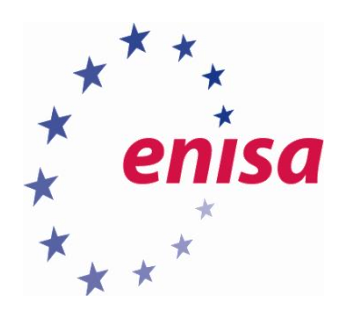

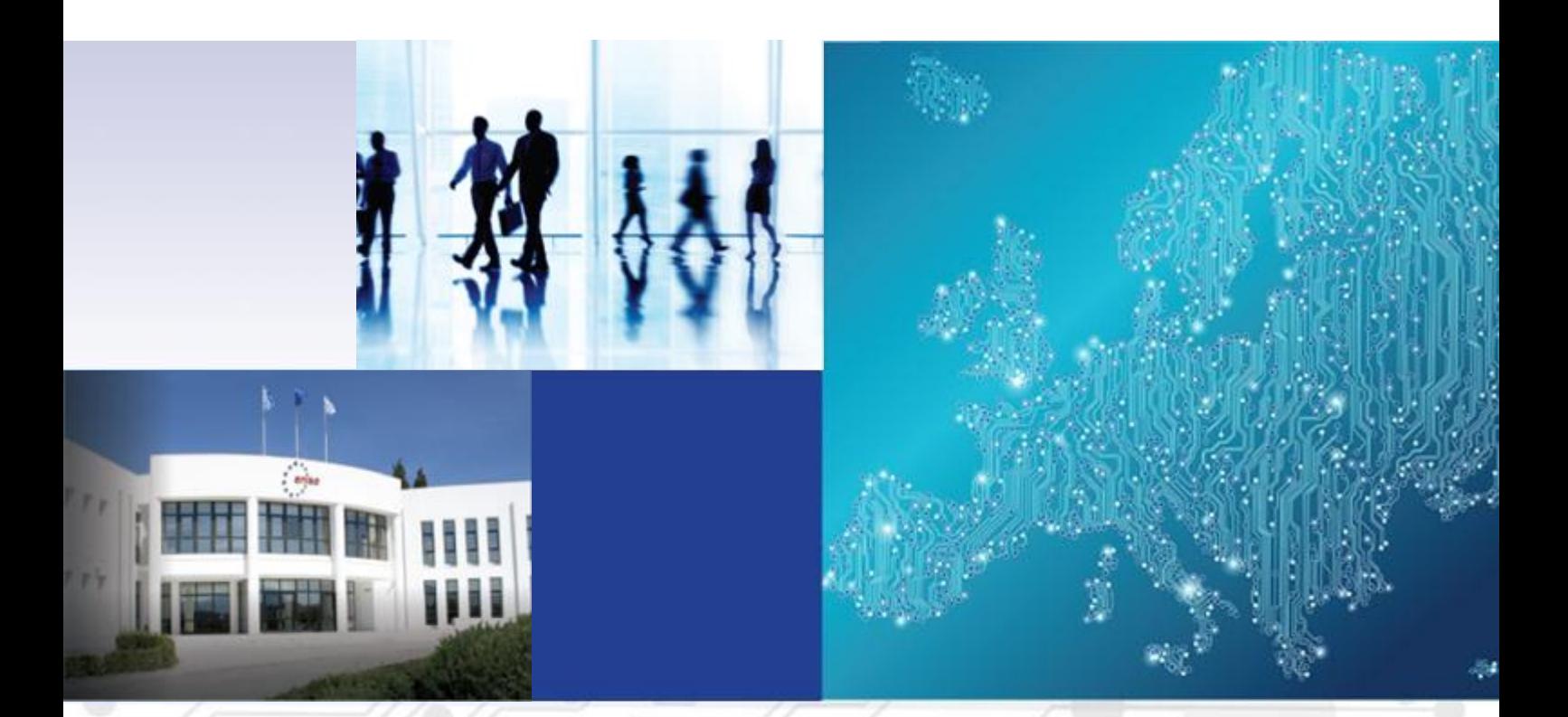

# Advanced artefact analysis Advanced static analysis

TOOLSET, DOCUMENT FOR STUDENTS

OCTOBER 2015

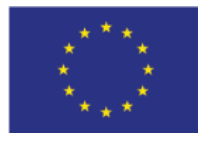

[www.enisa.europa.eu](http://www.enisa.europa.eu/) **European Union Agency For Network And Information Security** 

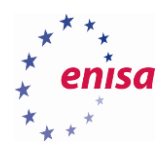

## About ENISA

The European Union Agency for Network and Information Security (ENISA) is a centre of network and information security expertise for the EU, its member states, the private sector and Europe's citizens. ENISA works with these groups to develop advice and recommendations on good practice in information security. It assists EU member states in implementing relevant EU legislation and works to improve the resilience of Europe's critical information infrastructure and networks. ENISA seeks to enhance existing expertise in EU member states by supporting the development of cross-border communities committed to improving network and information security throughout the EU. More information about ENISA and its work can be found at [www.enisa.europa.eu.](https://www.enisa.europa.eu/)

#### **Authors**

This document was created by Yonas Leguesse, Christos Sidiropoulos, Kaarel Jõgi and Lauri Palkmets in consultation with ComCERT<sup>1</sup> (Poland), S-CURE<sup>2</sup> (The Netherlands) and DFN-CERT Services (Germany).

#### **Contact**

For contacting the authors please us[e cert-relations@enisa.europa.eu](mailto:cert-relations@enisa.europa.eu) For media enquiries about this paper, please use [press@enisa.europa.eu.](mailto:press@enisa.europa.eu.)

#### **Acknowledgements**

ENISA wants to thank all institutions and persons who contributed to this document. A special 'Thank You' goes to Filip Vlašić, and Darko Perhoc.

#### **Legal notice**

Notice must be taken that this publication represents the views and interpretations of the authors and editors, unless stated otherwise. This publication should not be construed to be a legal action of ENISA or the ENISA bodies unless adopted pursuant to the Regulation (EU) No 526/2013. This publication does not necessarily represent state-of the-art and ENISA may update it from time to time.

Third-party sources are quoted as appropriate. ENISA is not responsible for the content of the external sources including external websites referenced in this publication.

This publication is intended for information purposes only. It must be accessible free of charge. Neither ENISA nor any person acting on its behalf is responsible for the use that might be made of the information contained in this publication.

#### **Copyright Notice**

**.** 

© European Union Agency for Network and Information Security (ENISA), 2015 Reproduction is authorised provided the source is acknowledged.

<sup>1</sup> Dawid Osojca, Paweł Weżgowiec and Tomasz Chlebowski

<sup>2</sup> Don Stikvoort and Michael Potter

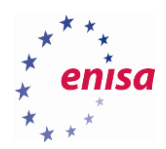

## Table of Contents

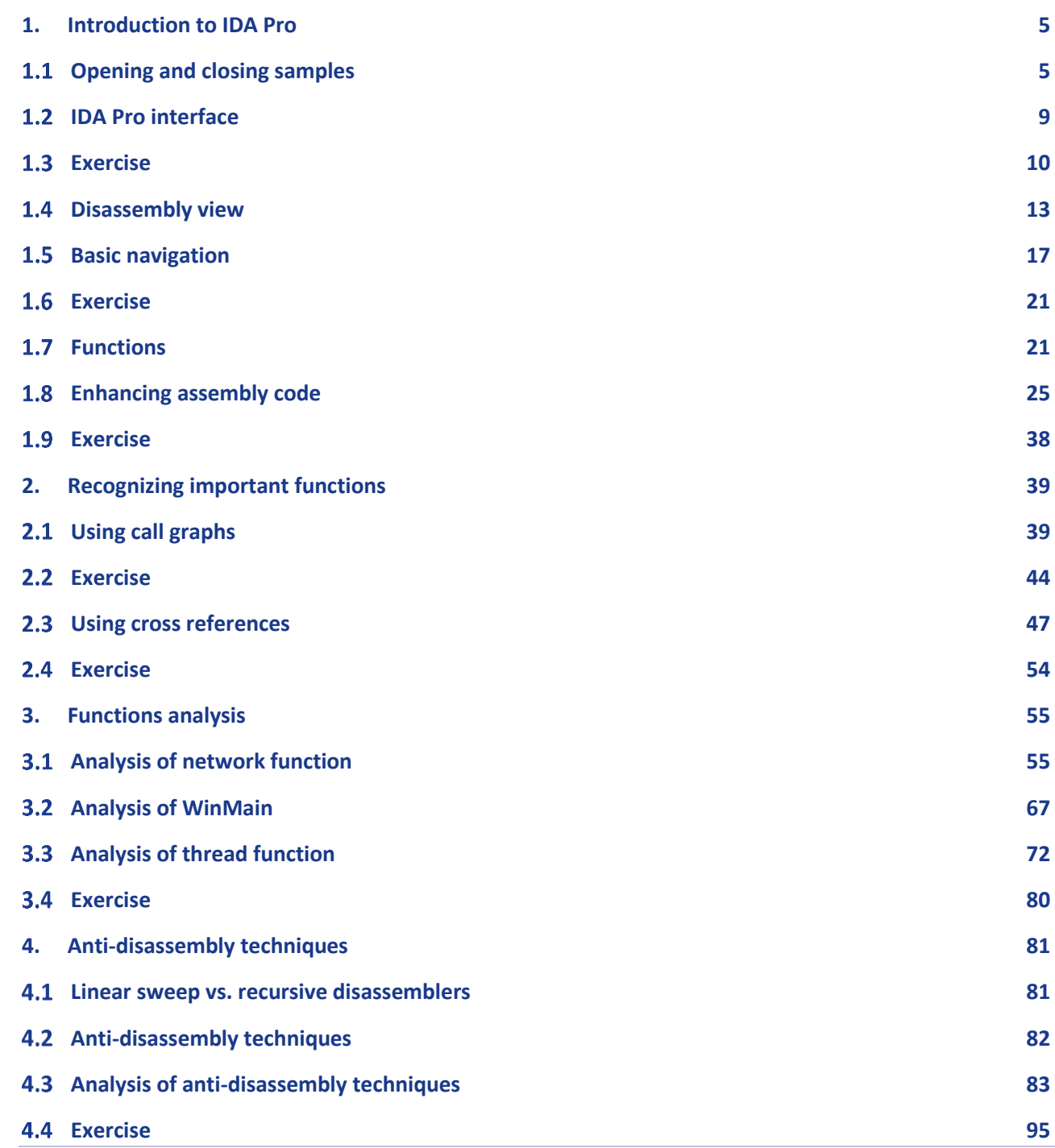

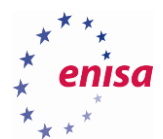

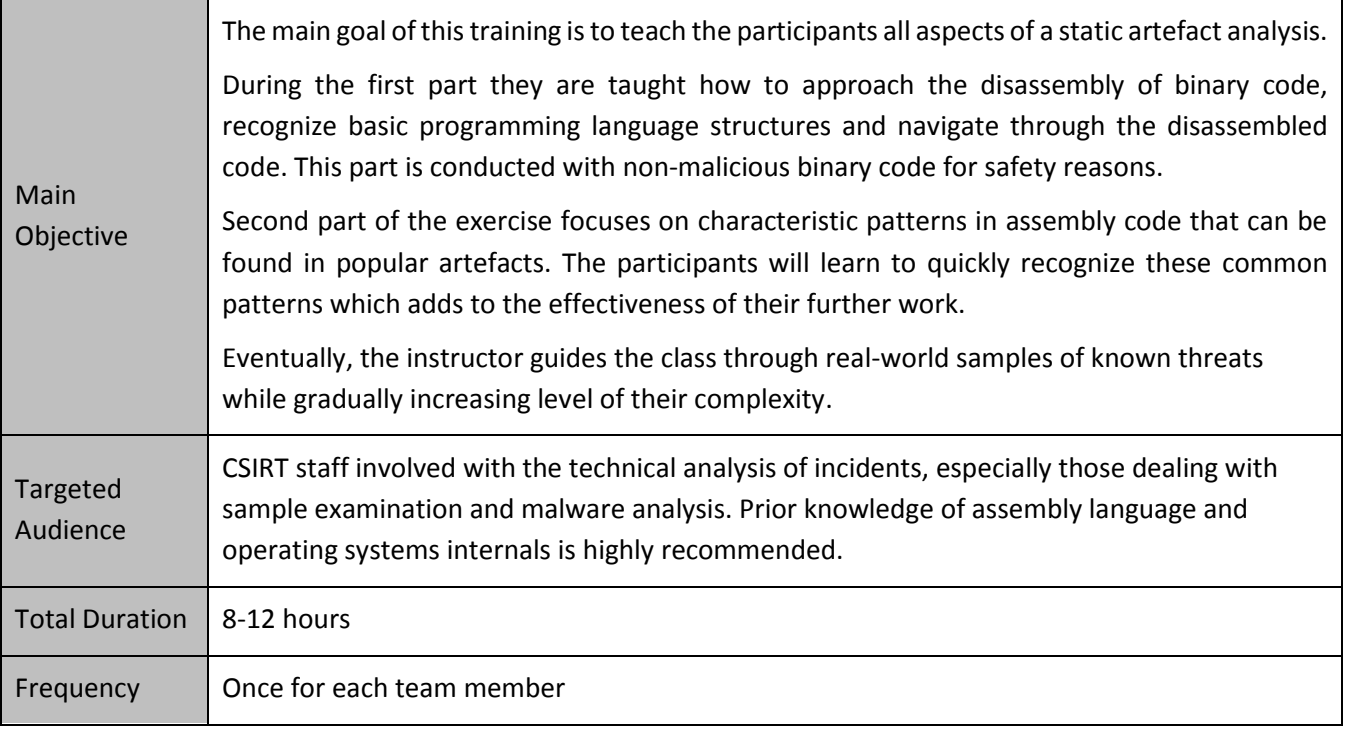

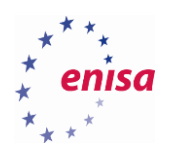

## <span id="page-4-0"></span>1. Introduction to IDA Pro

#### <span id="page-4-1"></span>**Opening and closing samples**

During the first part of the training, you will learn how to use IDA Free disassembler, which is a powerful tool allowing an analyst to effectively analyse disassembled code. In this training you will examine the binary of the popular SSH client – PuTTY<sup>3</sup>. Since this code is not malicious, you don't need to worry about accidentally executing it.

About **IDA** - The Interactive Disassembler Freeware Version 5.0 (c) 2010 Hex-Rays SA Welcome to the freeware edition of IDA Pro 5.0. This version is fully functional but does not offer all the bells and whistles of the commercial versions of IDA Pro. Try the commercial version of IDA Pro today! http://www.hex-rays.com Do not display IDA 6.x info next time OK

Copy putty.exe sample to the Desktop and start IDA Free disassembler. Click *Ok.*

Click *Go* button. You can also check *"Don't display this dialog box again*" option to prevent IDA from displaying this dialog each time.

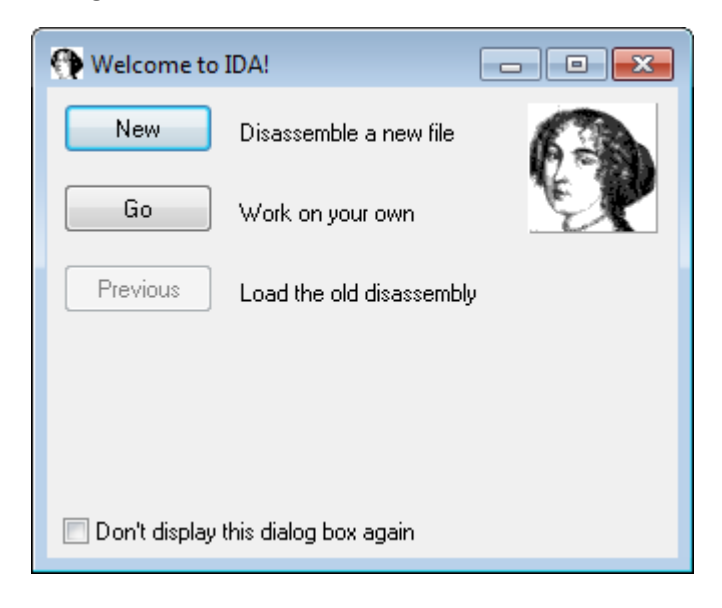

**.** 

<sup>3</sup> PuTTY: A Free Telnet/SSH Client <http://www.chiark.greenend.org.uk/~sgtatham/putty/>(last accessed 11.09.2015)

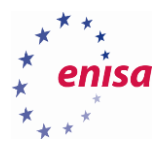

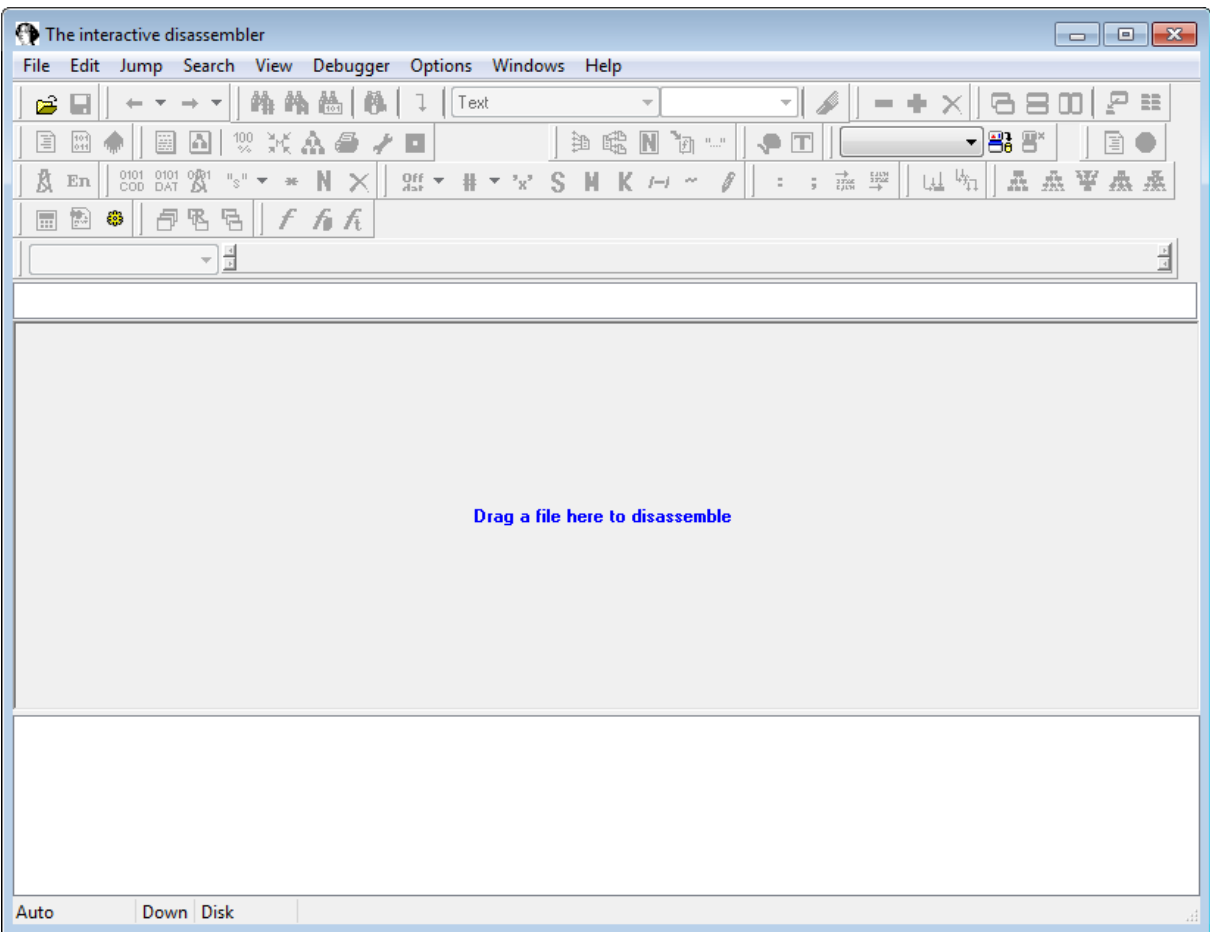

Open *putty.exe* file by choosing *File->Open…* or dragging putty.exe binary onto the disassembler window.

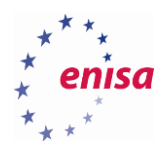

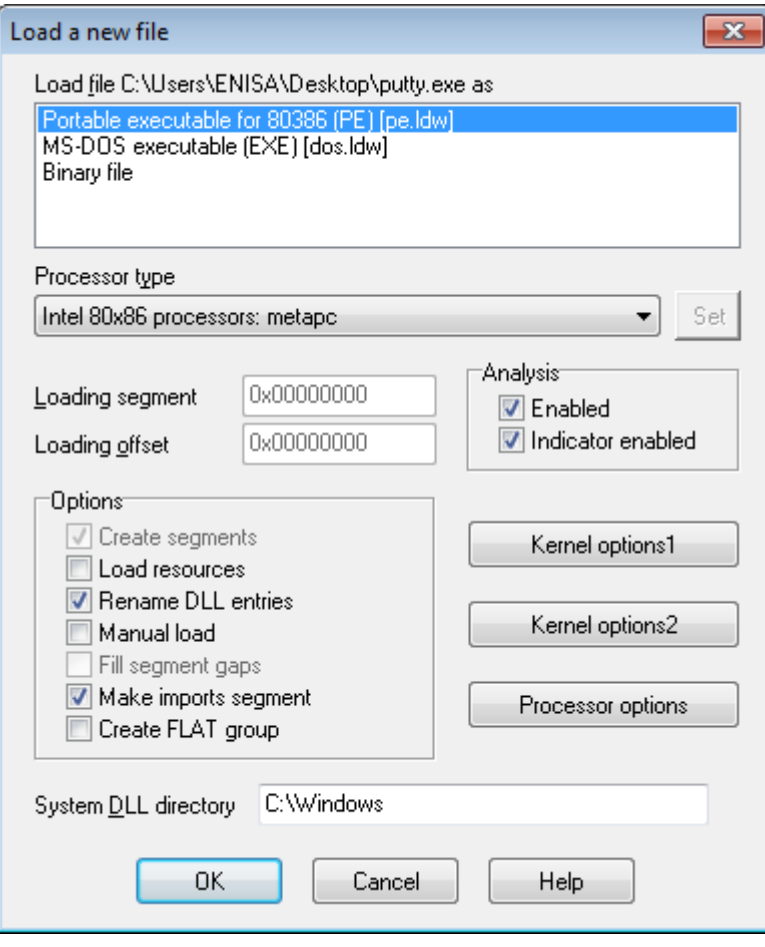

Leave all default options set as shown on the screenshot and press *Ok* button.

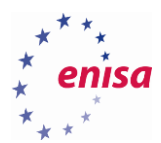

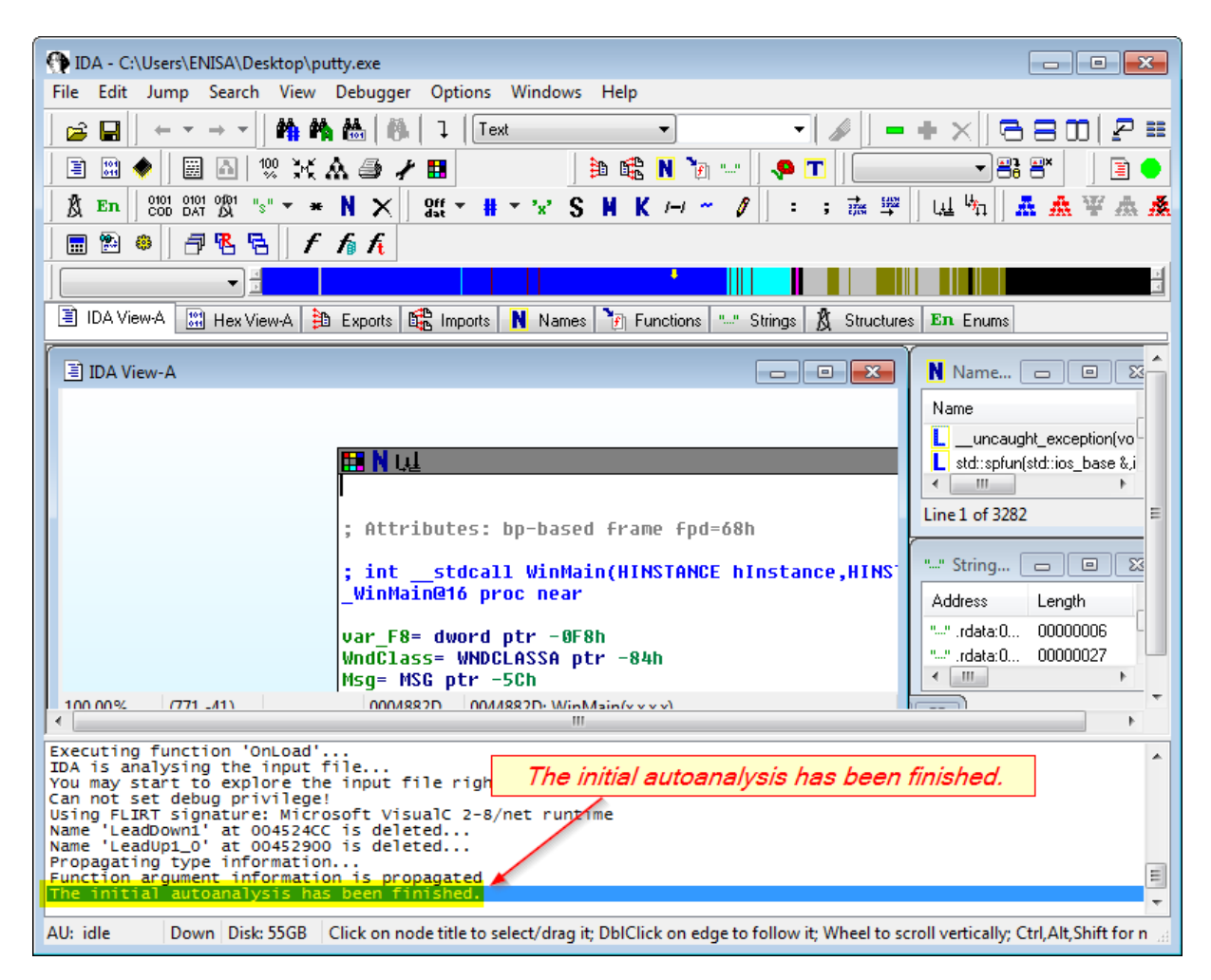

Now take a look at the directory where *putty.exe* is located.

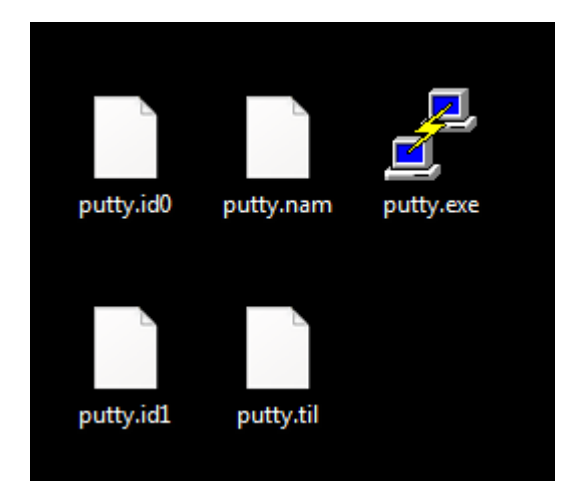

When finishing the analysis by either quitting IDA Pro or selecting *File->Close*, IDA will ask whether to pack database files (*Pack database (store)* - recommended) or leave unpacked files. You can also choose to finish analysis without saving any results (*DON'T SAVE the database* option).

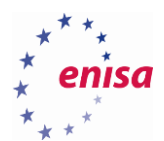

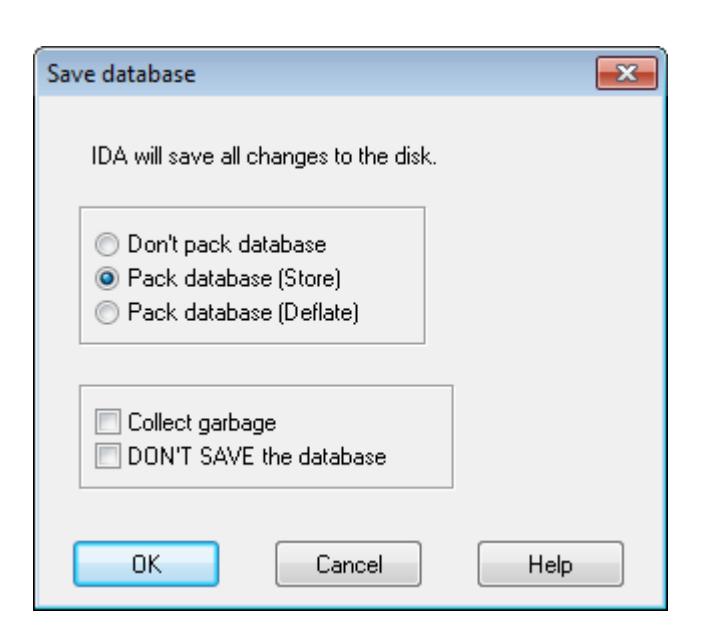

### <span id="page-8-0"></span>**1.2 IDA Pro interface**

Load putty.exe as described in the previous step (or open a saved session).

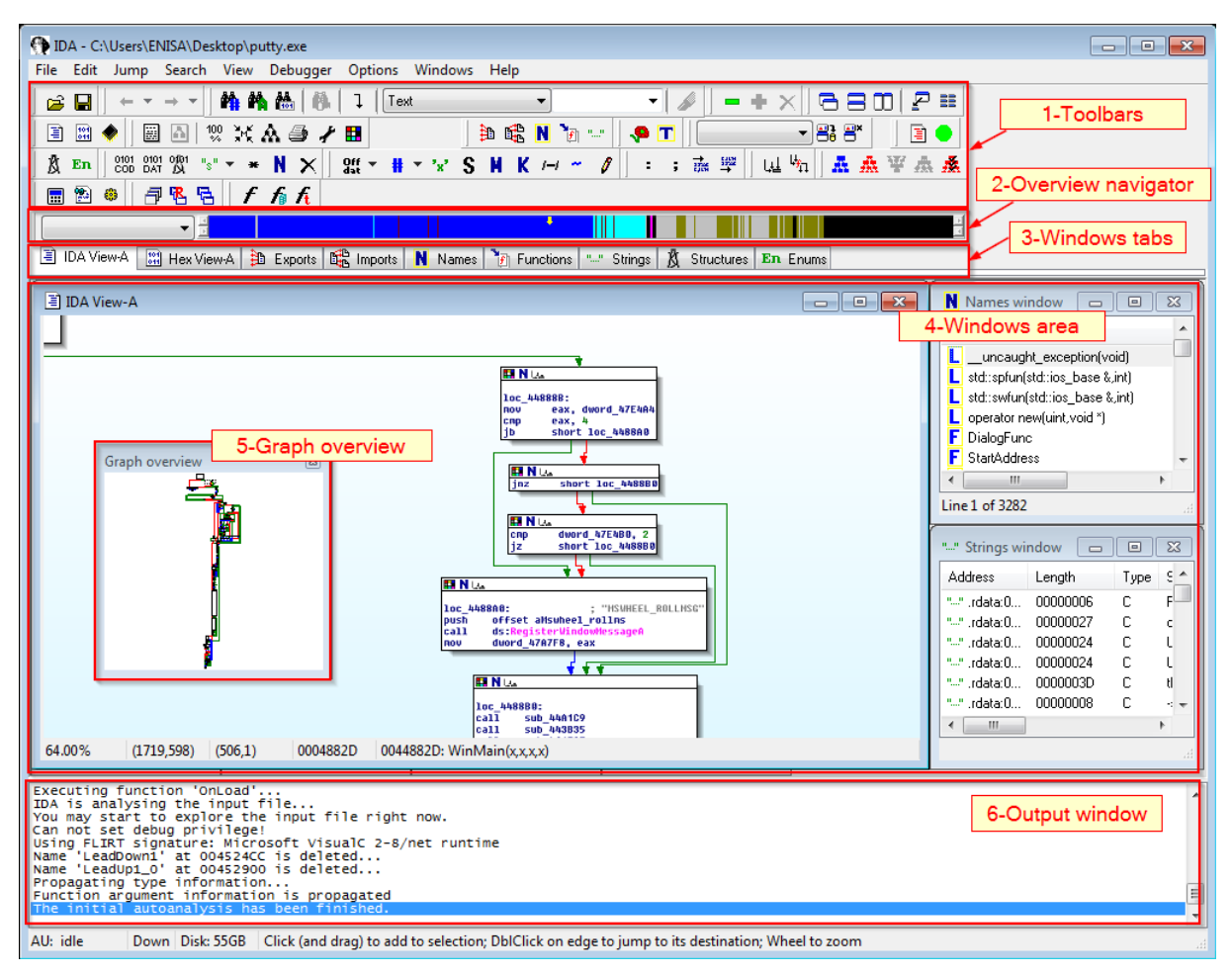

To switch between windows you can use *Windows tabs* (3). If you accidentally close any of the windows you can bring it back using the *View->Open sub views* menu or a corresponding shortcut key.

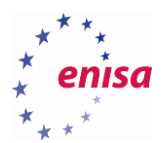

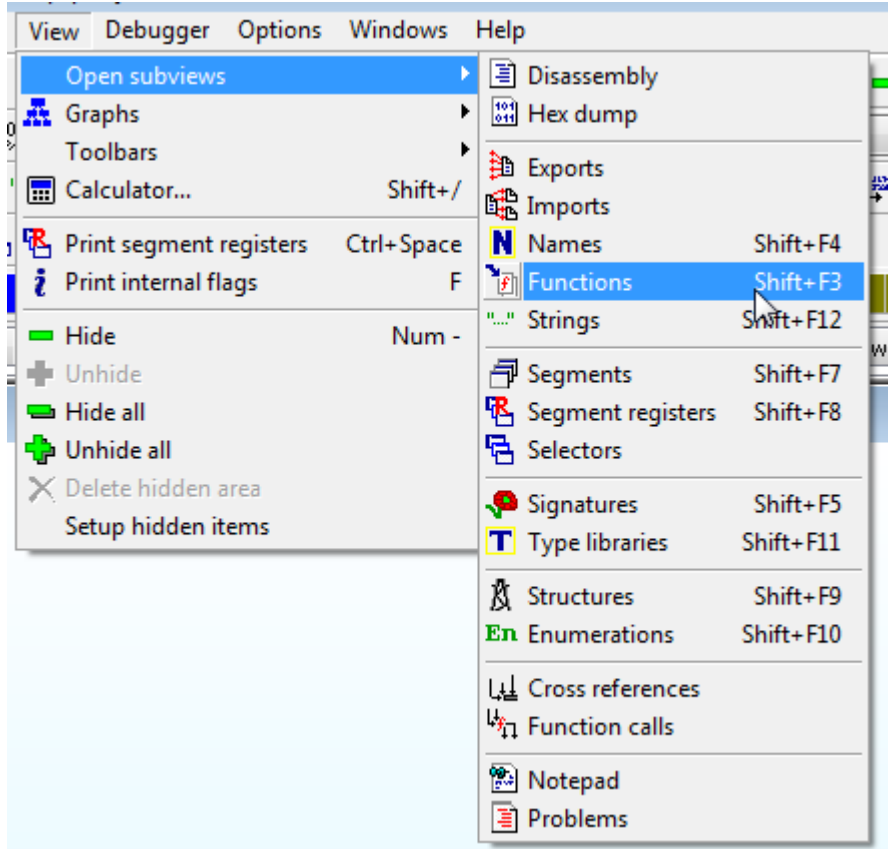

Right above the window tabs there is an *Overview navigator* (2) panel.

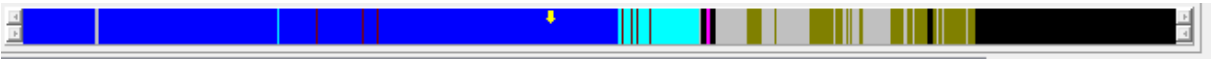

Switch to *Hex View-A* window and scroll up and down to observe how it changes your current position (pointed by the yellow arrow).

The last three elements of the IDA workspace are: *toolbars area* (1) – to quickly access certain IDA functions, *graph overview* (5) – to quickly navigate disassembled code and the *output window* (6).

#### <span id="page-9-0"></span>**Exercise**

*Take some time to switch between the different data views (windows) and check what type of data is presented in each of them.*

- *Name a few functions imported by PuTTY executable.*
- *What sections are present within executable?*
- *What do strings tell you about this binary?*

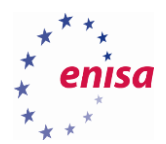

Right click on the toolbars (1) and uncheck unnecessary toolbars in the context menu.

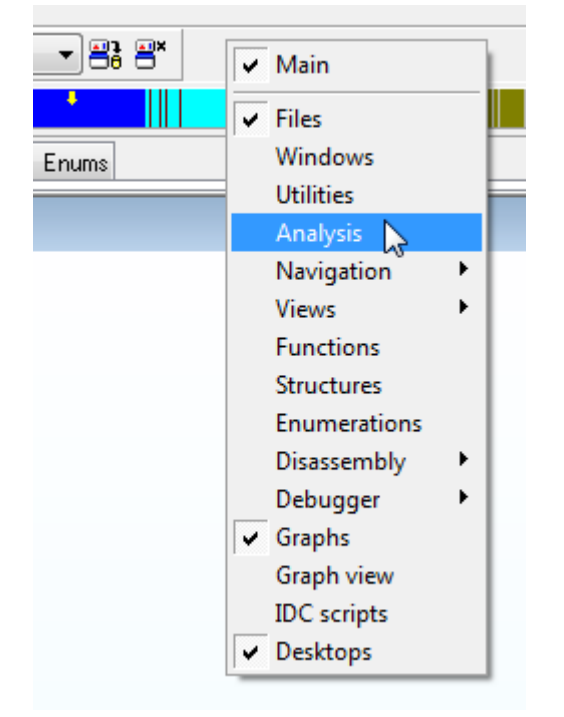

In the example below we display the following toolbars:

- *Main*
- *Files*
- *Navigation -> Jumps*
- *Navigation -> Navigation*
- *Navigation -> Graph overview*
- *Disassembly -> Cross references*
- *Graphs*

It is also worth resizing output window (6), which is rarely used during analysis.

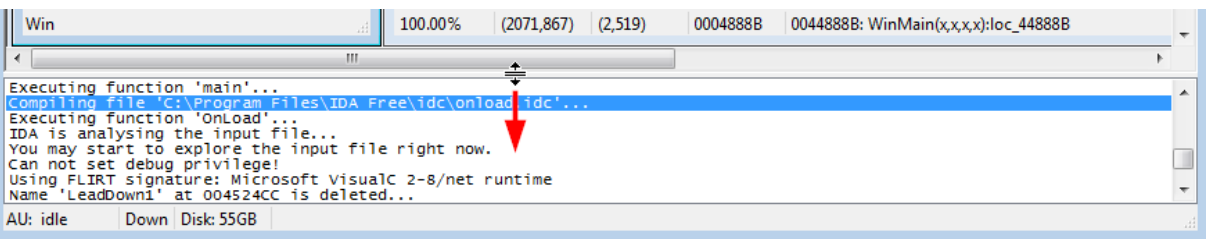

Next, rearrange all the windows and toolbars to give IDA a cleaner look. Since the functions window and disassembly window will be very frequently used, it is good to have them on top. Moreover, it is also good to maximize IDA window if you haven't done so already.

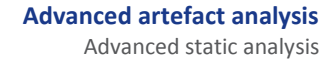

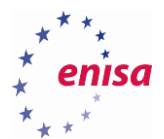

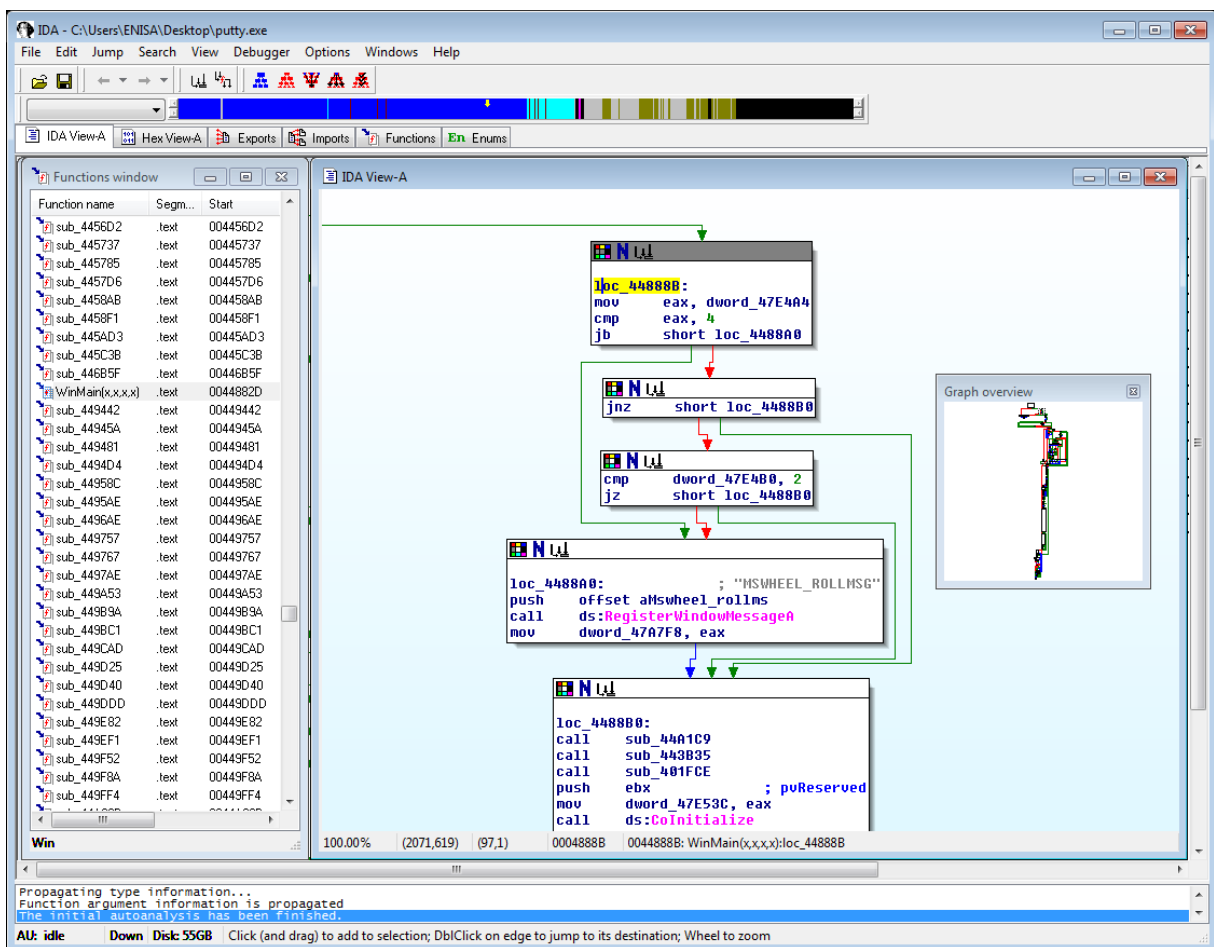

Save the layout using *Windows->Save desktop* option.

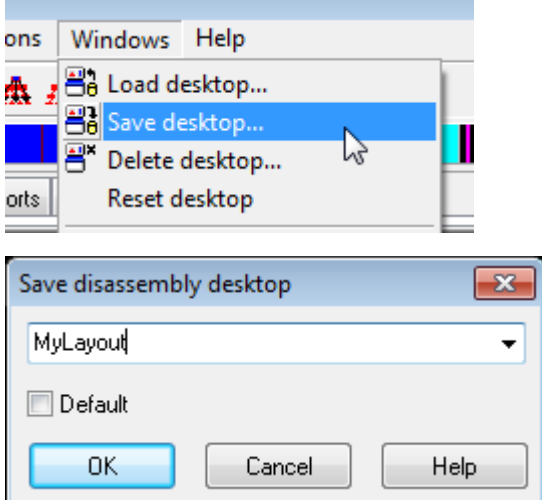

Now whenever you start a new analysis or your layout gets messed up you can quickly restore it using *Windows- >Load desktop* option.

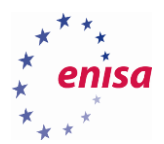

#### <span id="page-12-0"></span>**Disassembly view**

There are two types of the assembly view: text view and graph view. To switch between the text and graph views, click on the assembly view (*IDA View-A*) and press the spacebar.

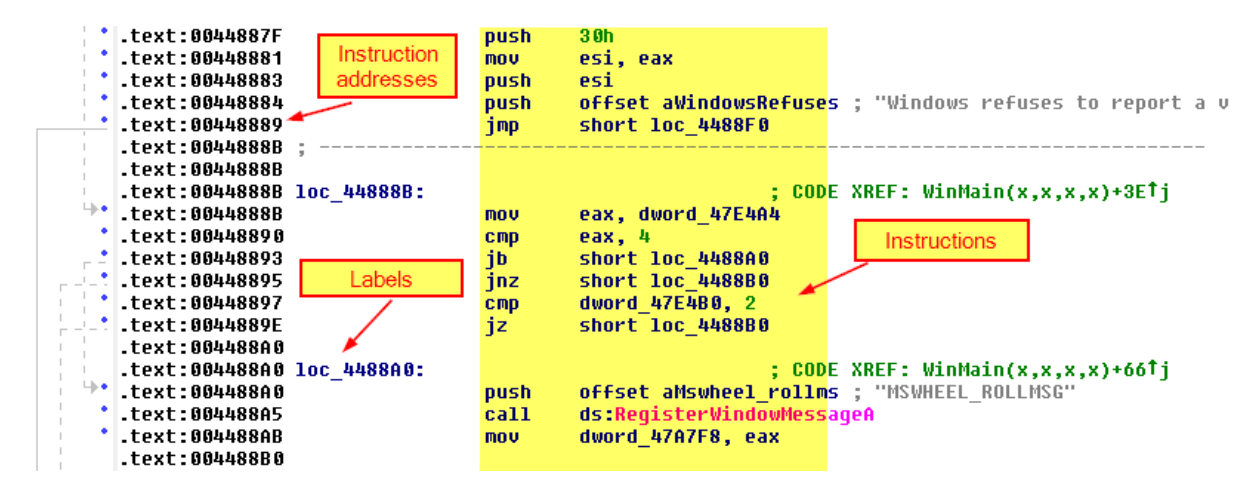

If you click on jump destination, IDA will highlight destination label as well as a corresponding arrow.

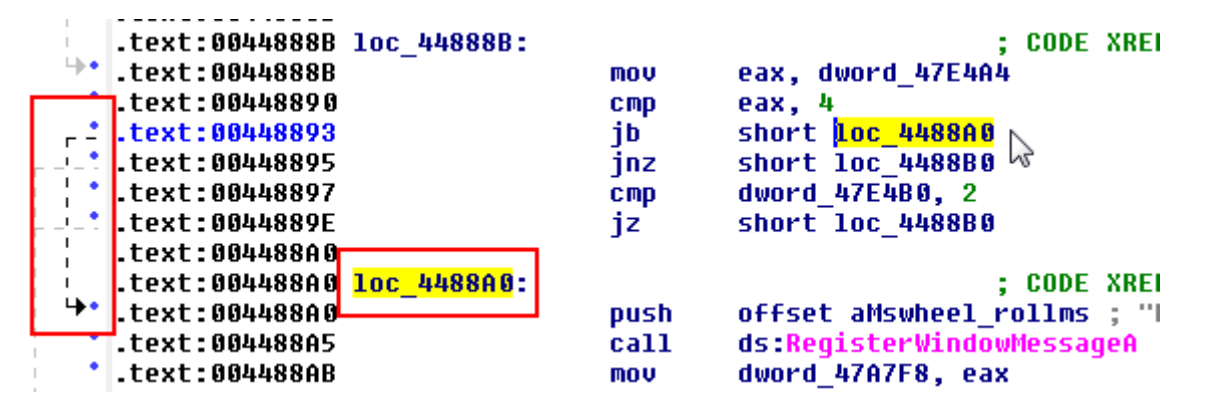

The second type of assembly view is graph view.

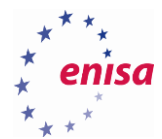

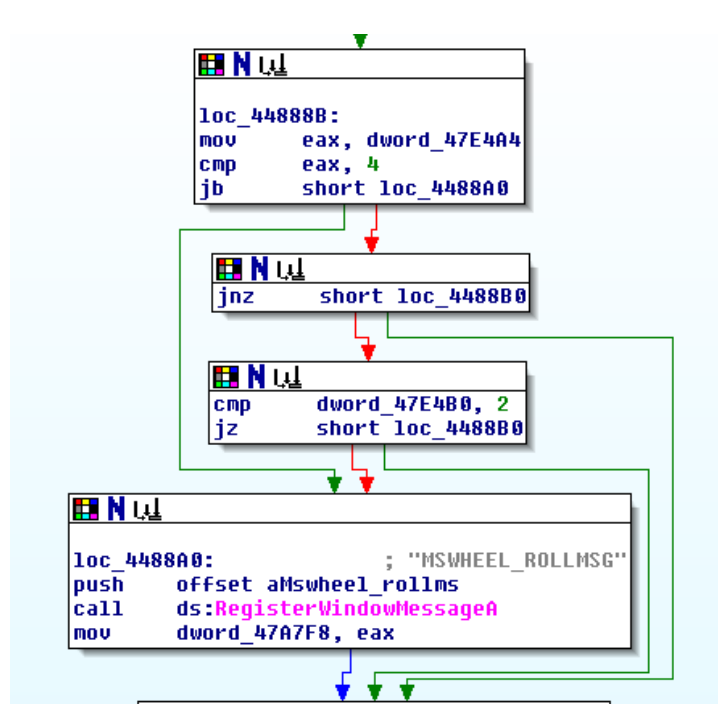

You can also hover the cursor over branches. IDA will show a small hint window with a code snippet about where a branch is leading.

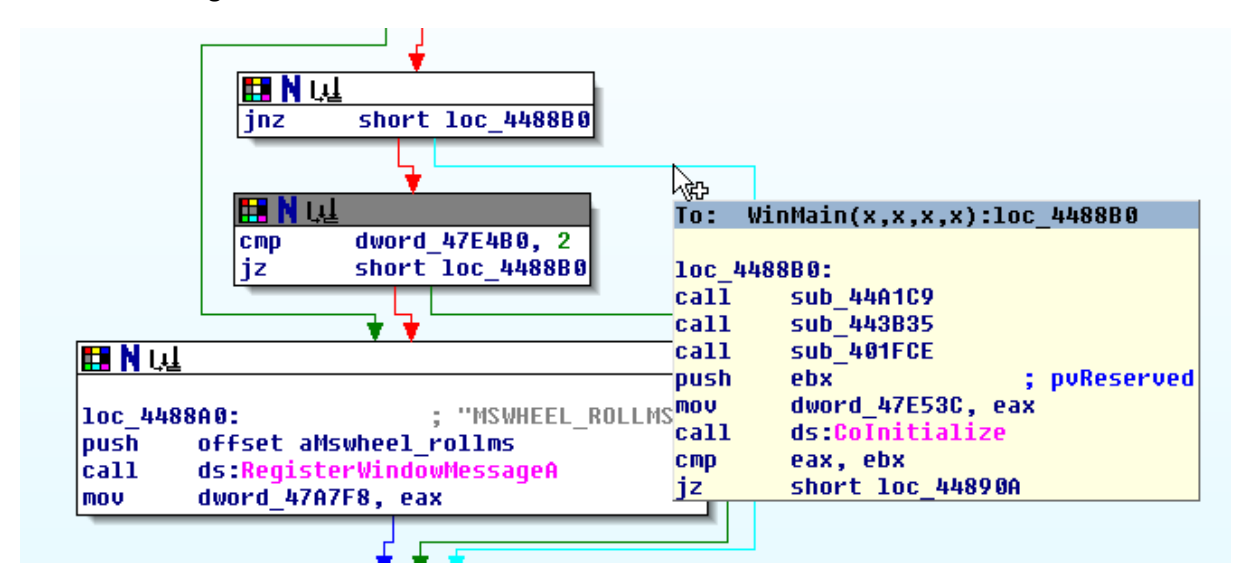

Sometimes you will want to get a higher level grasp of the code flow in the function. In such a situation, it is useful to zoom out the graph view with Ctrl + Scroll button.

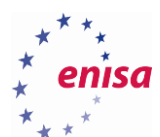

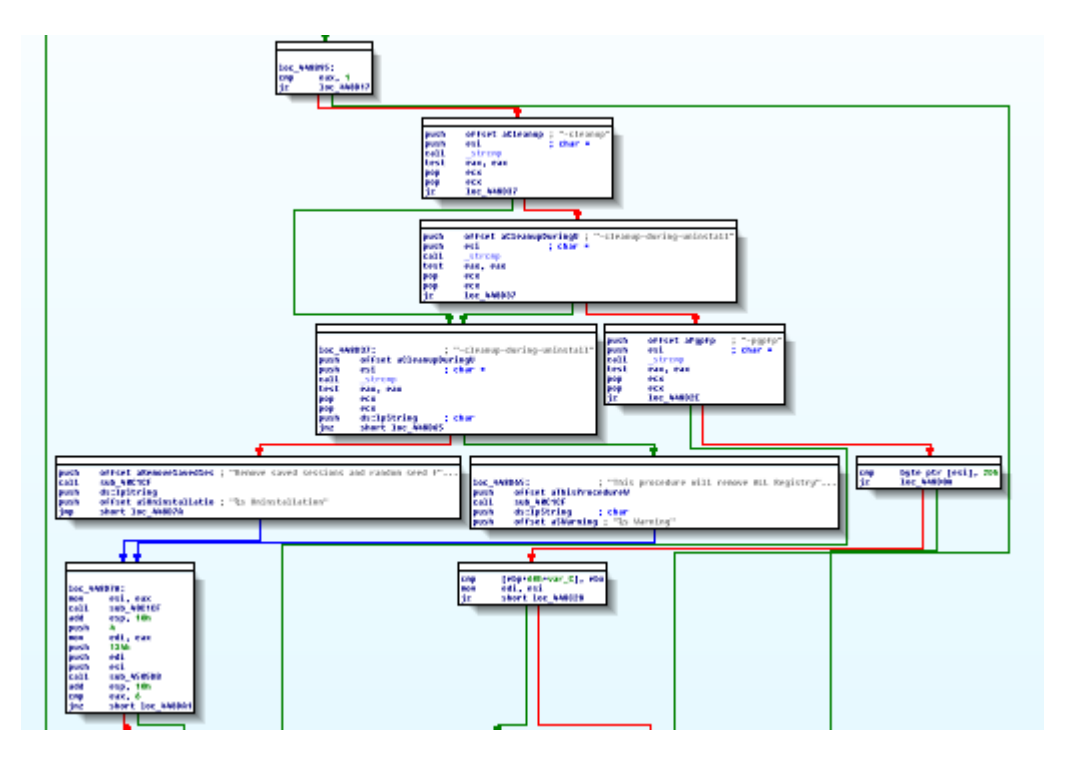

You can click on almost any name (register, operation, variable, comment, etc.) and IDA will highlight every other occurrence of this name. For example, you can highlight push/pop operations to track registry changes or highlight a particular registry to track which instructions are changing it.

```
loc_44890A:
```
c

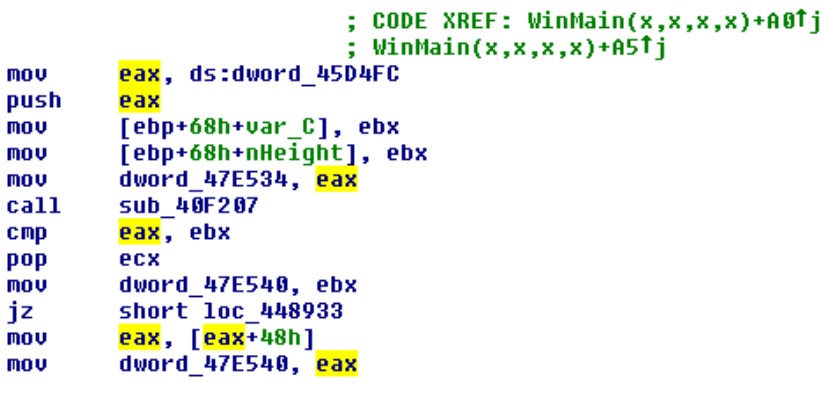

loc 448933:

; CODE XREF: WinMain(x,x,x,x)+FCTj

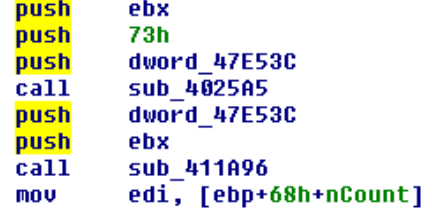

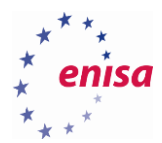

```
call
        ds:CoInitialize
        eax, ebx
CMDshort loc 44890A
12<sup>2</sup>cmpeax, 1
        short loc_44890A
iz
push
        ds:1pString
                           ; char
        offset aSFatalError ; "%s Fatal Error"
push
```
If you would like to see instruction addresses while staying in graph view choose *Options->General*… and select *Line prefixes* option.

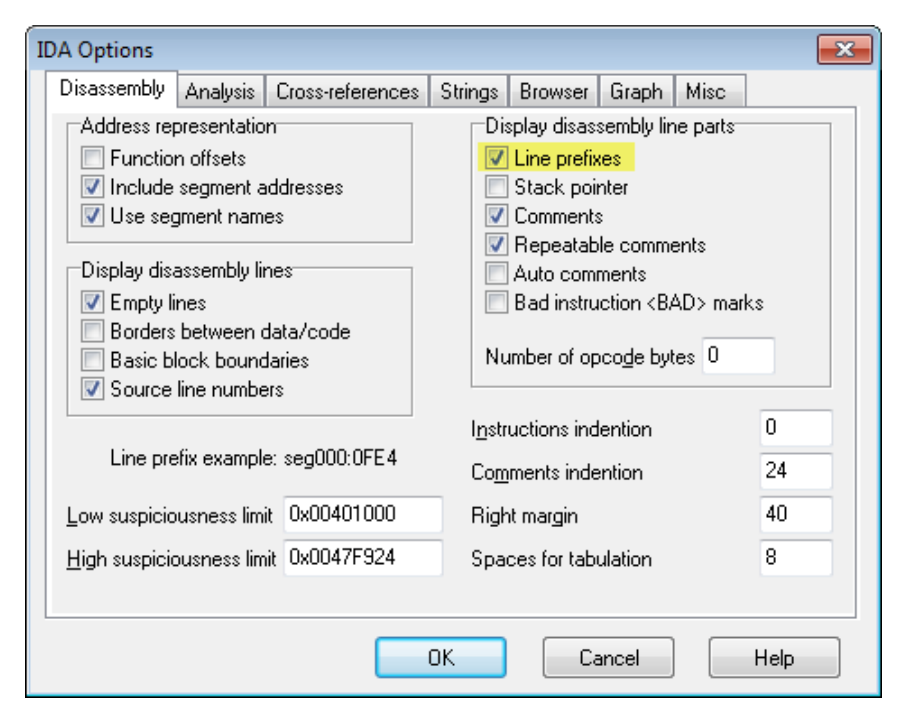

Now when viewing code in graph view, you will also see instruction addresses. For convenience you will use this in the rest of the document so you could always easily navigate to the part of the code pointed by the screenshot.

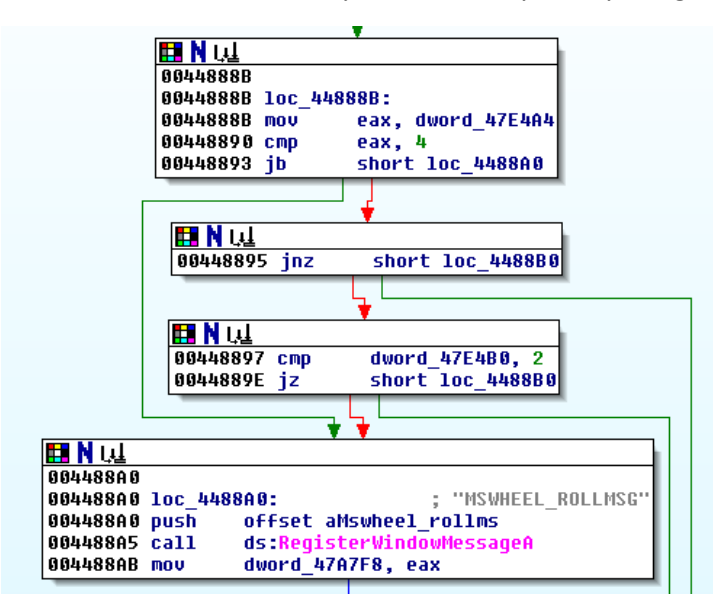

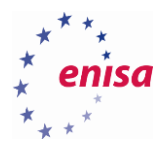

At the end, it is worth mentioning that if IDA doesn't recognize part of the code as a proper function, graph view will be unavailable. You can recognize this situation when instruction addresses in text view are red and it is impossible to switch to graph view.

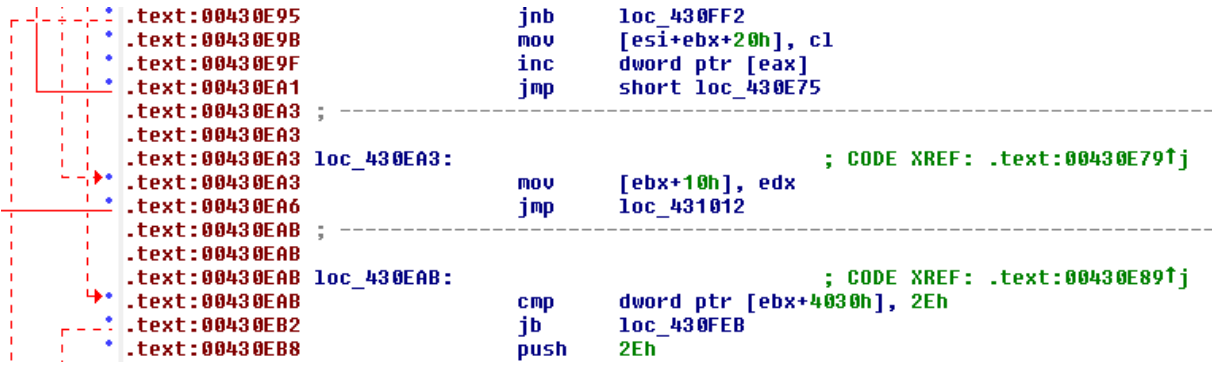

#### <span id="page-16-0"></span>**Basic navigation**

One of the easiest ways to navigate through code is to use the functions window. Just find an interesting function name and double click it to move to this function instantaneously. For example, go to the *sub\_4457D6* function.

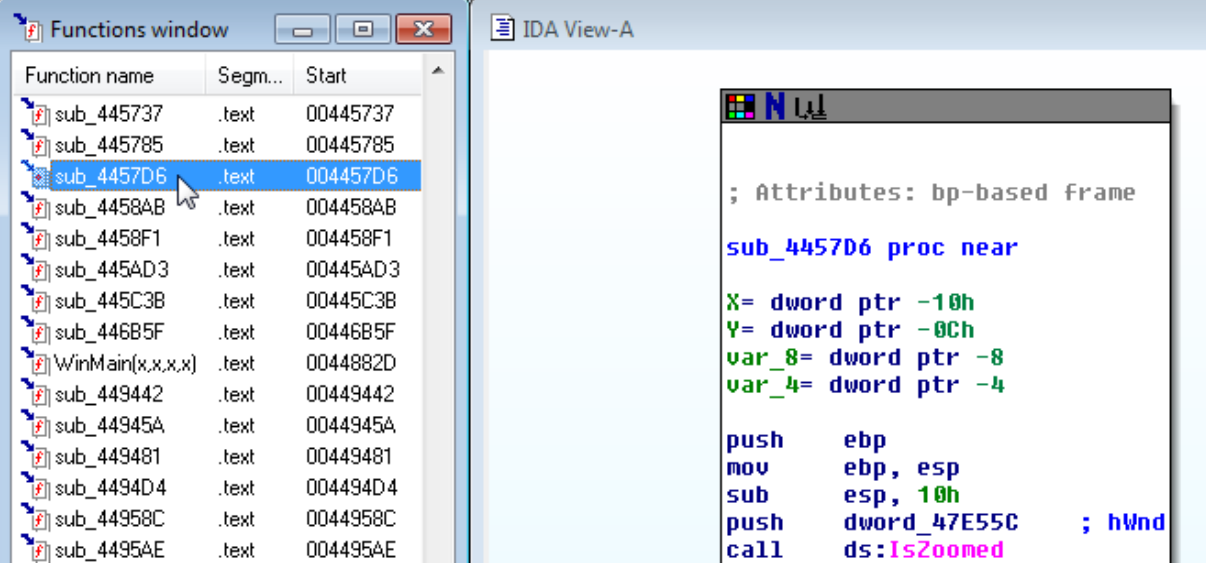

Moreover, if the functions list is long you can click the functions window and start typing a function name. At the bottom of the window, you can observe the characters you have typed and if a function with a given name exists, it will be selected automatically.

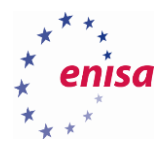

**.** 

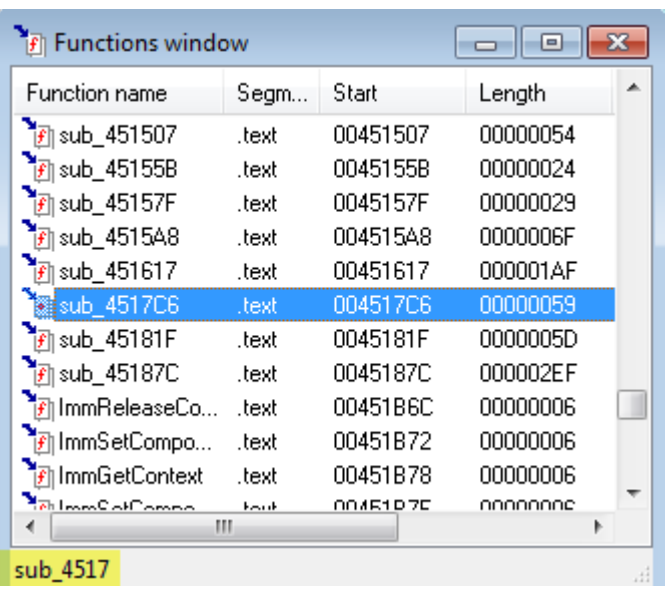

As you may have noticed, some of the functions in the functions list are named differently than *sub\_XXXXXX*. Examples of such functions are *\_fwrite, \_strcat, \_sscanf, etc.* With a few exceptions those are library functions statically linked to the binary during compilation.

If you resize the functions window, such functions will be marked with capital L in sixth column<sup>4</sup>.

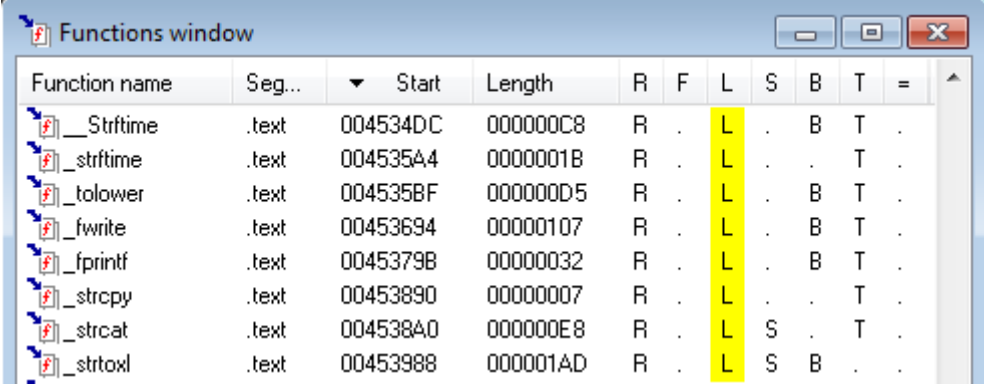

Moreover if you take a look at the *overview navigator* bar, library functions are marked with cyan colour.

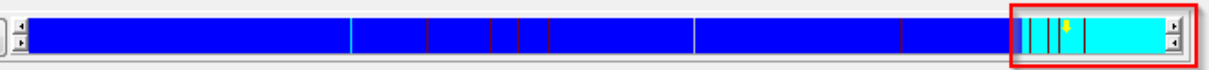

Go back to the *WinMain* function and look at the group of four calls at the beginning of the routine.

<sup>&</sup>lt;sup>4</sup> To check meaning of other columns refer to<https://www.hex-rays.com/products/ida/support/idadoc/586.shtml> (last accessed 11.09.2015)

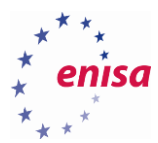

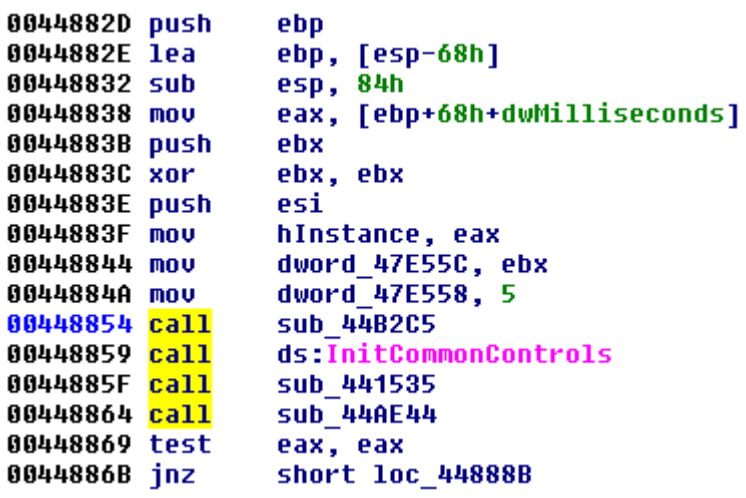

To quickly navigate to *sub\_44B2C5*, double click its name.

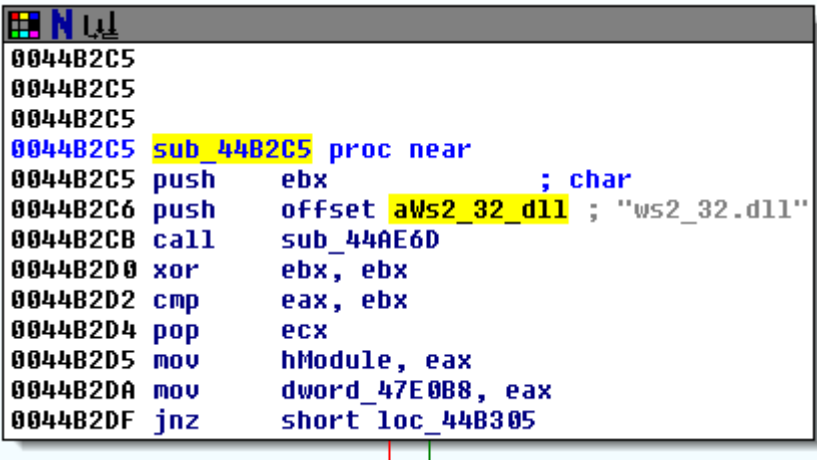

In a similar way, you can also click on data offsets to move to the location of the data in memory. For example, double click on *aWs2\_32\_dll,* a name given by IDA to the string *"ws2\_32.dll"* defined in memory in section *.rdata* at the address *0x473EF0*.

.rdata:00473EE3 align 4 db 'wsock32.dll',0 .rdata:00473EE4 aWsock32 dll ; DATA XREF: sub 44B2C5+1CTo ; DATA XREF: sub\_44B2C5+1To .rdata:00473EF0 aVs2\_32\_dll db  $'ws2_32. d11', 0$ .rdata:00473EFB align 4

Now to go back to *WinMain* quickly press the *<Esc>* key twice. It will move you back to the *WinMain* routine. Respectively, to move forward, press *<Ctrl> + <Enter>* and you will be back in *sub\_44B2C5*. You can also use the *Jumps* toolbar:

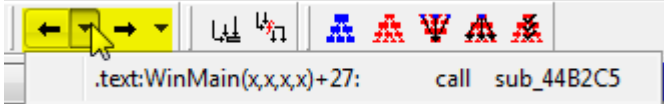

When dealing with large and complicated functions, it is useful to use the small *Graph overview* window to navigate within the code of a function. The *Graph overview* window should be present whenever disassembly view is active

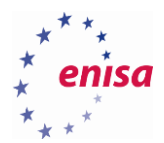

and its current mode is graph view. If you accidentally close *Graph overview* window, open it using *View -> Toolbars -> Navigation -> Graph overview*.

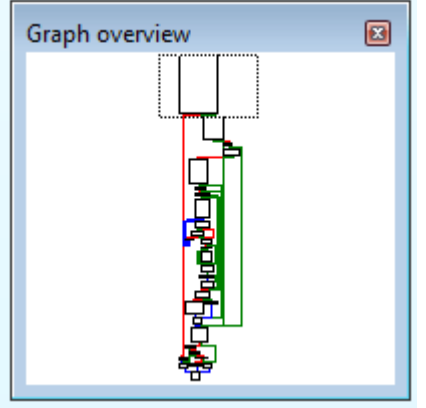

If the function graph is too big to fit your current disassembly view size, your current position will be marked with a small dotted rectangle within the *Graph overview* window. This rectangle will change size whenever you zoom in or out of the function graph.

You can move this rectangle or just click on any part of the *Graph overview* to move to the chosen part of the function. Now try to inspect function *sub\_44F102* using only the *Graph overview* window.

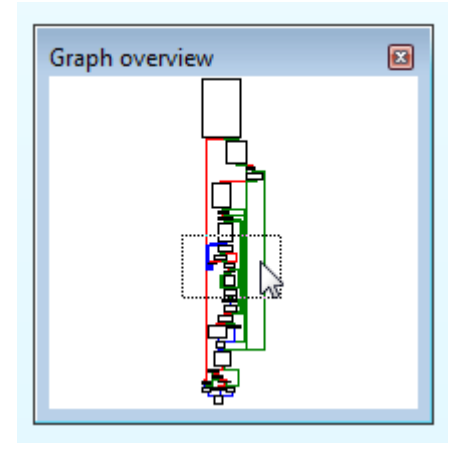

Often, you know the particular memory address that you would like to inspect but you don't know which function it belongs to. In such situations, you can use *Jump to address* feature (*Jump -> Jump to address…* or press *<g>).*

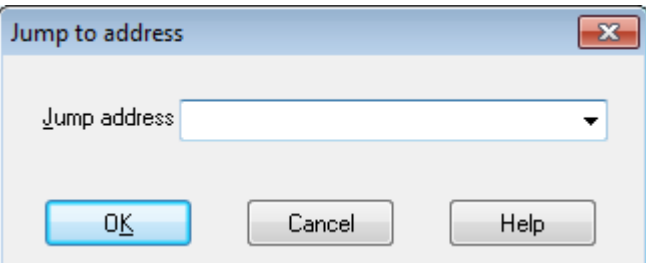

In this dialog, you can enter any hexadecimal address within the memory range of analysed binary (e.g. *0x440C74*) or any name recognized by IDA like a function name or certain label (e.g. *sub\_40E589*, *loc\_40E5CA*).

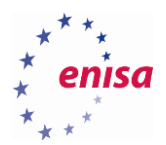

#### <span id="page-20-0"></span>**Exercise**

*Take some time to navigate through the various functions of disassembled PuTTY binary.*

- *Find function sub\_4497AE. What API calls are made within this function?*
- *Go to the address 0x406AFB. To which function does this address belong?*
- *Go to the address 0x430EAB. Is there anything special about the instructions stored at this address?*

#### <span id="page-20-1"></span>**Functions**

The *WinMain* function provides a good example of IDA's analysis capabilities:

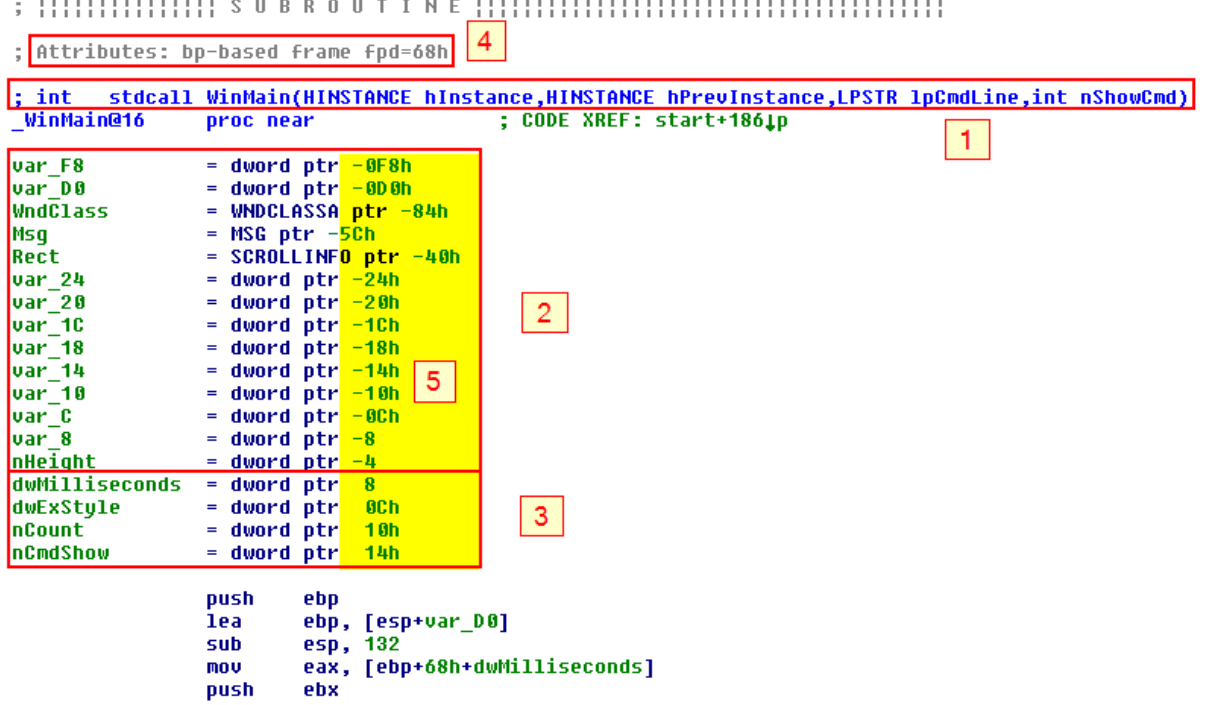

You can edit the function prototype by clicking on the function name and choosing *Edit->Functions->Set function type…* from the menu.

#### $;$  int stdcall WinMain(HINSTANCE hInstance,HINSTANCE hPrevInstance,LPSTR lpCmdLine,int nShowCmd) WinMain@16 proc near

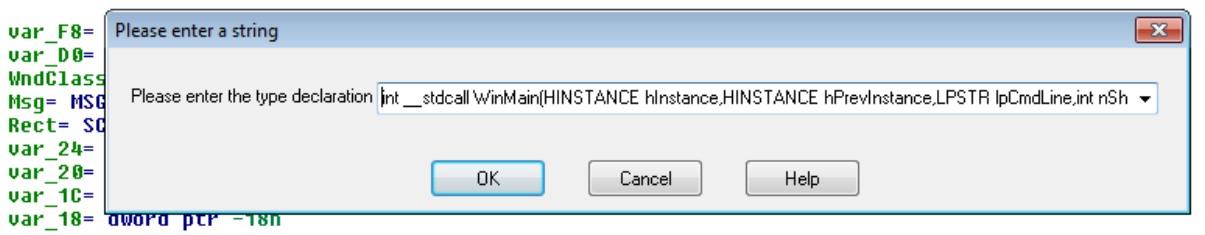

Below the function header is a list of local variables (2) and function arguments (3). IDA tracks how those variables are used in the code and then tries to suggest their names.

Local variables will always have negative offsets while function arguments will have positive offsets.

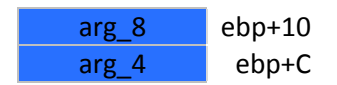

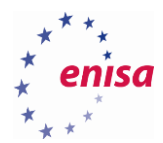

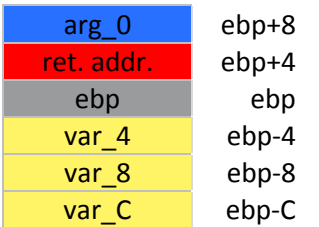

If you double click on any of the variable names, IDA will open a *stack frame* window for the current function.

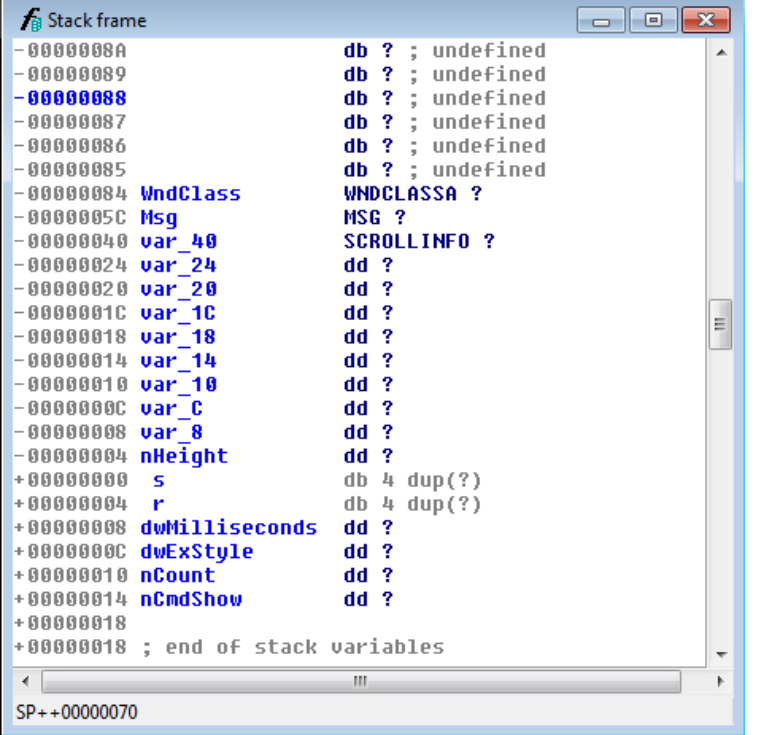

In functions with EBP-based stack frames, all variables are referenced relative to the EBP register. *WinMain* or *sub\_42FCAD* are examples of such functions.

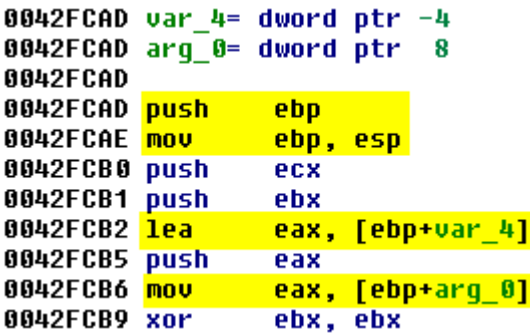

In functions with ESP-based stack frame, the EBP register isn't preserved and all variables are referenced relative to the ESP register. Example of such a function is *sub\_40486C*.

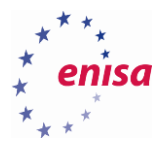

```
004048BB push
                  5
004048BD push
                  [esp+60h+var C]
004048C1 call
                  sub 408227
004048C6 add
                  esp, 48h
004048C9 cmp
                  [esp+1Ch+arq 4], ebp
                                        "Applu"
004048CD mov
                  ebx, offset aApply ;
004048D2 jnz
                  short loc 404809
-00000000Cdd?
-00000000c var cdd<sub>2</sub>?
-000000008 var 8
-000000004 var 4
                            dd?
                            db 4 dup(?)+00000000- r
+00000004 arg 0
                            dd ?
                            dd ?
+00000008 arg_4
+0000000C arq 8
                            dd ?
+00000010 arq C
                            dd?
+00000014+00000014 ; end of stack variables
```
In some situations, IDA doesn't properly recognize functions. Sometimes, this requires correcting the code first – either manually or by a custom script, but sometimes it is enough to tell IDA to create a function at the given address.

Example of a function that IDA did not properly recognize is code at address *0x430E38*:

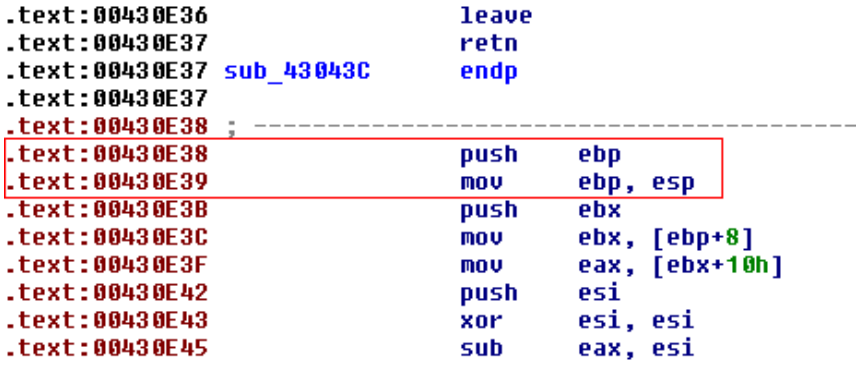

To create a function, click on the first instruction (*push ebp*) and choose *Edit->Functions->Create function*…

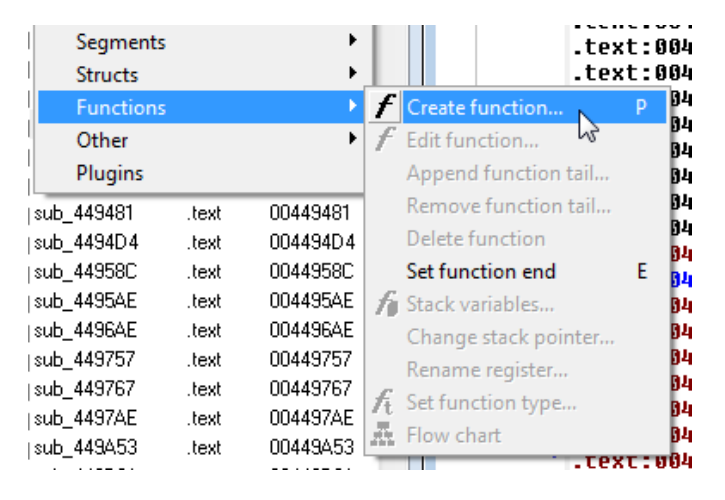

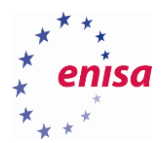

IDA should now recognize this part of the code as a proper function and you should be able to switch to the graph view.

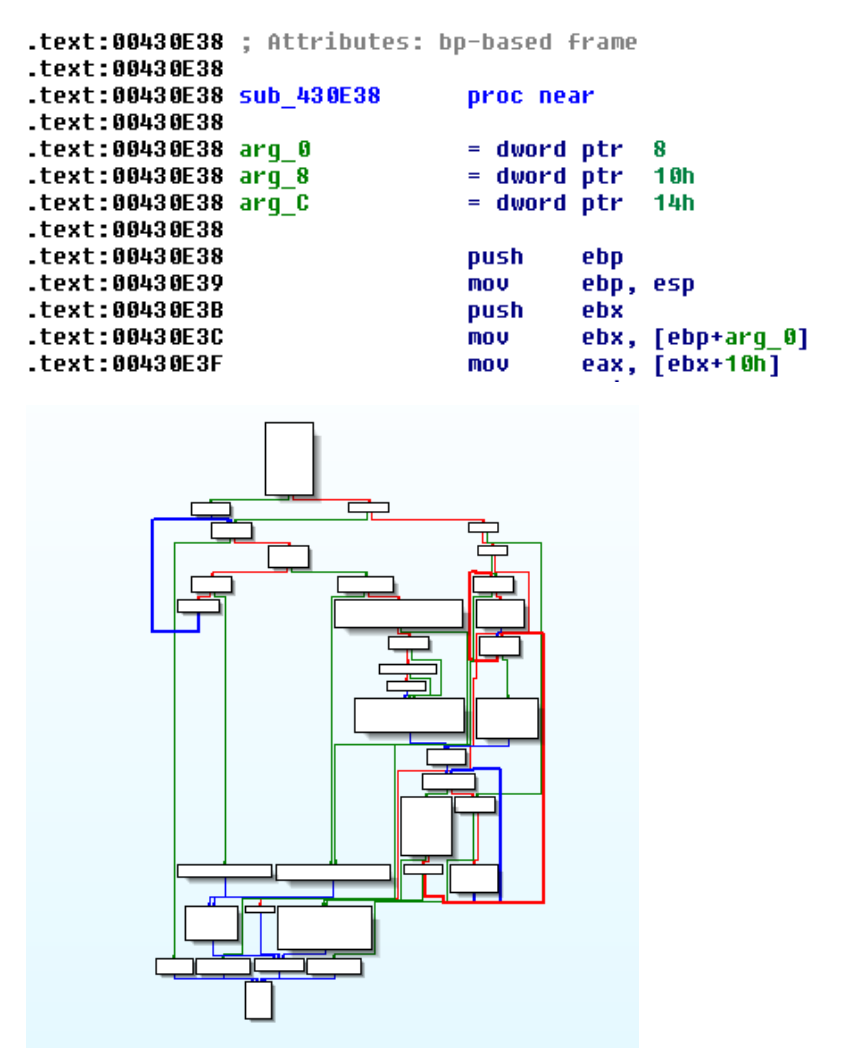

If you believe a function was wrongly recognized, you can click on the function's name in the code and choose *Edit- >Functions->Edit function*… to change various function parameters like the function's start or end address.

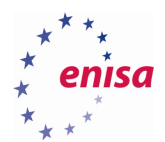

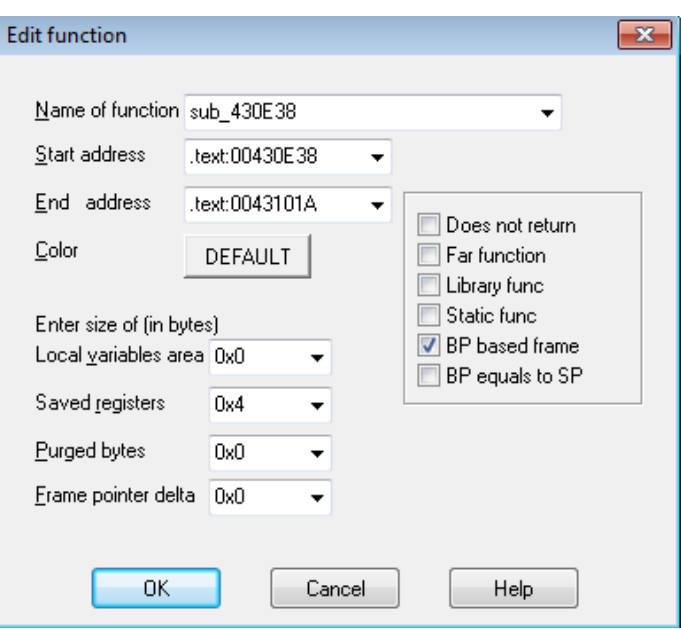

#### <span id="page-24-0"></span>**Enhancing assembly code**

Go to the function *sub\_44D262* (*0x44D262*). This function takes one unknown argument (*arg\_0*) and uses a few variables, two of them IDA named *FileName* and *FindFileData*.

```
0044D262 sub 44D262 proc near
0044D262
0044D262 FindFileData= _WIN32_FIND_DATAA ptr -270h<br>0044D262 FileName= byte ptr -130h
0.4440262 var_28= dword ptr -28h<br>0044D262 var_8= dword ptr -8<br>0044D262 var_4= dword ptr -8<br>0044D262 arg_0= dword ptr 8
0044D262
```
In the function body you will see a few API calls to functions such as *GetWindowsDirectoryA*, *FindFirstFileA*, *FindNextFileA*, *GetProcAddress*, etc.

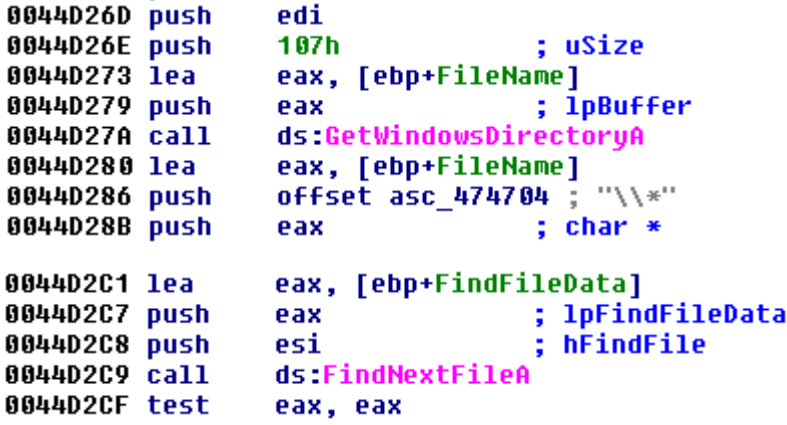

There are also some unknown calls to an address stored in registers:

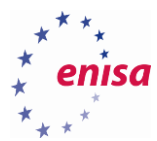

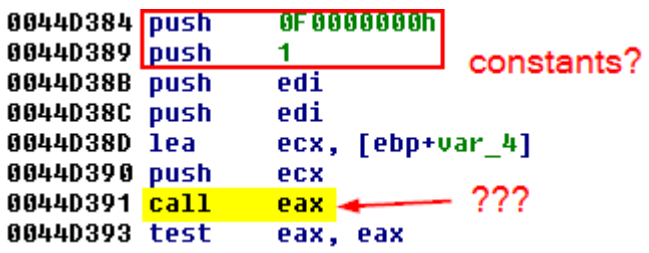

And calls to functions pointed by some global variable:

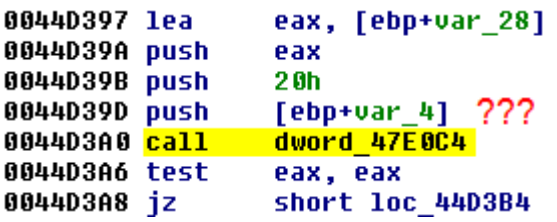

Such calls make analysis more difficult because you don't know where those calls are leading to. To start improving code readability, first look at the graph nodes with calls to *GetProcAddr*.

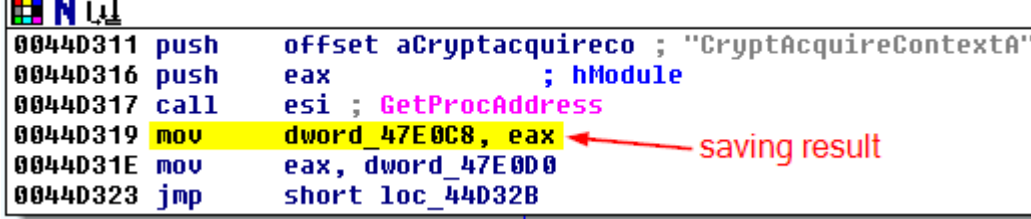

In total, there three such calls in *sub\_44D262*. You can read the name of the function being resolved from the value pushed onto stack (*CryptAcquireContextA*). After the call to *GetProcAddress*, the result is saved to the memory location pointed by *dword\_47E0C8*.

You can rename this memory location by clicking on *dword\_47E0C8* and pressing *<n>* key. Rename it to *CryptAcquireContextA*.

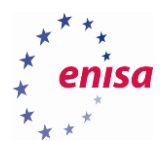

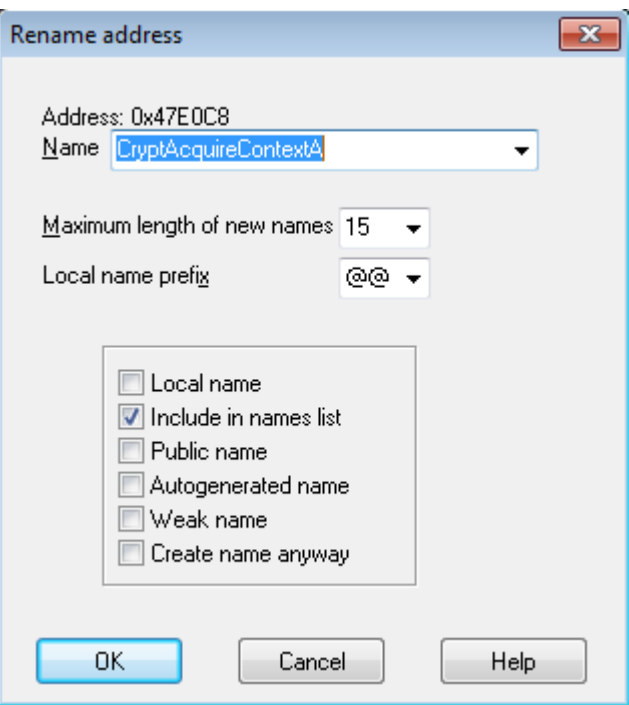

After pressing *Ok* you will be informed that name exceeds 15 characters. Ignore this warning and click *Yes*.

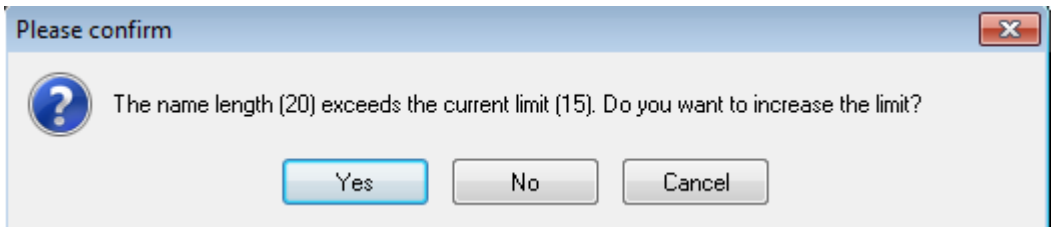

Now the code should look like this:

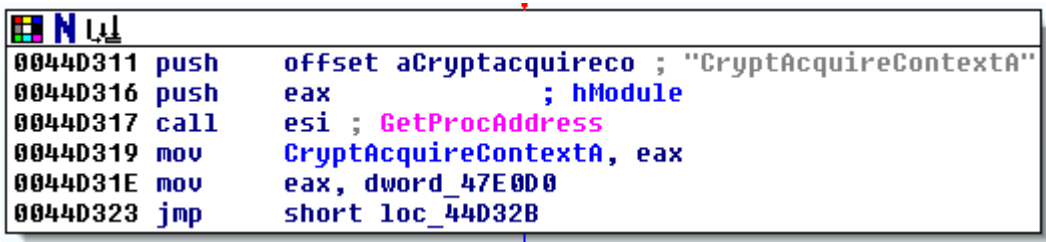

Repeat this step for the remaining two calls to *GetProcAddress* in *sub\_44D262* (*CryptGenRandom, CryptReleaseContext*). Make sure that you rename the memory locations exactly the same as the names of the resolved functions.

Next, scroll down to the location where the calls to the functions pointed by memory address (call dword\_XXXXXX) were previously. Notice how they changed?

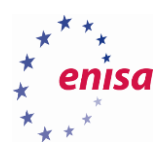

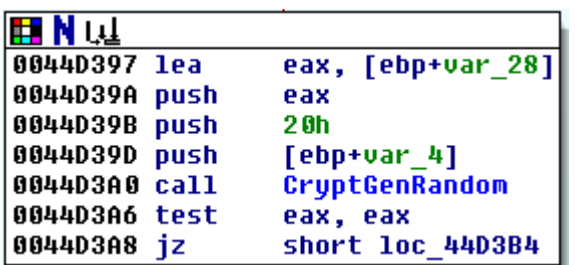

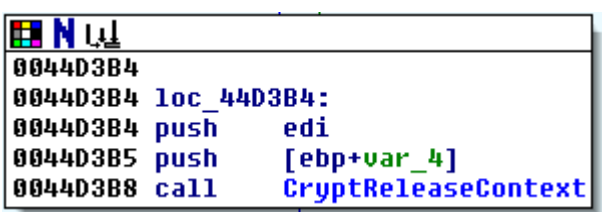

Switch to *Analysis* tab and click *Reanalyze program*.

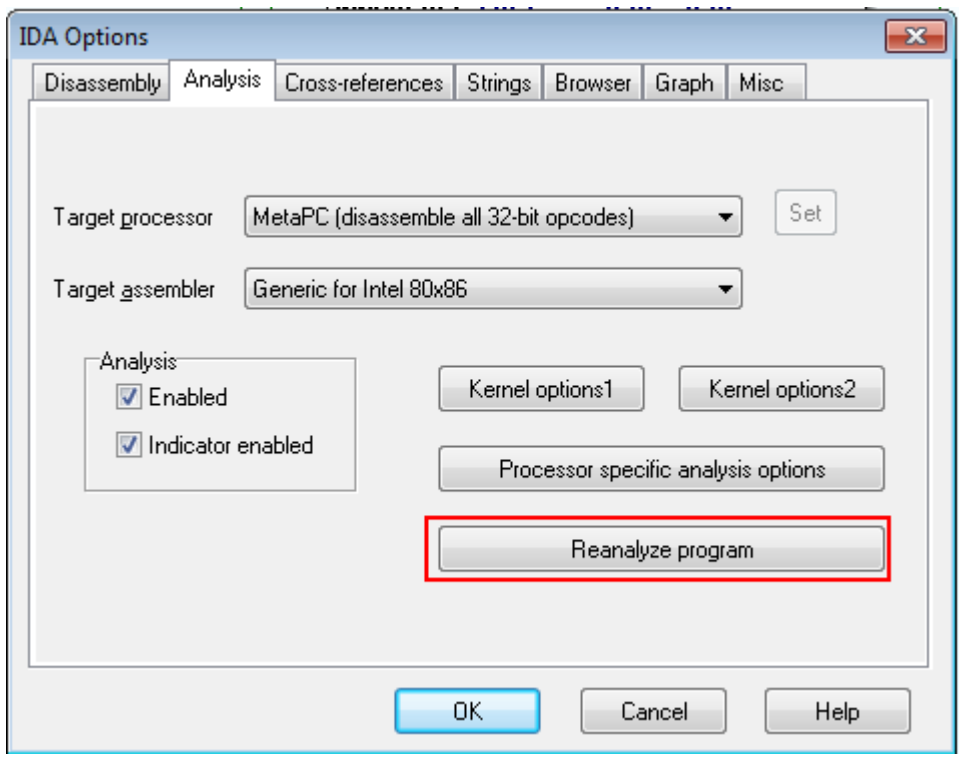

Wait for IDA to finish the analysis and close the IDA Options dialog. Notice how IDA has now added additional comments and renamed some variables!

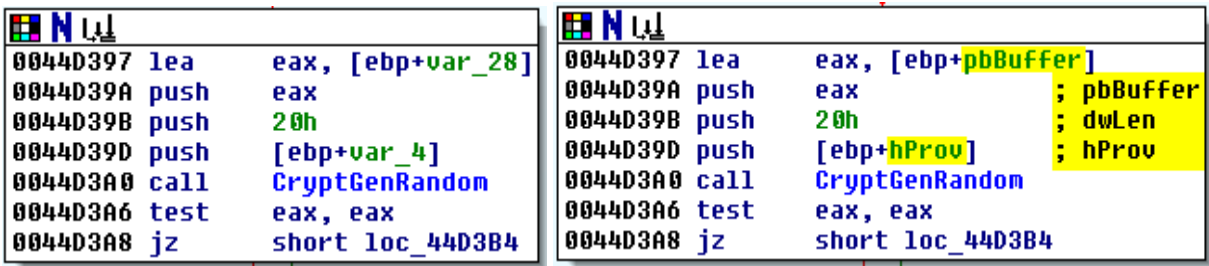

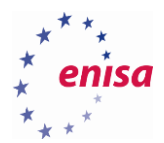

Now scroll to the location *0x44D391* where there is a call to *eax*:

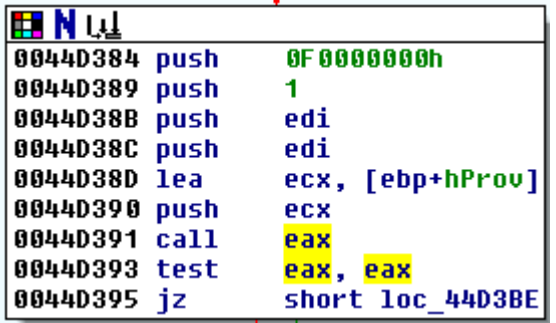

IDA still doesn't know where this call is made to, but if you highlight *eax* register and take a look a few blocks above, you will notice that *eax* is assigned with the pointer to *CryptAcquireContextA*.

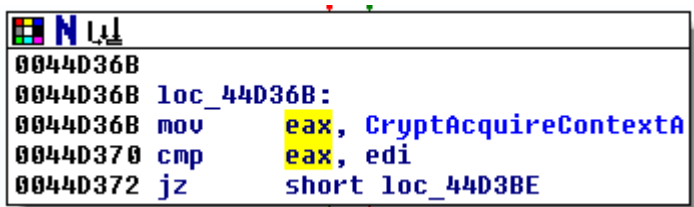

To add comment click on *call eax* and pres <:> (colon):

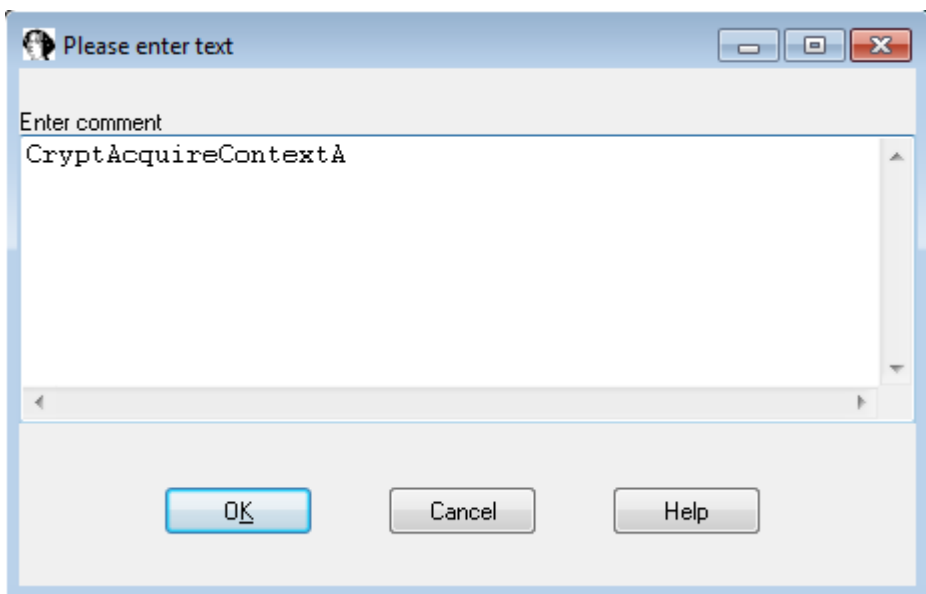

Comment remaining arguments of *CryptAcquireContextA* accordingly to this function prototype<sup>5</sup> to make it look like the following:

**.** 

<sup>&</sup>lt;sup>5</sup> CryptAcquireContext function [https://msdn.microsoft.com/en-](https://msdn.microsoft.com/en-us/library/windows/desktop/aa379886%28v=vs.85%29.aspx)

[us/library/windows/desktop/aa379886%28v=vs.85%29.aspx](https://msdn.microsoft.com/en-us/library/windows/desktop/aa379886%28v=vs.85%29.aspx) (last accessed 11.09.2015)

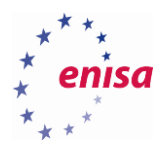

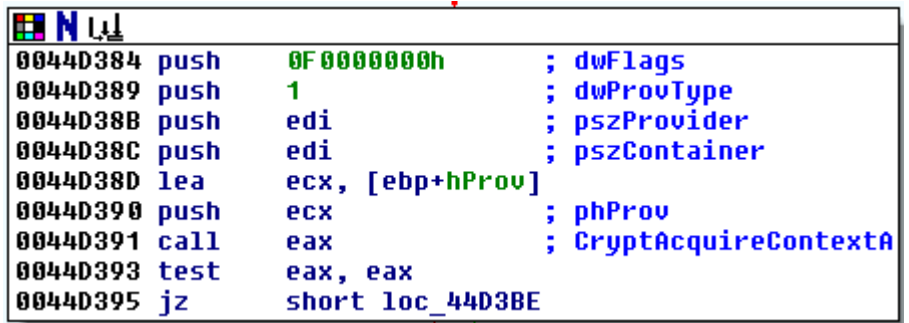

Now you know that *0F0000000h* and *1* are the constants passed to *CryptAcquireContextA* in arguments dwFlags and dwProvType. You can check in function reference<sup>6</sup> that dwFlags takes the constant with the *CRYPT\_* prefix while dwProvType takes the constant with the *PROV\_* prefix. You can tell IDA to represent those values as a symbolic constant.

To use symbolic constant representation, right-click on *0F0000000h* and choose *"Use standard symbolic constant"*.

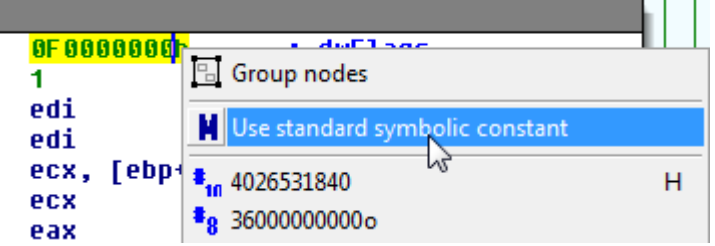

In the next window IDA will display all known standard symbolic constants whose value equals to *0F0000000h*. Choose constant with CRYPT\_ prefix – *CRYPT\_VERIFYCONTEXT*.

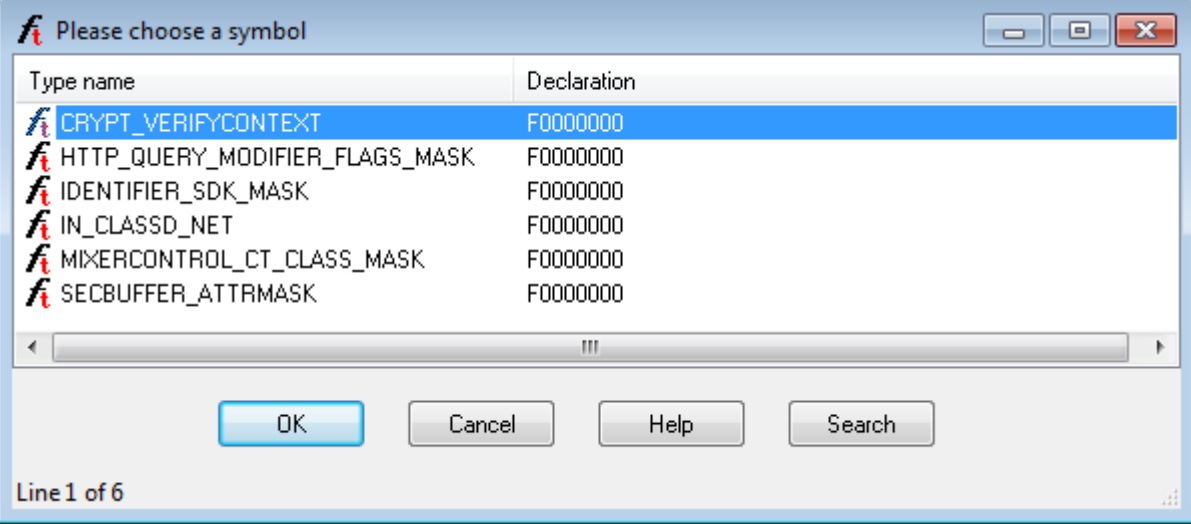

Repeat those steps for *dwProvType*, but this time choosing *PROV\_RSA\_FULL*. Now code should look like this:

**.** 

[us/library/windows/desktop/aa379886%28v=vs.85%29.aspx](https://msdn.microsoft.com/en-us/library/windows/desktop/aa379886%28v=vs.85%29.aspx) (last accessed 11.09.2015)

<sup>6</sup> CryptAcquireContext function [https://msdn.microsoft.com/en-](https://msdn.microsoft.com/en-us/library/windows/desktop/aa379886%28v=vs.85%29.aspx)

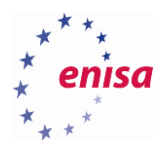

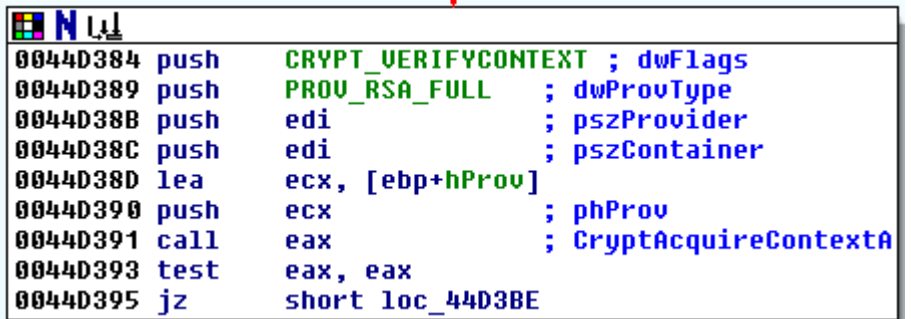

Now scroll up to the address *0x44D367*. Here you can see a group of nodes making jump to the same location – *loc\_44D3BE*.

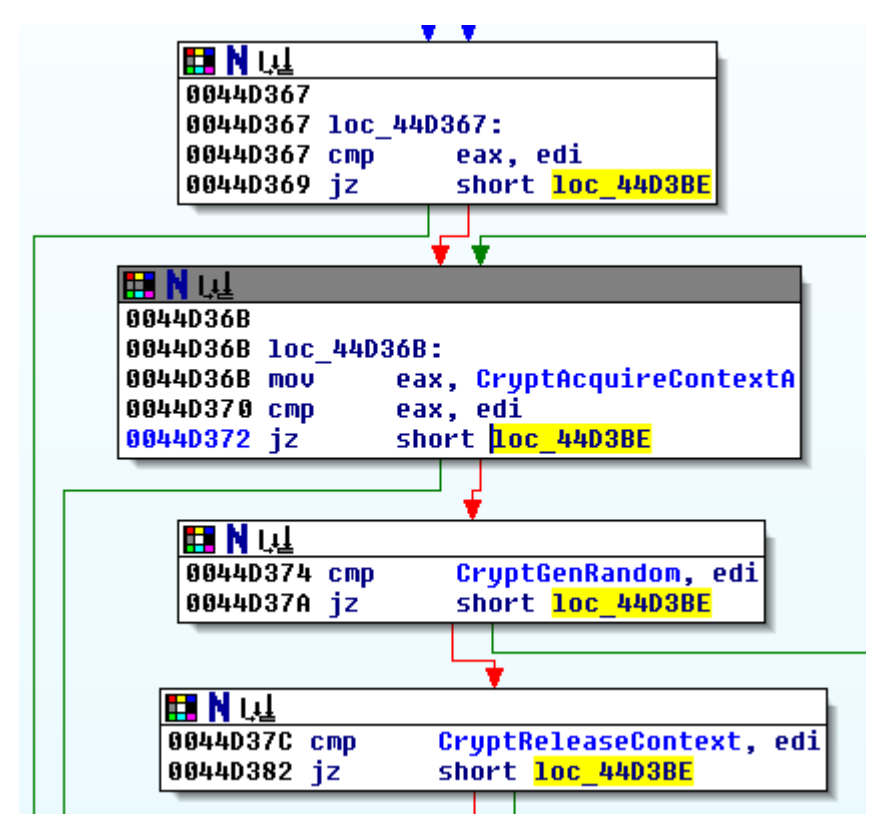

Further inspection shows that *loc\_44D3BE* is a location of a function epilogue – probably jumped to if something earlier fails. Rename this location to *func\_exit* in the same way as renaming memory location. Now all jumps should look much more clearly:

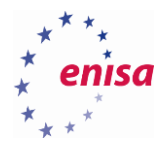

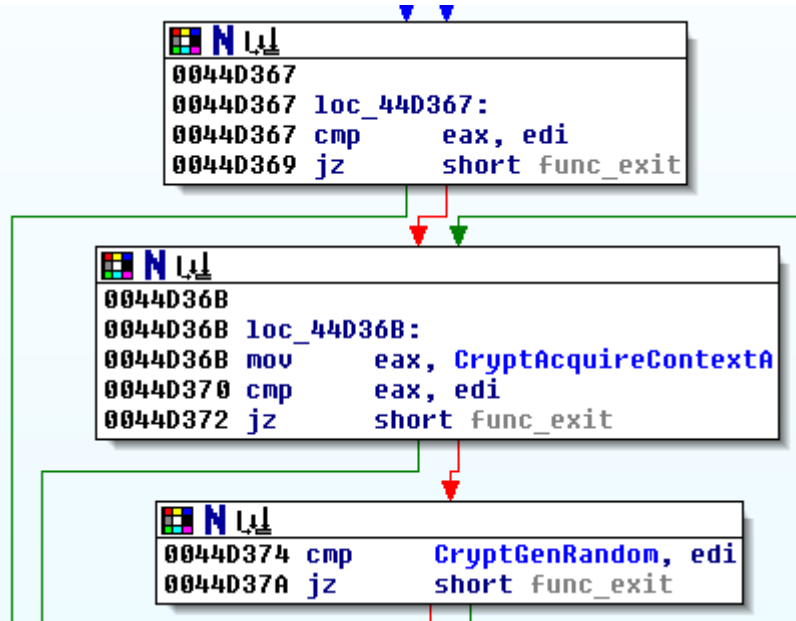

Group graph nodes used to resolve crypto functions addresses. To do this, go to the graph node at the address *0x44D2F7* and select graph nodes by clicking on them while holding the <Ctrl> key.

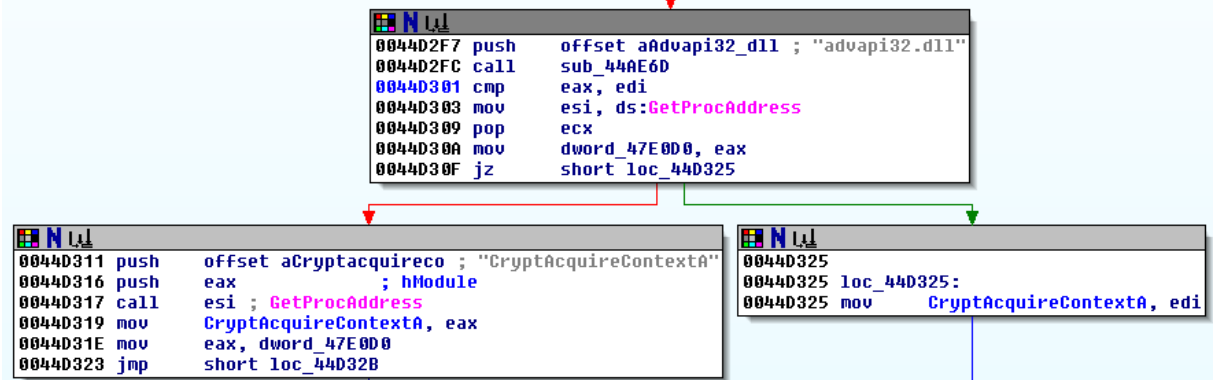

Select all graph nodes starting from 0x44D2F7 up to 0x44D367.

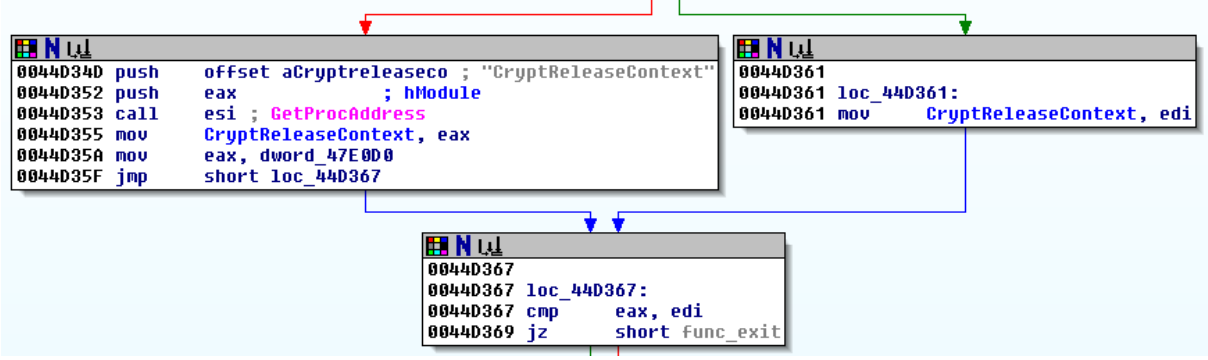

Now right-click on selected nodes and choose *Group nodes*.

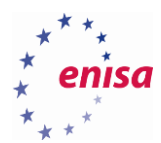

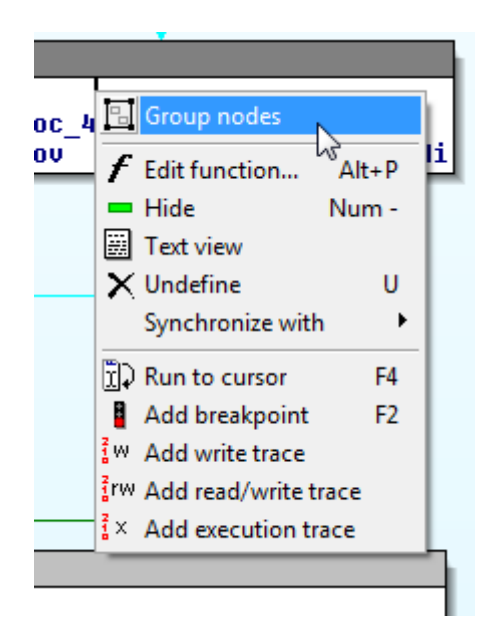

In the next window write short description of what grouped nodes are used to.

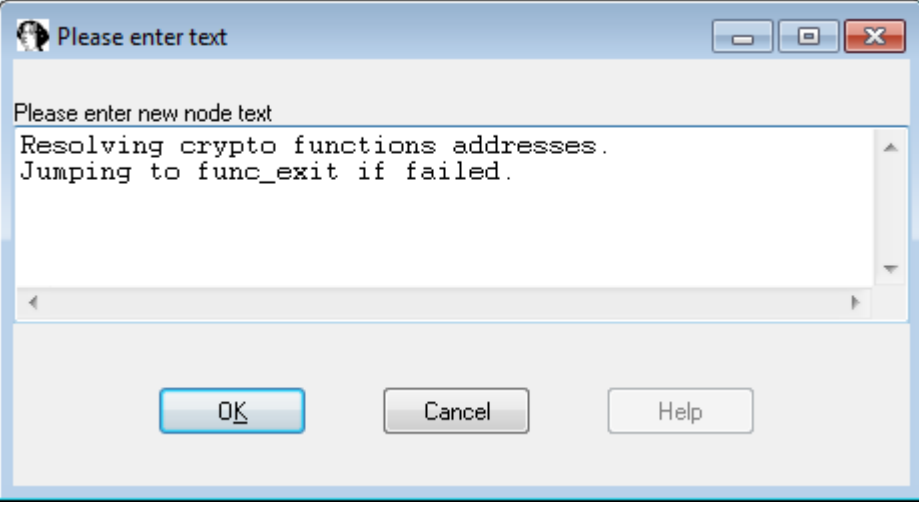

After clicking *Ok* all previously selected nodes should be replaced with the single node. To edit node group text or temporarily un-collapse group, use pair of new buttons on the node group header.

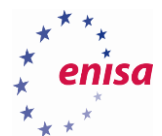

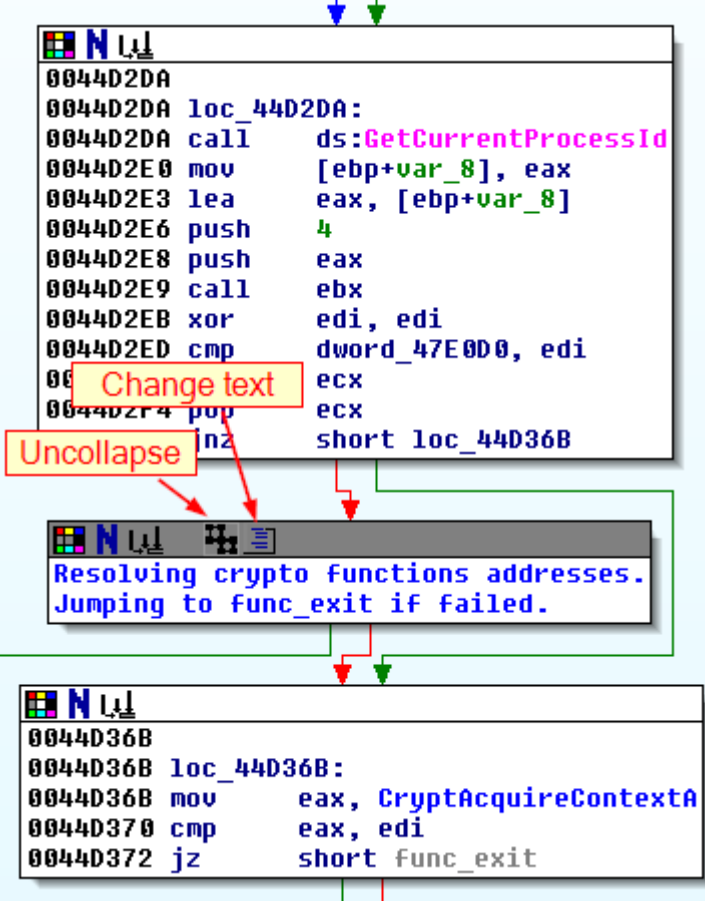

Now go to the location *loc\_44D2B1* (*0x44D2B1*).

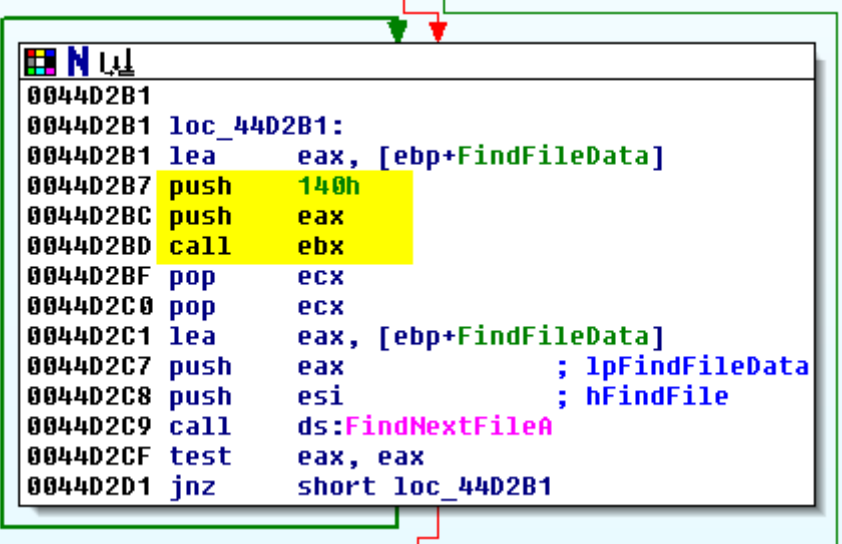

Take a look at the *call ebx* instruction. If you select *call ebx,* you will notice that very similar calls are made in two other locations in the function:

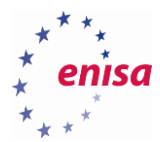

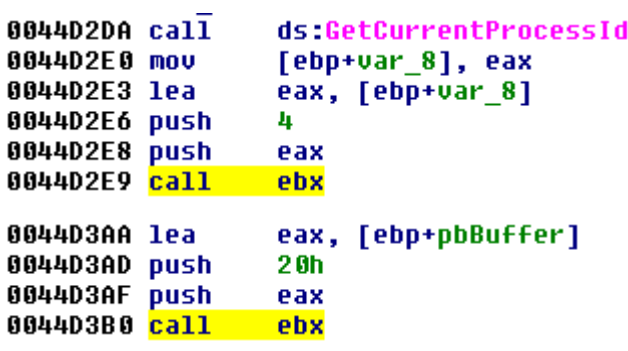

In each case, two arguments are pushed onto the stack – first some address, and the second one seems to be the size of a buffer pointed by the first argument (it is good to comment this!).

Now if you select only the *ebx* register you will notice that its value is being assigned once at the beginning of the function:

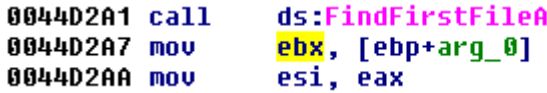

This means that arg\_0 is a function pointer and the function pointed by this argument is called three times in our function (you can rename *arg\_0* to *func\_ptr*). Since this seems to be a significant element, it is good to mark all three graph nodes where such a call takes place.

To mark a graph node you will use the node colouring feature. Go back to *loc\_44D2B1* and click the icon of the colour palette in the left upper corner:

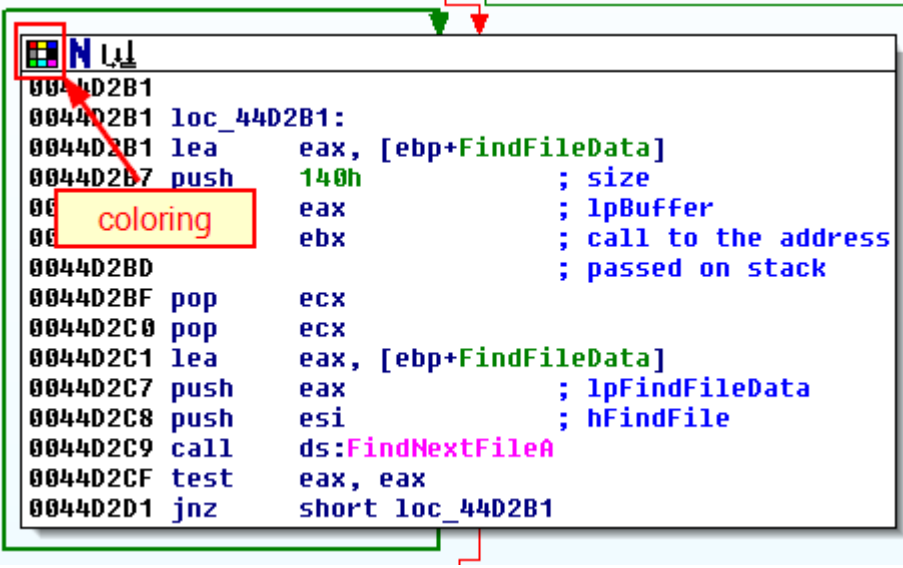

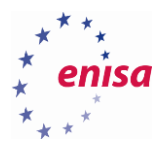

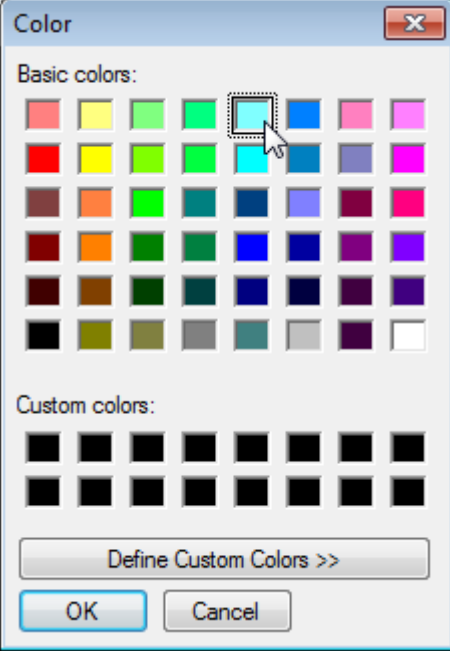

After clicking *Ok* node background should become cyan.

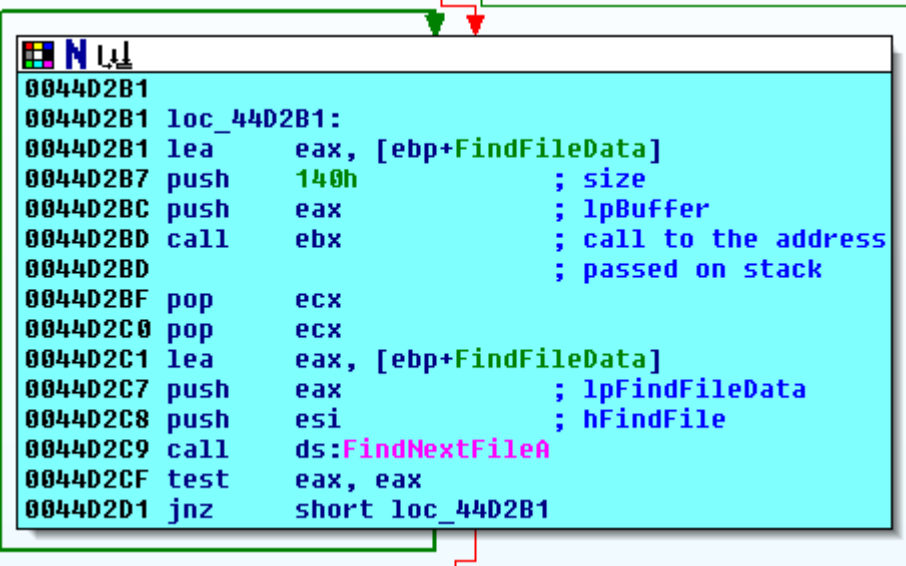

Repeat this step for the two remaining graph nodes where a call to *ebx* takes place.

One more thing you can do with IDA to improve code readability is to change how IDA presents numerical values. By default any numerical value is presented as hexadecimal. Sometimes you would like to view it as a decimal, binary or even custom defined constant. To change value format you can right-click on it and choose more suitable format.
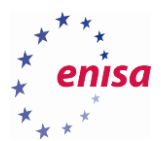

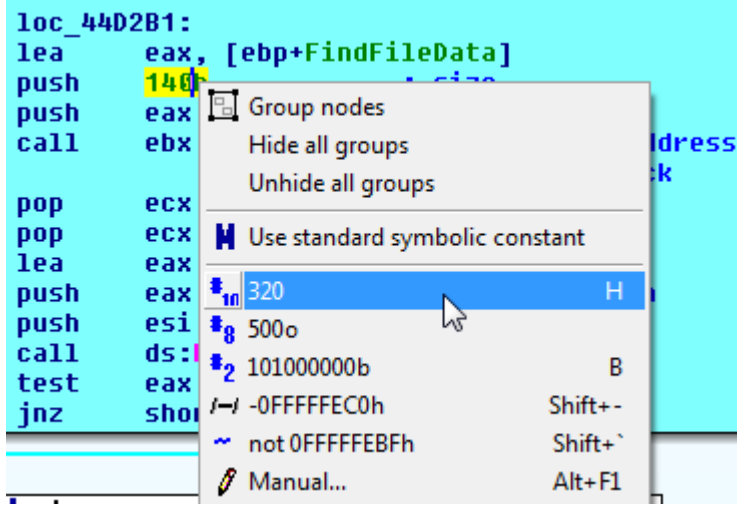

Additionally in some rare situations it might be also helpful to change the name of some registers. For example, if in a given function some register is frequently used for only one purpose—e.g. storing some pointer or constant value—it might be good to change its name. This change would only apply to the current function.

An example of such register in *sub\_44D262* is *edi*. The register is first zeroed (*xor edi, edi*) and then used in rest of the function only to compare other values to zero, or push zero onto the stack:

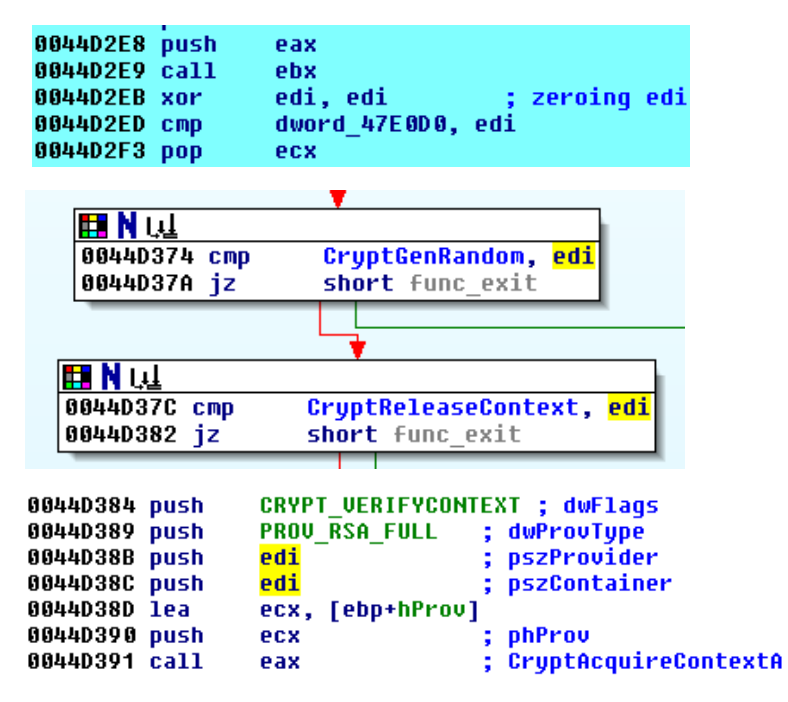

To rename a register, click on register and press *<N>* (rename):

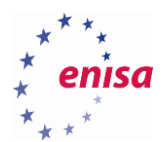

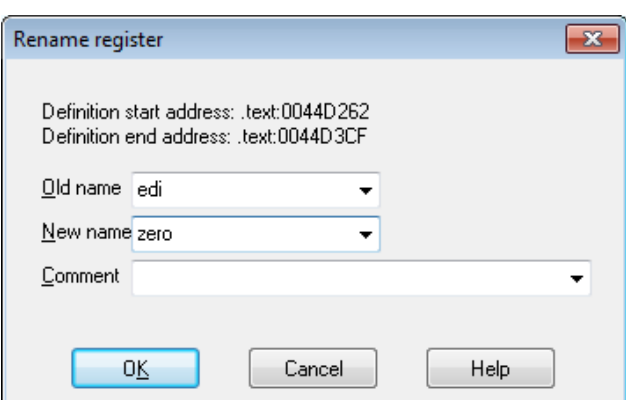

Now the code should look like this:

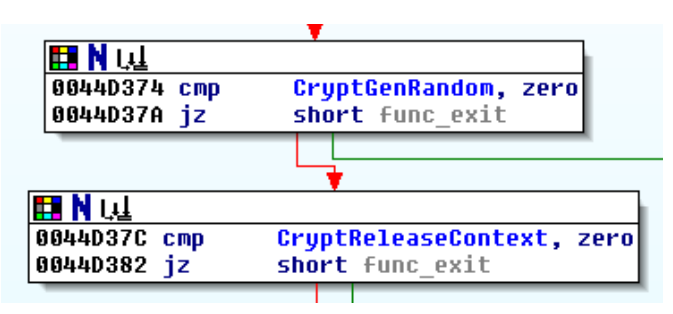

#### **Exercise**

- *Find where variable var\_8 is used and rename it.*
- *Try to rename remaining locations: loc\_44D2B1, loc\_44D2DA, loc\_44D36B, loc\_44D3B4. What names would you suggest for them?*
- *Group three graph nodes checking if functions CryptAcquireContextA, CryptGenRandom and CryptReleaseContext were resolved correctly (0x44D36B, 0x44D374, 0x44D37C).*
- *Has the code readability of the function improved?*
- *Can you guess what function sub\_44D262 might be used for?*

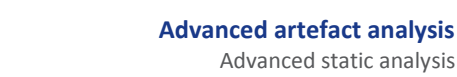

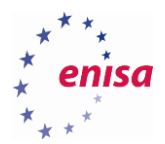

# 2. Recognizing important functions

In this exercise, you will use sample of the Slave trojan<sup>7</sup> which is a banking trojan first detected by S21sec company<sup>8</sup>. Before continuing, please load slave.exe sample in IDA and wait until the initial auto analysis completes. Because you will be now analysing a live malware sample, remember to take all necessary precautions.

## **Using call graphs**

To access the call graph functionality use menu *View->Graphs* or use the Graphs toolbar.

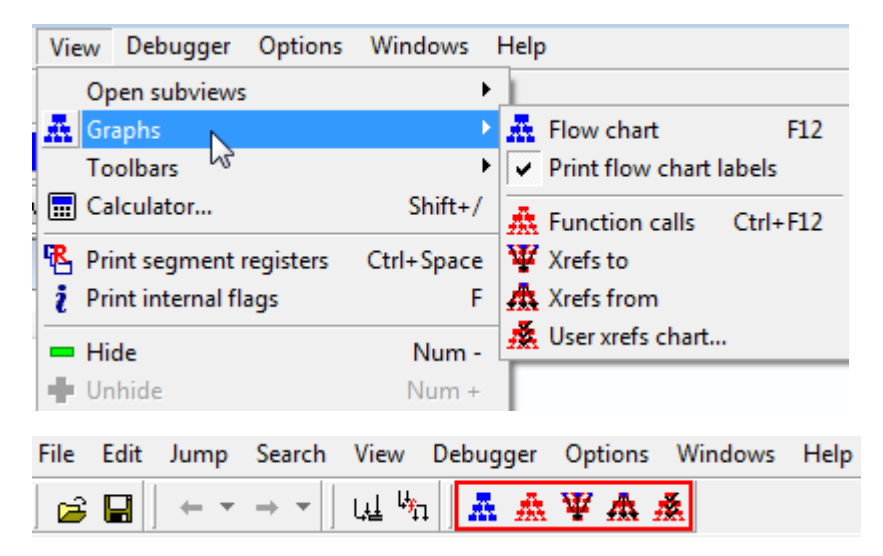

Start by clicking on *wWinMain* function in the *slave.exe* sample and then choose to create *Xrefs from* call graph. Note that you need to click on actual function (as on the picture below) and not on function name in function prototype.

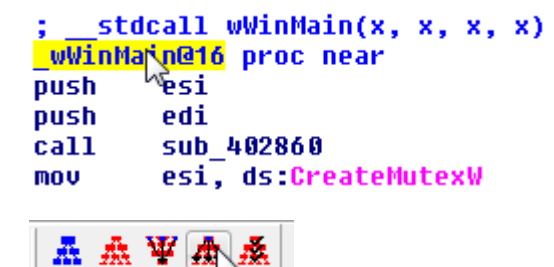

Now you should see *WinGraph32* window with newly created call graph for *wWinMain* function. This *Xrefs from* graph presents all functions called from *wWinMain* routine (local functions, library functions as well API functions).

7 Sample

1

400fbcaaac9b50becbe91ea891c25d71 (MD5)

<https://malwr.com/analysis/OTRiMDk1ODFkOGVjNDhkMzljYzdiZTUzZDUyYjEwM2M/> (last accessed 11.09.2015) <sup>8</sup> New banking trojan 'Slave' hitting Polish Banks [http://securityblog.s21sec.com/2015/03/new-banker-slave-hitting](http://securityblog.s21sec.com/2015/03/new-banker-slave-hitting-polish-banks.html)[polish-banks.html](http://securityblog.s21sec.com/2015/03/new-banker-slave-hitting-polish-banks.html) (last accessed 11.09.2015)

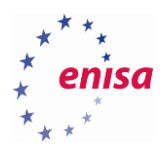

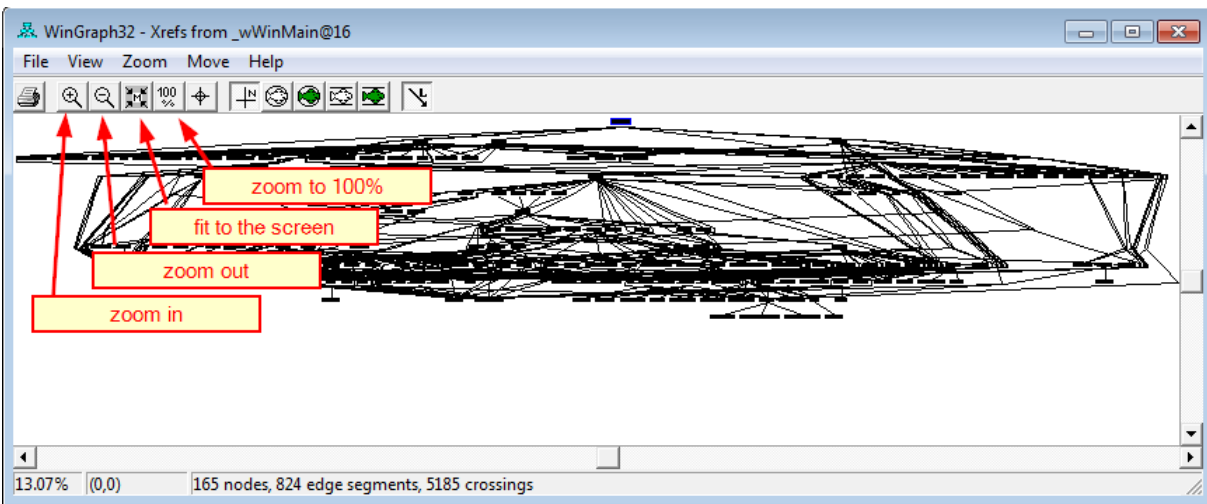

To navigate the graph, use left-mouse button. To zoom in or zoom out, use the toolbar buttons as shown on the screen above.

Now zoom in (or zoom to 100%) to notice the different colours of the graph nodes.

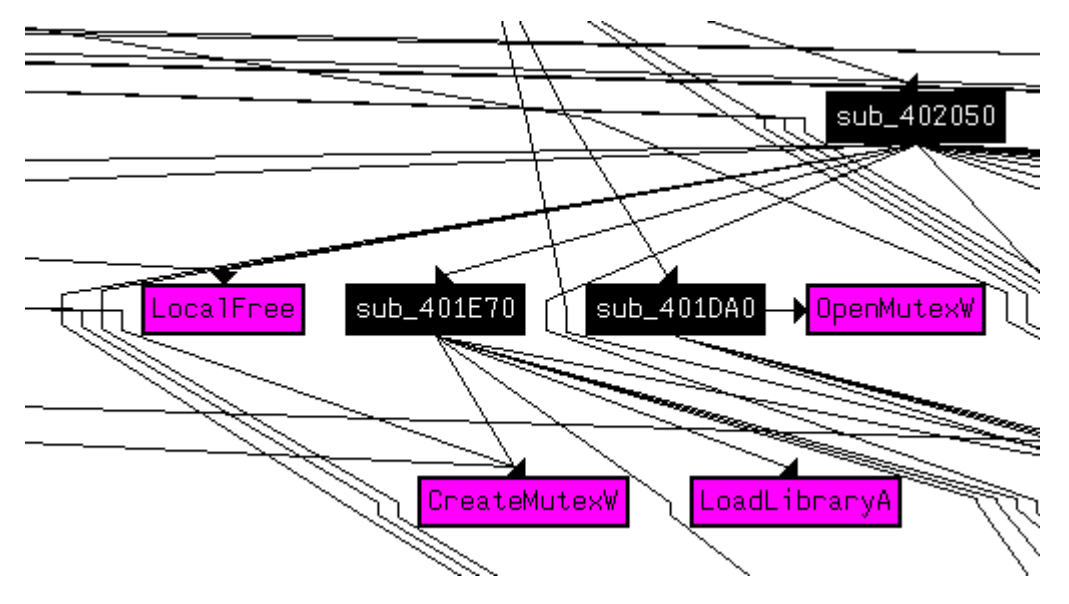

What if you want to check what functions call *wWinMain*? You can use the *Xrefs to* call graph. Click on *wWinMain* and choose *Xrefs to* graph.

**40**

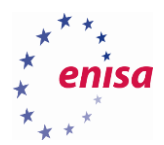

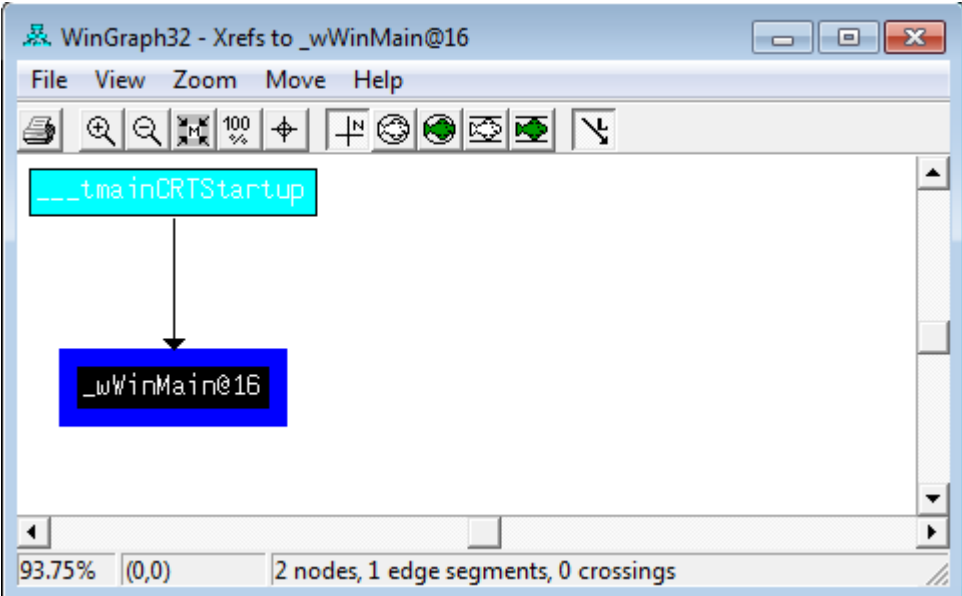

#### Create *Xrefs to* graph for *sub\_404330*.

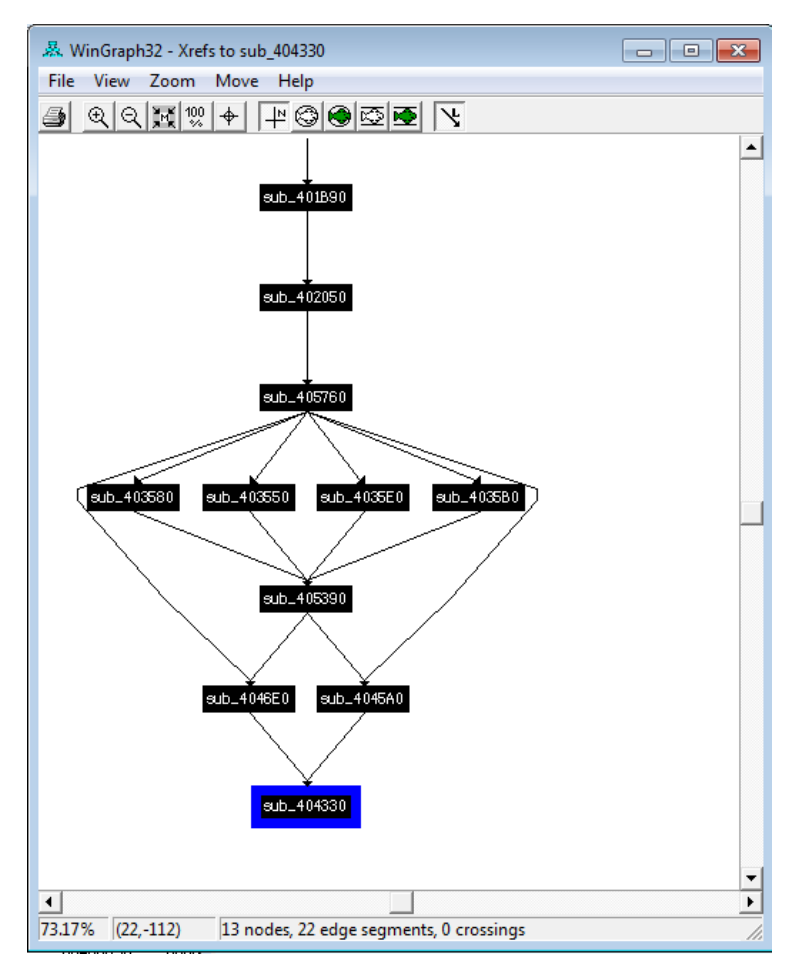

*Xrefs to* graphs might be also used to check what functions are referencing particular memory location. As an example go to the *wWinMain* function, click on *dword\_438120* and choose to create the *Xrefs to* graph.

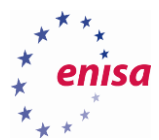

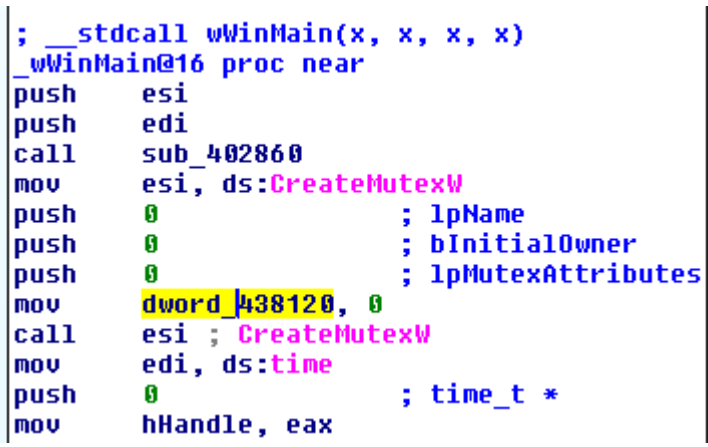

You should see all functions referencing this memory location.

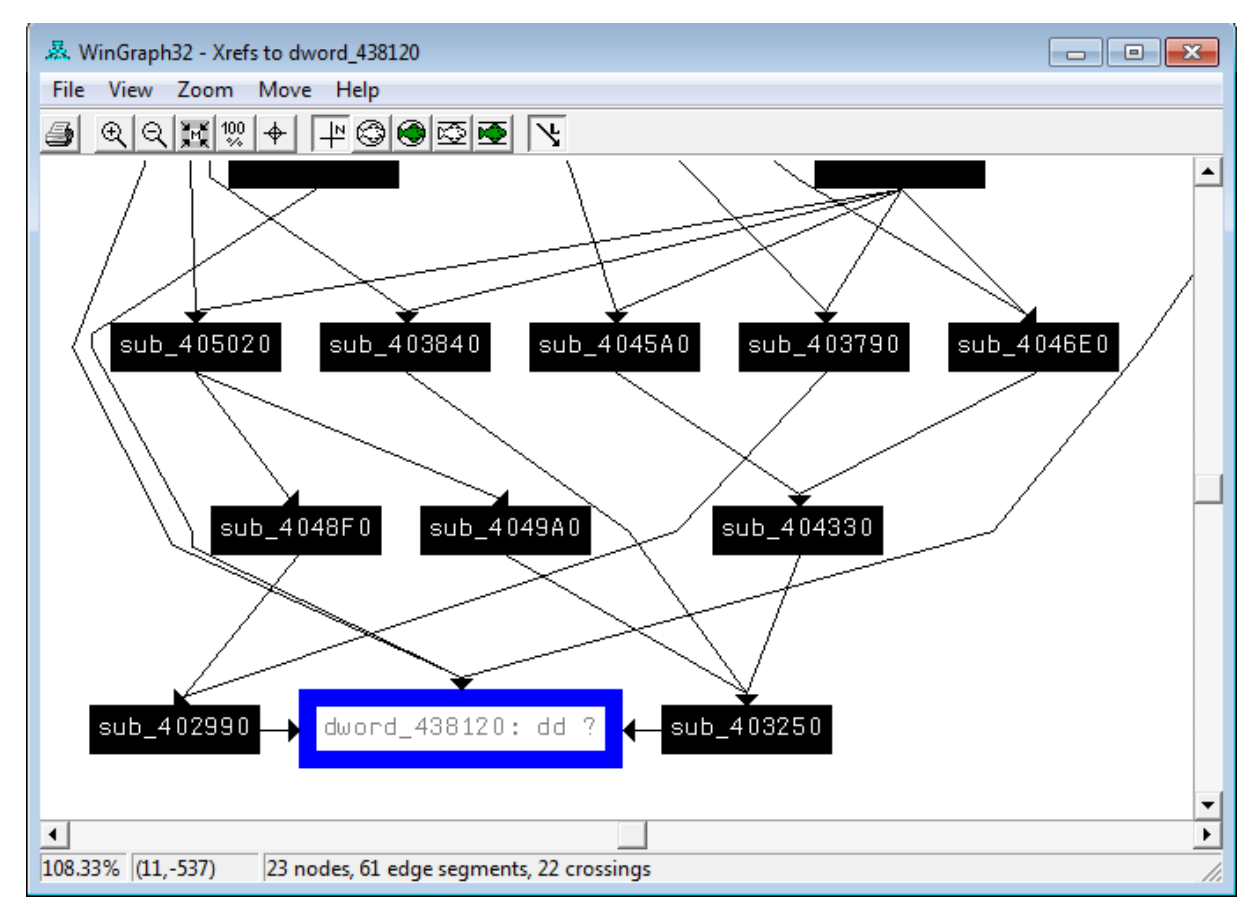

The third type of graphs are user defined graphs. To create this graph for *wWinMain* select *wWinMain* and choose *User xrefs chart…*.

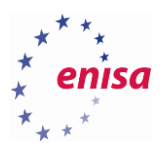

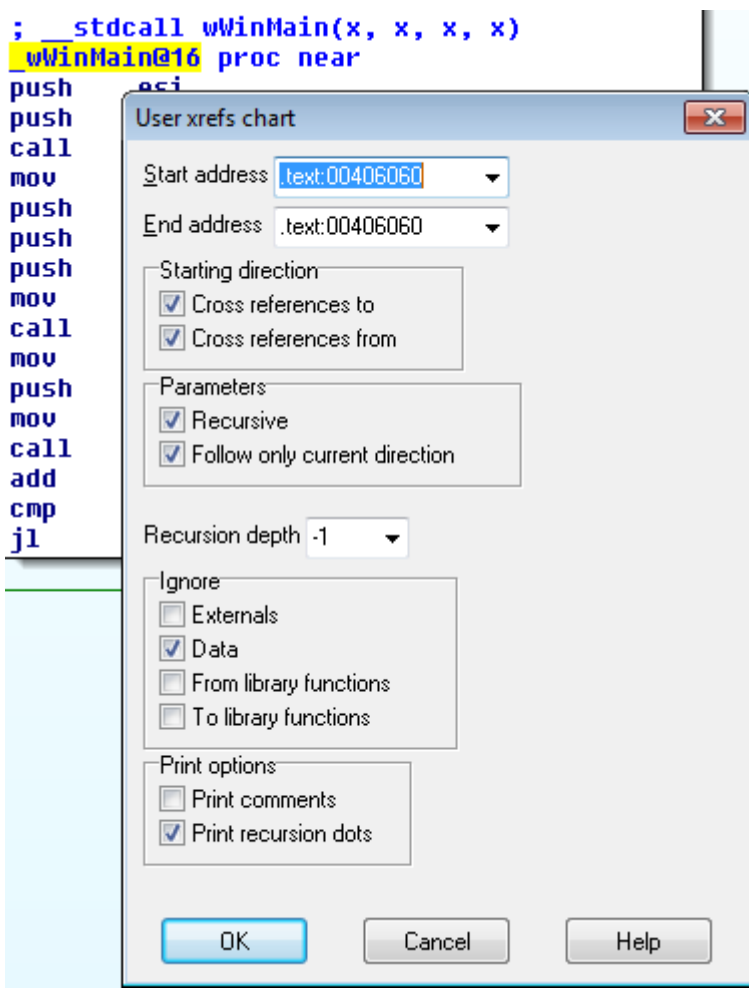

As an example, create a graph for *wWinMain* presenting only references from this function and limiting the graph to recursion depth 2.

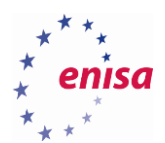

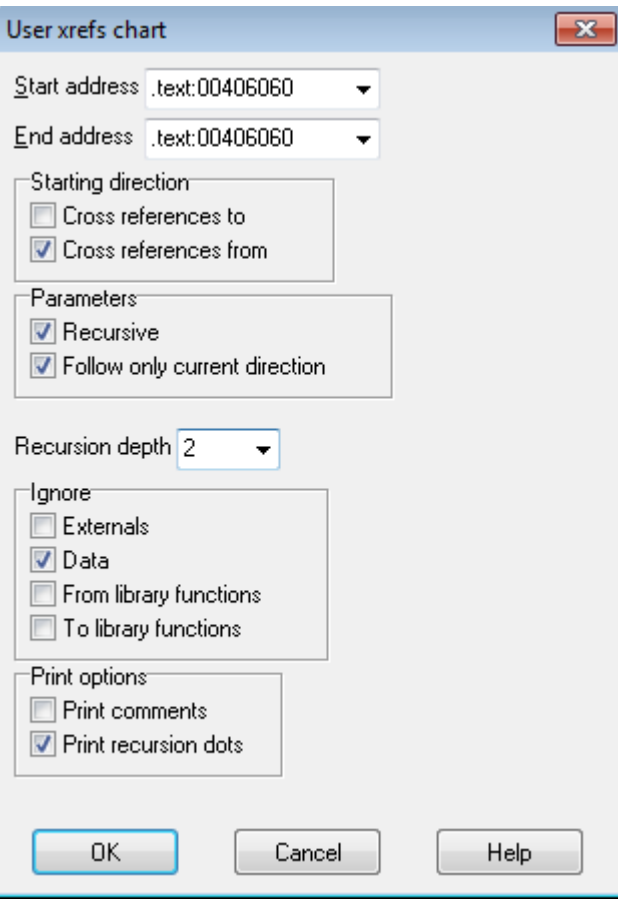

Is newly created graph clearer and easier to follow?

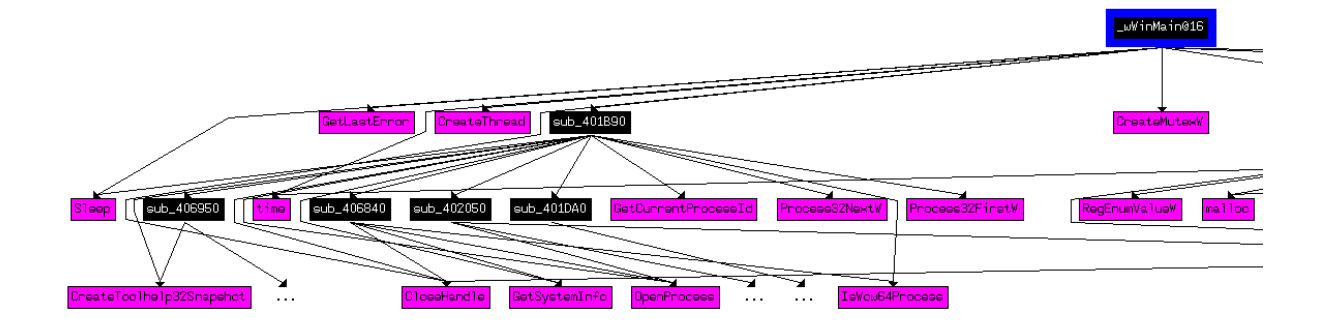

## **Exercise**

*Take a few minutes to experiment with the other options of user defined graphs. Create a few graphs for functions other than wWinMain.*

The last graph type – *Function calls,* presents a graph of function calls for all recognized functions.

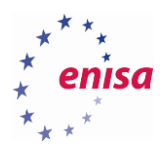

**.** 

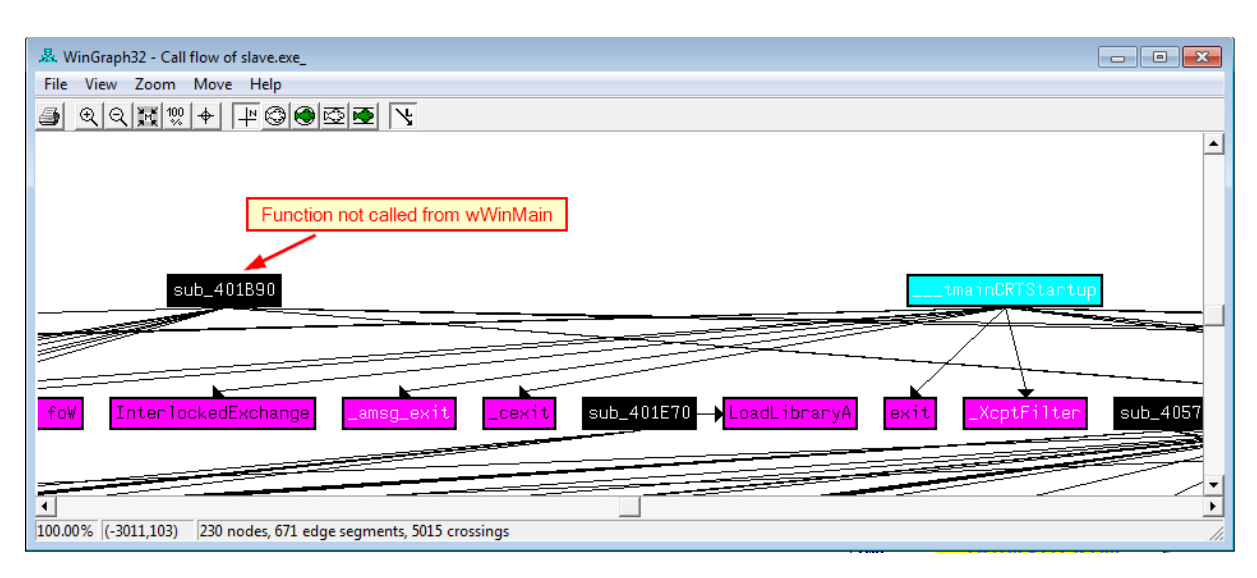

You will now analyse call graph of *wWinMain* function<sup>9</sup>.

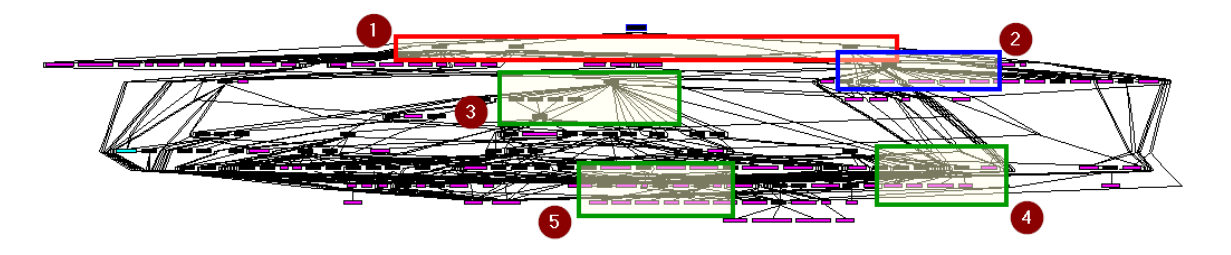

First, notice the top group of three functions (1): *sub\_406410, sub\_406120, sub\_401B90*. At this point you can already suspect that those are important functions because they are called directly from the *wWinMain* and they are calling a lot of APIs. Unfortunately due to the structure of the graph it is hard to tell which API is called by which function. To deal with this problem, create a call graph of *wWinMain* with recursion depth equal to 2.

Then take a look at *sub\_401B90.* We can see that this function is iterating through the process list (calls to *Process32FirstW, Process32NextW,* etc.).

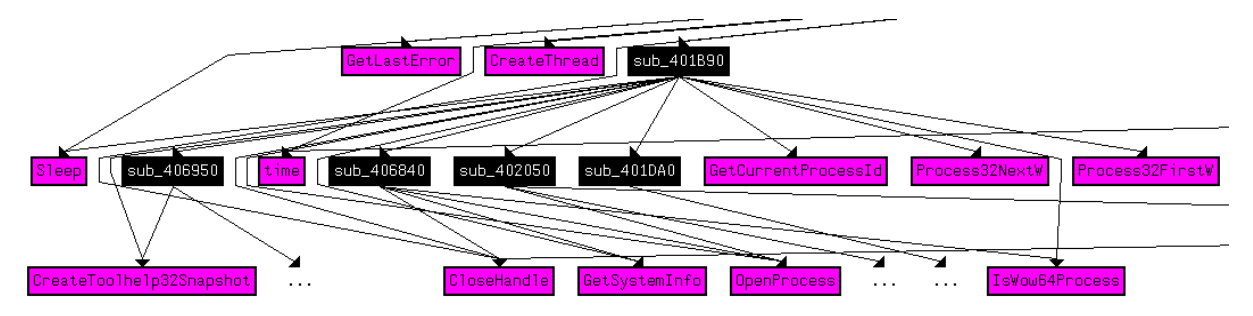

Next, look at *sub\_406410*. It calls APIs such us *RegSetValueExW, CreateDirectoryW, CreateFileW, MoveFileExW*.

<sup>9</sup> This graph might be slightly different, but if using the same IDA version its general structure should be very similar.

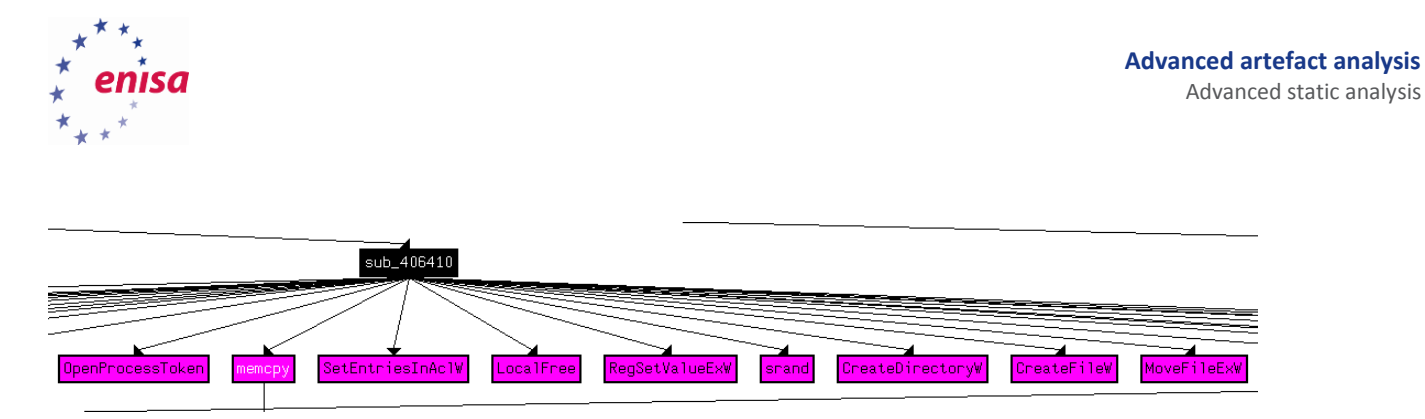

Then take a look at *sub\_406120*. It enumerates the registry (*RegEnumValueW*) and checks some module path (*GetModuleFileNameW*).

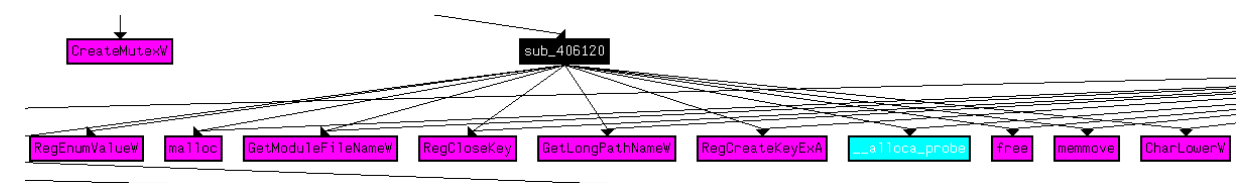

Now go back to the general graph (*wWinMain*) and take a look at function *sub\_402050* (2). Among the other APIs it is also calling *CreateRemoteThread* and *WriteProcessMemory*. This tells us that this function is most likely injecting some code to other processes (you can also notice that *sub\_402050* was first called from already checked *sub\_401B90* which was an iterating process list).

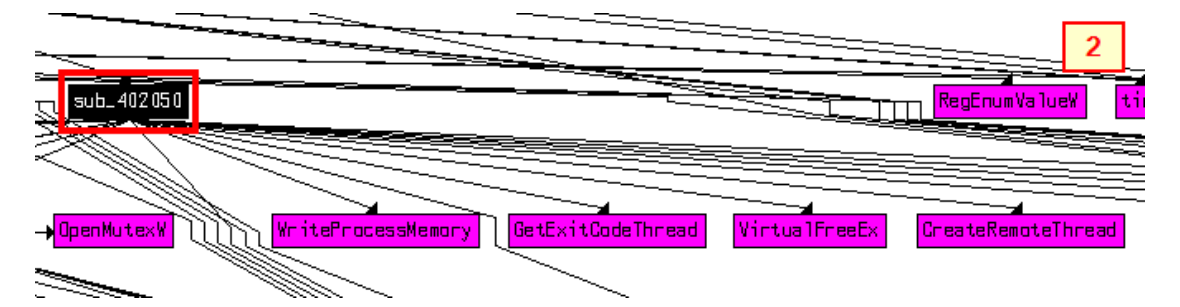

Next, take a look at function *sub\_405760* (3) which is calling many other functions.

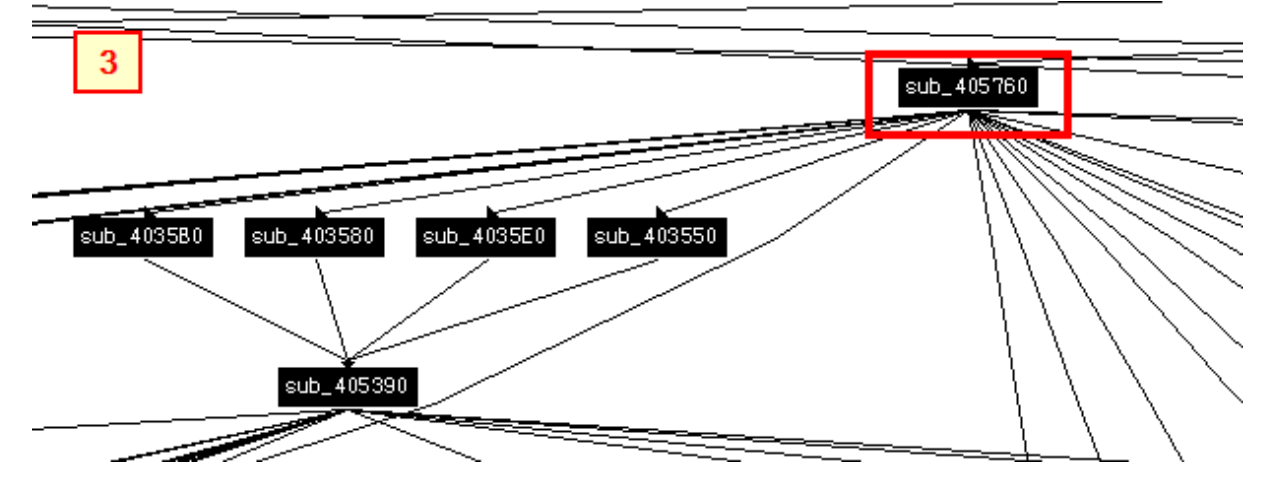

If you look closer at the rest of the graph you notice several other potentially interesting functions like *sub\_4027E0* performing some file system operations (*DeleteFileW, WriteFile, SetFileAttributesW, CreateFileW*) or *sub\_406CA0* doing some threads operations (*ResumeThread, SuspendThread, OpenThread, …*).

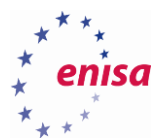

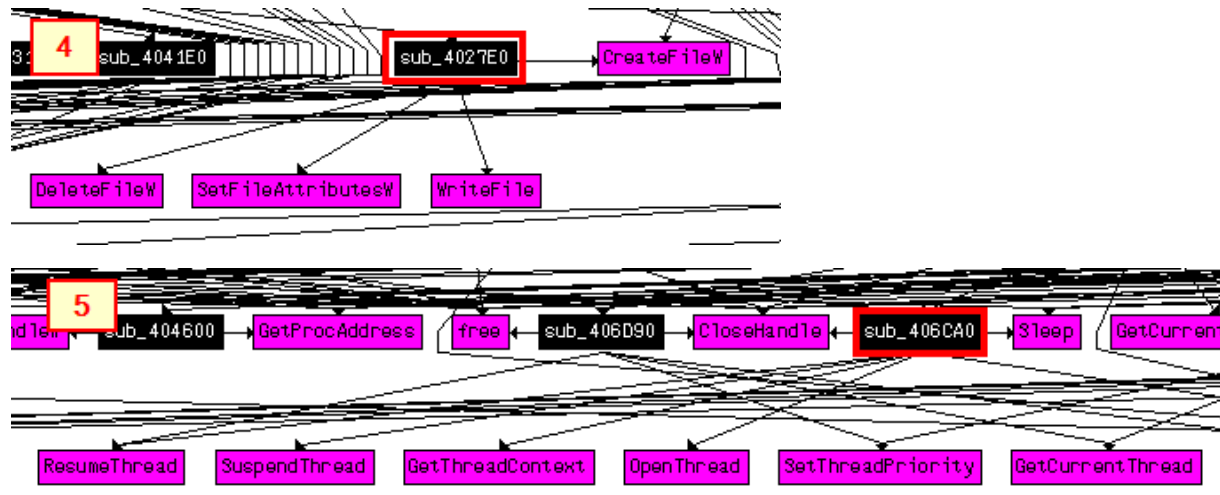

The next thing you might consider doing would be to create separate call graphs for functions such as the previously noticed sub\_405760.

#### **Using cross references**

To use cross references, go to the place where a given object is defined (not referenced), click on the object name and press *<X>* (or select *View->Open subviews->Cross references*).

As an example, go to *wWinMain* function.

```
00406060;
             stdcall wWinMain(x, x, x, x)
00406060 WWinMain@16 proc near
00406060 push
                 esi
00406061 push
                 edi
00406062 call
                 sub 402860
00406067 mov
                 esi, ds:CreateMutexW
0040606D push
                 ø
                                   1pName
                                  Î,
0040606F push
                                    bInitialOwner
                 n
00406071 push
                 ø
                                    lpMutexAttributes
00406073 mov
                 dword 438120, 0
0040607D call
                 esi : CreateMutexW
0040607F mov
                 edi, ds:time
00406085 push
                                  ; time_t *
```
To check where the global variable *dword\_438120* is used double click it to go to the memory location where this data variable is defined.

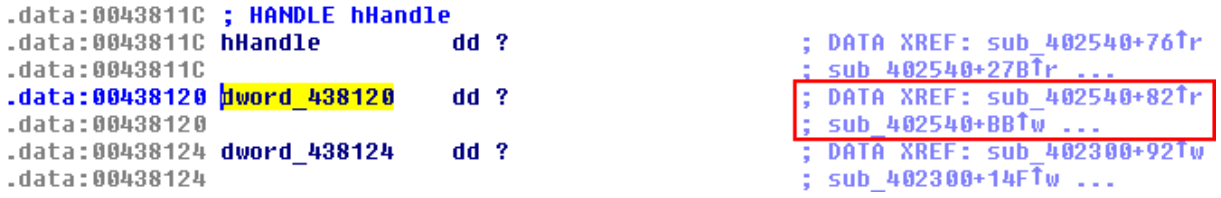

To get a better view and list of all cross references it is best to select variable and press *<Ctrl+X>* to open *Cross references* dialog.

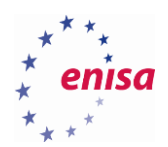

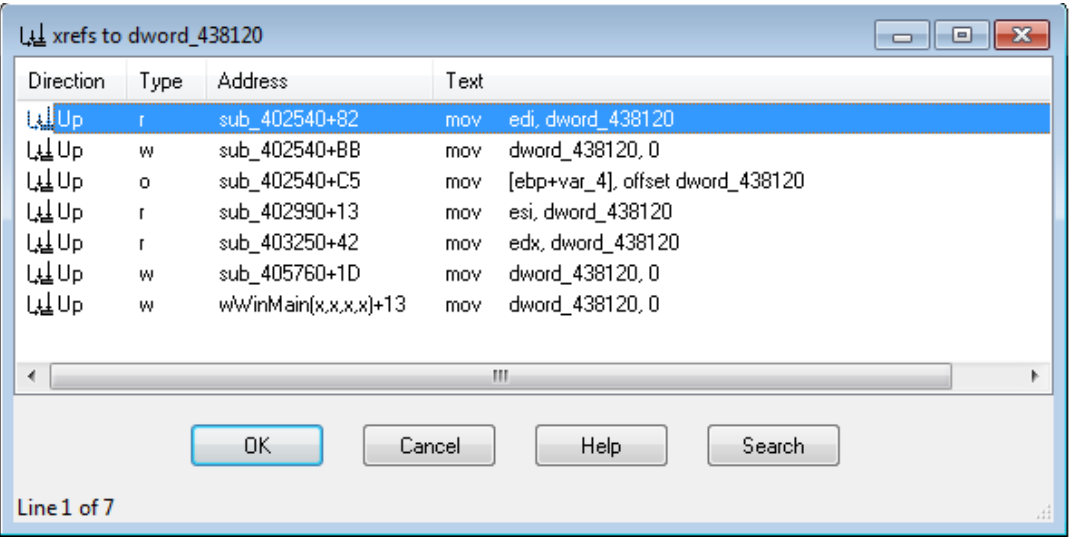

You can also immediately jump to any cross reference by double clicking it. For example, jump to the cross reference at the address *sub\_402540+C5* (if you then want to go back, simply press *<Esc>*).

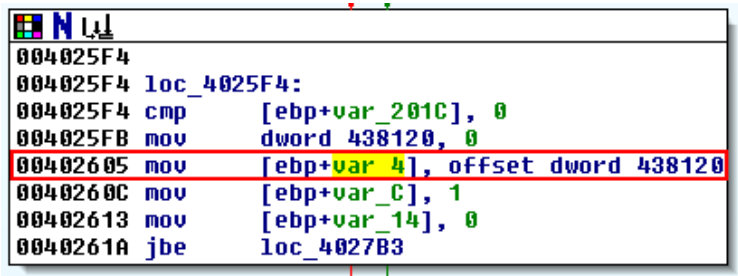

Switch to imports view. If the window is not already, open it by choosing *View -> Open subviews -> Imports.* To make searching easier, sort imported functions by name by clicking on the *Name* column.

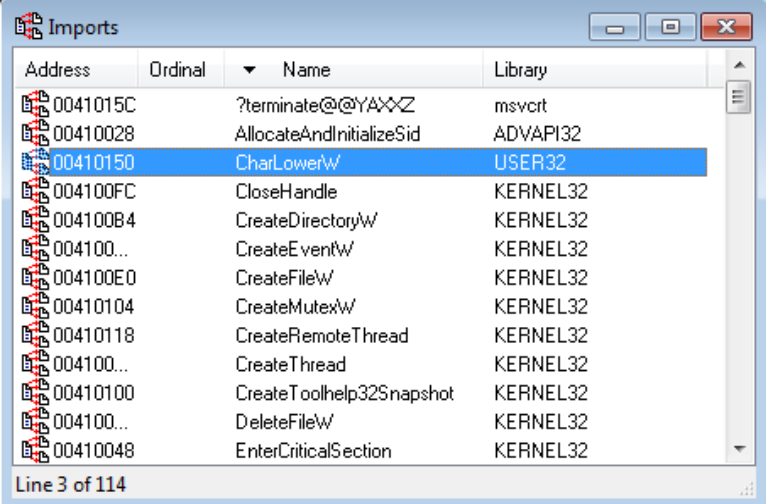

Let's say you want to find which function is injecting code to other processes. To do this, first find the *WriteProcessMemory* function on the imports list and double click it.

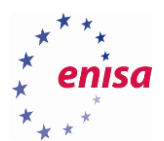

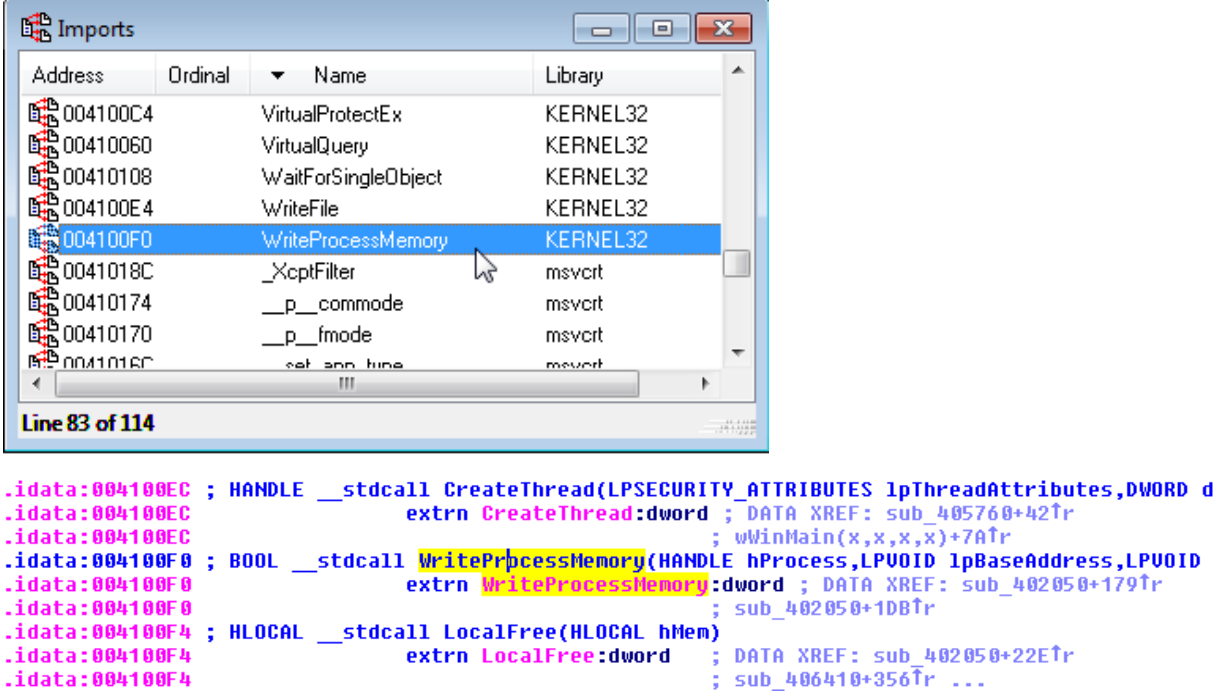

Next click on the function name and open the *Xrefs* dialog.

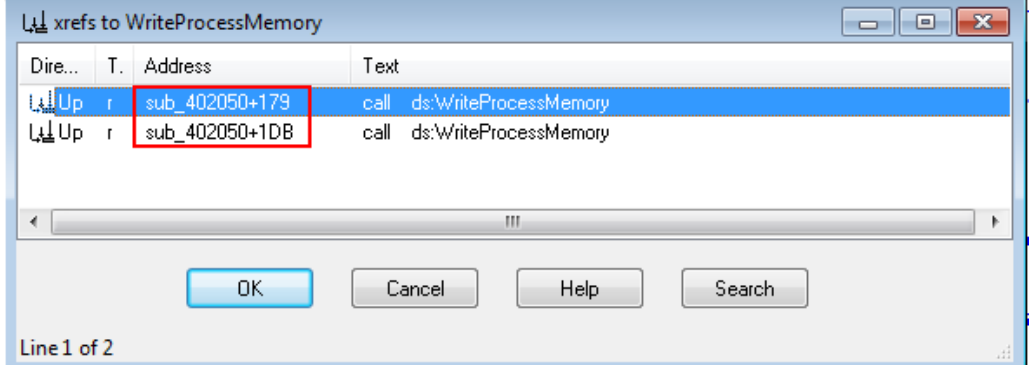

When looking at the imports list one thing that stands out is a complete lack of network related functions. It is rather uncommon for a malware to not communicate with any servers. This suggests such functions might be loaded dynamically at runtime. Let's check it by following cross references to *GetProcAddress* function.

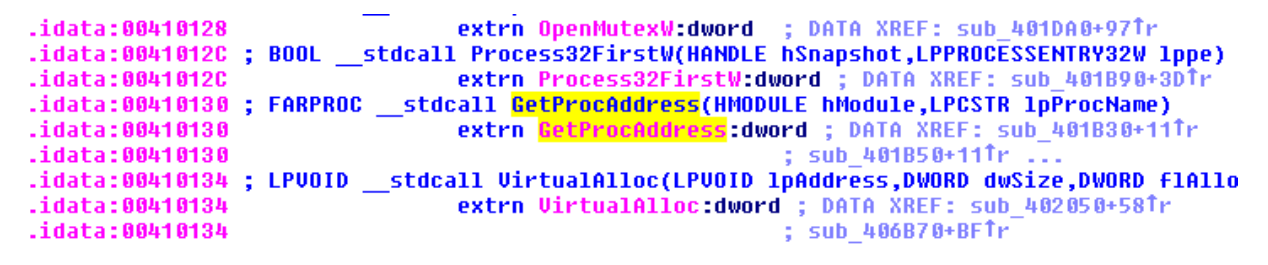

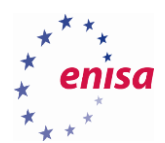

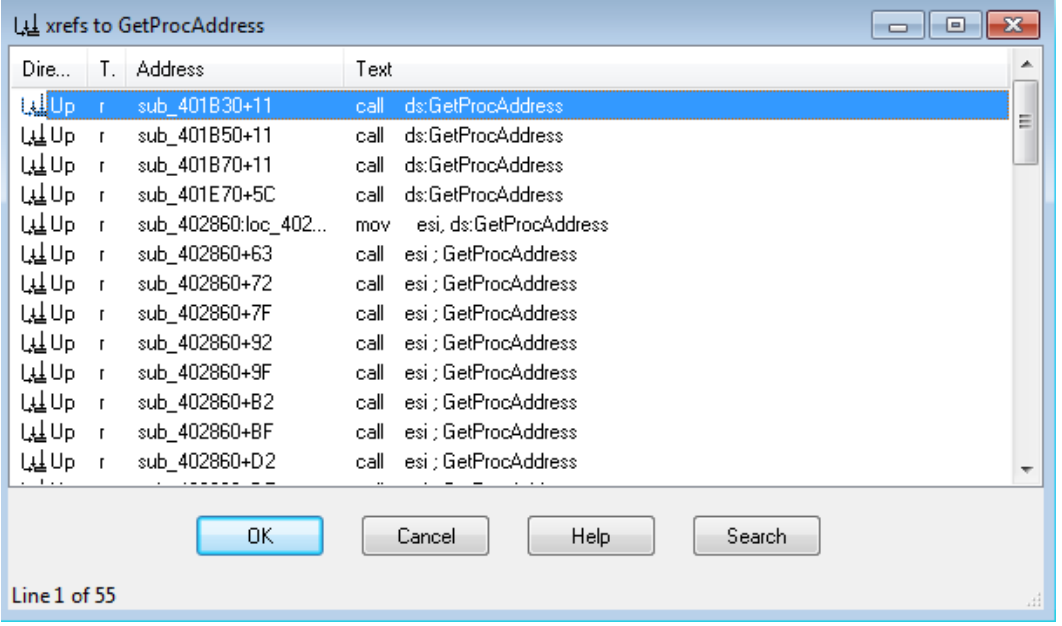

As suspected, there are quite a lot calls to *GetProcAddress*.

Now go to any cross reference in *sub\_402860* (or just go to this function), and take a look at calls to *GetProcAddress*:

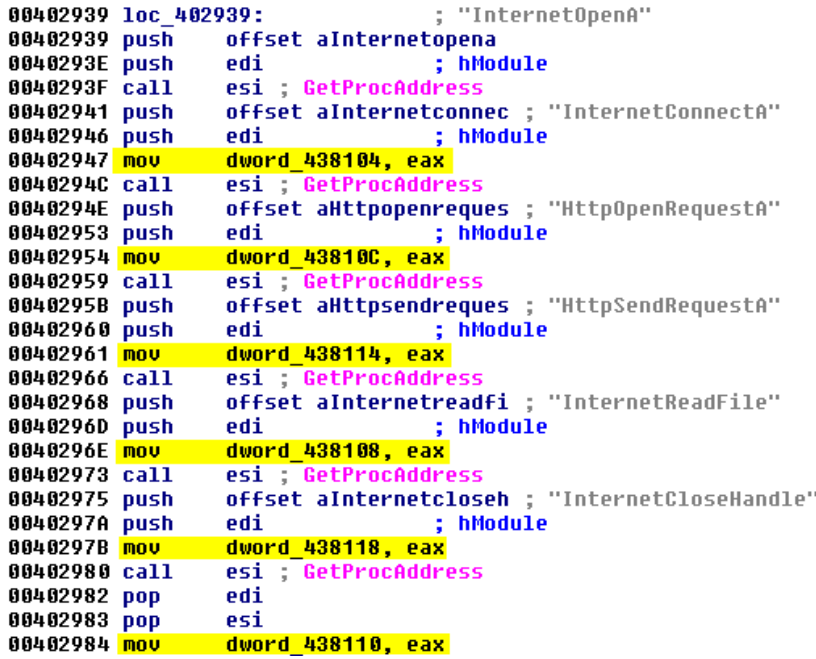

Now follow cross references to *dword\_438108* to check where *HttpSendRequestA* function is called:

.data:00438104 dword\_438104  $dd<sub>2</sub>$ .data:00438104 .data:00438108 dword\_438108  $dd$ ? .data:00438108 .data:0043810C dword\_43810C  $dd$ ? .data:0043810C

; DATA XREF: sub\_402300+25Tr ; sub 402860+E7Tw ; DATA XREF: sub\_402300+98Tr ; sub\_402860+10ETw ; DATA XREF: sub 402300+4BTr ; sub\_402860+F41w

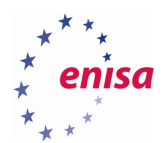

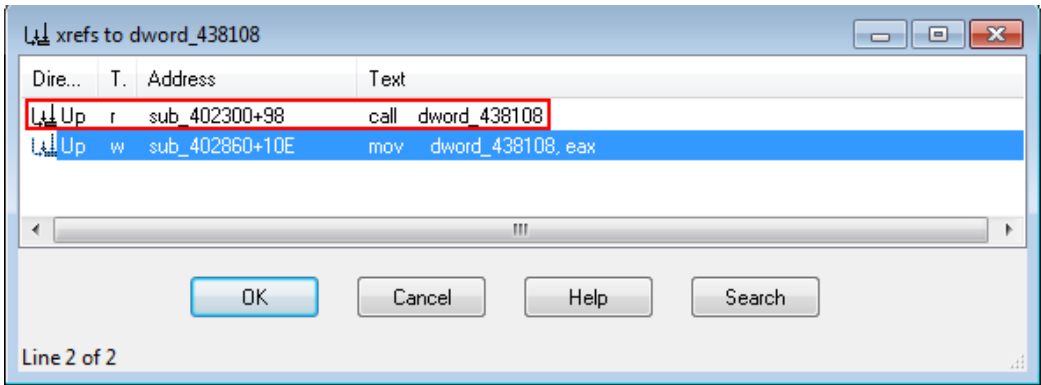

You see that there is one call to *HttpSendRequestA* in *sub\_402300*. Follow this cross reference.

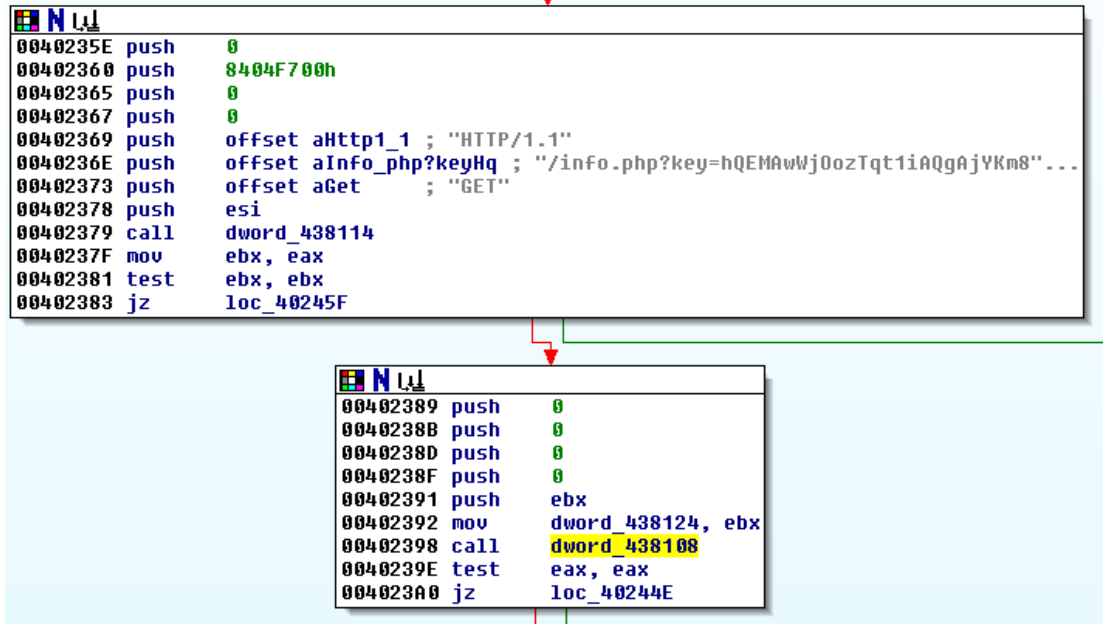

Switch to strings view. If strings view is not open, choose *View -> Open subviews -> Strings*.

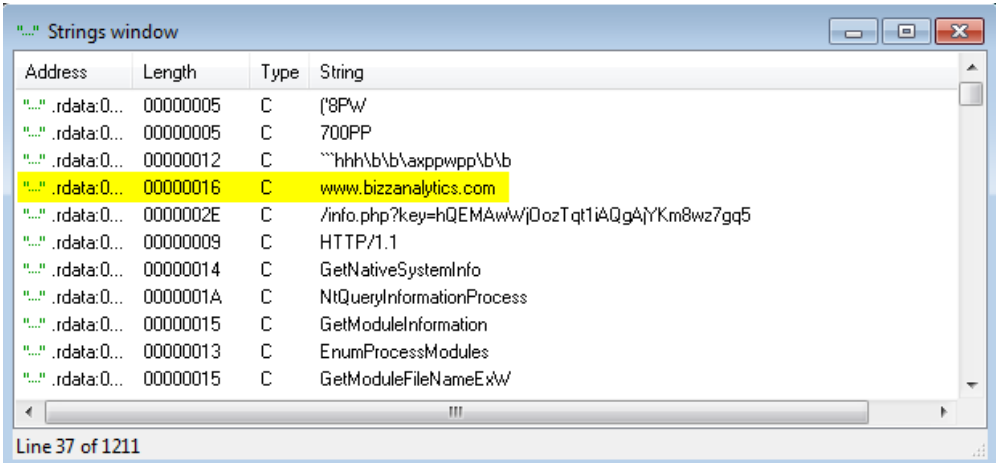

In the strings window, you see a few interesting strings. There is some domain name: *www.bizzanalytics.com*. Double click on this string and follow cross references to it:

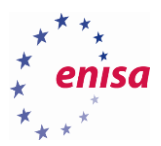

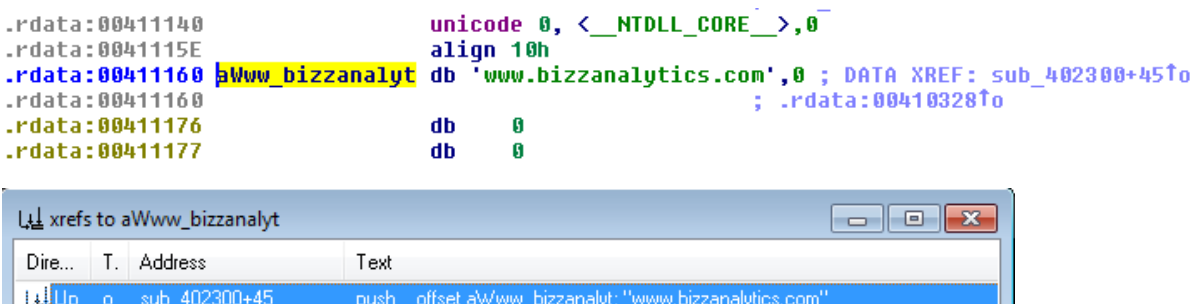

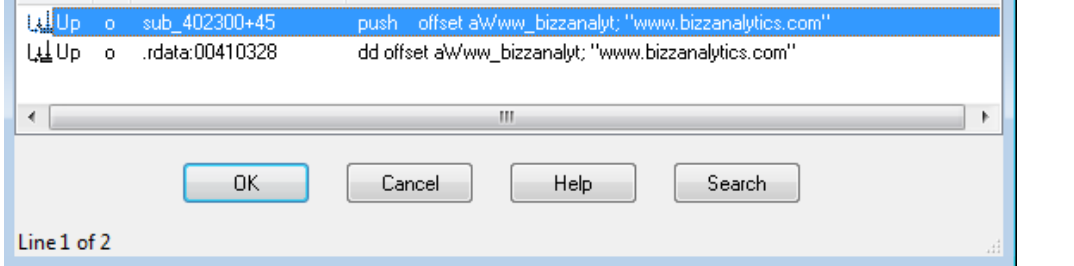

You see there are two cross references, first one leads to *sub\_402300* – function you have already found to communicate with a C&C server and the second one is a string offset written in memory.

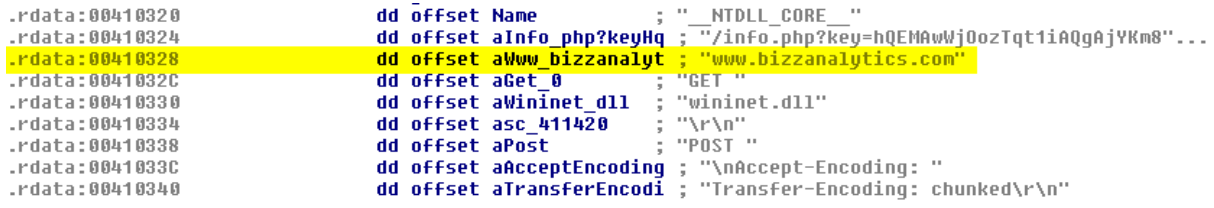

Now go back to the strings window and notice the strings named *PR\_Write, PR\_Read*, and *PR\_Close*, which are names of functions from the NSPR library used for network communication<sup>10</sup>.

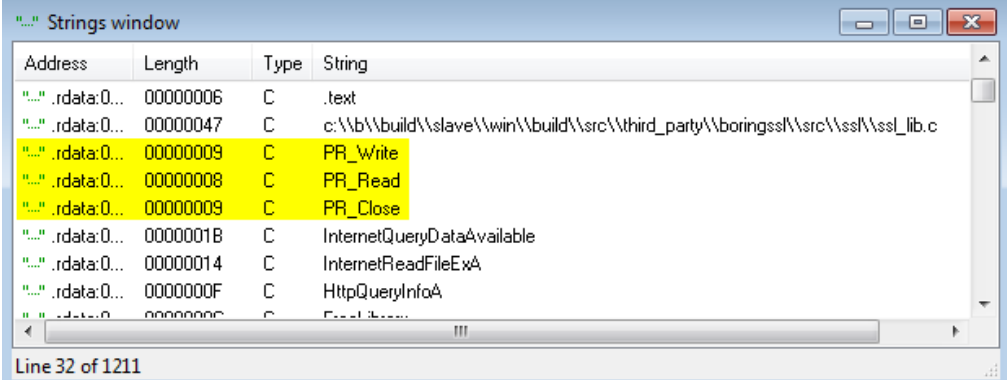

Let's examine where those strings are referenced.

**.** 

<sup>&</sup>lt;sup>10</sup> Netscape Portable Runtime (NSPR[\) https://developer.mozilla.org/en-US/docs/Mozilla/Projects/NSPR](https://developer.mozilla.org/en-US/docs/Mozilla/Projects/NSPR) (last accessed 11.09.2015)

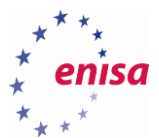

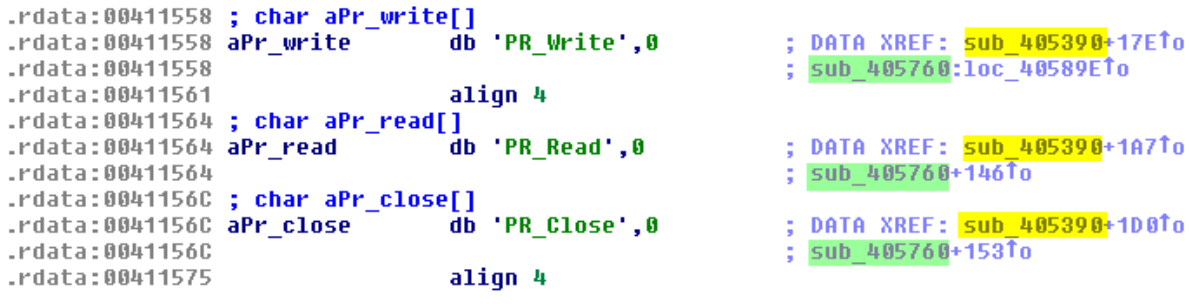

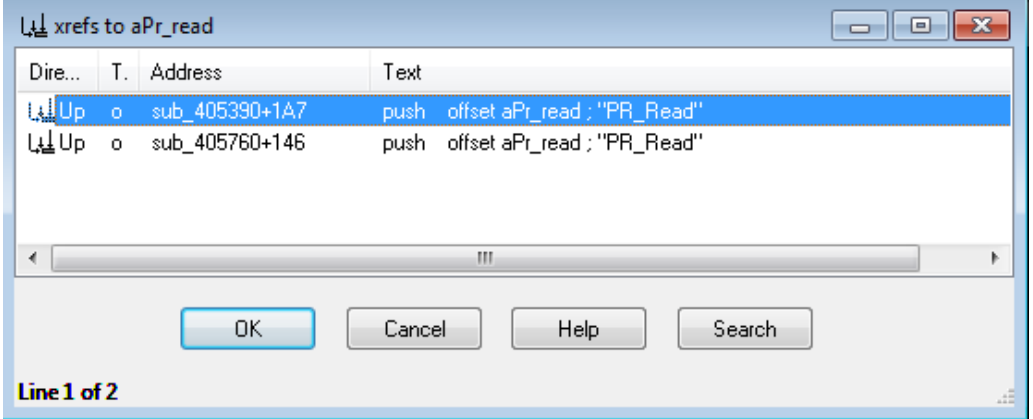

All three of these strings are referenced in two different functions: *sub\_405390* and *sub\_405760*. If you jump to either of those two functions and examine it, you will see references to strings like *"HttpQueryInfoA"*, *"InternetReadFile", "InternetReadFileExA", "InternetQueryDataAvailable"* and *"InternetCloseHandle"* which are network functions used in Internet Explorer web browser.

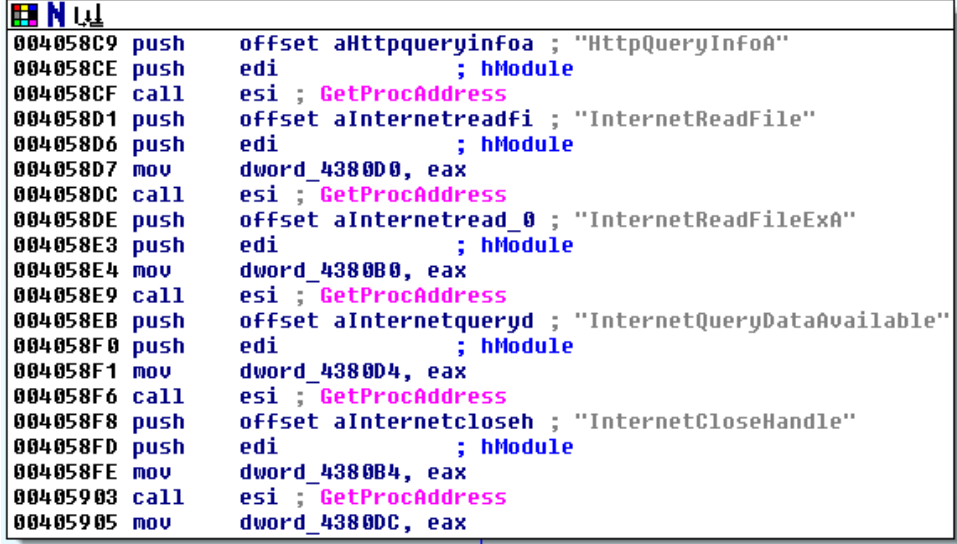

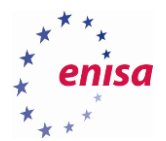

## **Exercise**

**.** 

*Save the results of your current work and open a new sample dexter.exe which is a sample of Dexter malware targeting POS systems<sup>11</sup>. Using techniques presented in this exercise try to pinpoint important functions in disassembled code.*

- *Find network related functions.*
- *Find the installation routine.*
- *Find the function performing RAM scraping (reading memory of other processes).*
- *Find the process injection routine.*
- *Are there any other potentially interesting or suspicious functions?*

<sup>&</sup>lt;sup>11</sup> POS malware - a look at Dexter and Deceba[l http://h30499.www3.hp.com/t5/HP-Security-Research-Blog/POS](http://h30499.www3.hp.com/t5/HP-Security-Research-Blog/POS-malware-a-look-at-Dexter-and-Decebal/ba-p/6654398)[malware-a-look-at-Dexter-and-Decebal/ba-p/6654398](http://h30499.www3.hp.com/t5/HP-Security-Research-Blog/POS-malware-a-look-at-Dexter-and-Decebal/ba-p/6654398) (last accessed 11.09.2015)

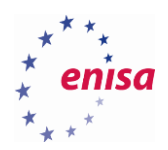

# 3. Functions analysis

#### **Analysis of network function**

In the previous exercise you found a group of suspicious functions. The next step is to analyse those functions in order to better understand their functionality and what they are used for. In this exercise, you will learn the basic principles of function analysis: how to start analysis, what to look for and how to understand a function's role.

First go to *sub\_402300* (or *0x402300* address).

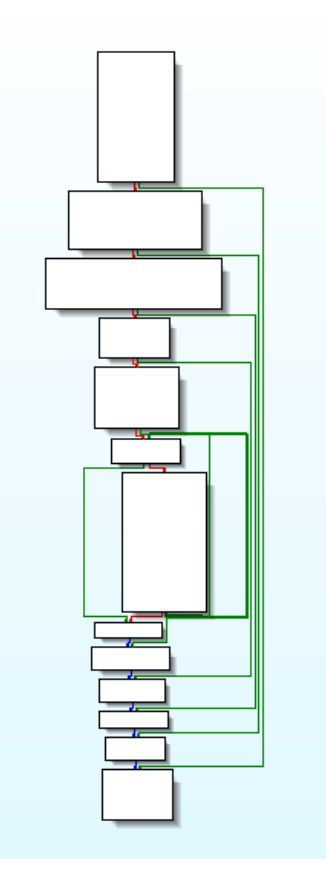

For convenience (if you haven't done it already) rename *sub\_402300* to *f\_CnC\_func*.

```
00402300 f_CnC_func proc near
00402300
00402300 var_1018= dword ptr -1018h<br>00402300 var_1018= dword ptr -1018h<br>00402300 var_18= dword ptr -18h<br>00402300 var_14= dword ptr -14h<br>00402300 var_6= dword ptr -0Ch<br>00402300 var_8= dword ptr -8<br>00402300 var_4= dword ptr
00402300
00402300 push
                                     ebp
00402301 mov
                                     ebp, esp
00402303 mov
                                     eax, 1018h
00402308 call
                                      alloca probe
```
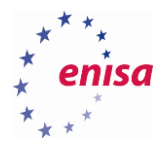

To check what functions are called within *f\_CnC\_func* you need to first deal with calls to global variables:

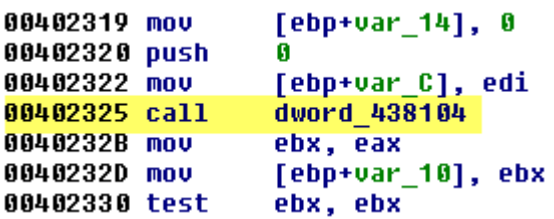

Using cross references go to the place where value of *dword\_438104* is set (or just jump *(G)* to *0x402939*):

```
00402939
00402939 loc_402939:
                                  : "InternetOpenA"
00402939 push
                 offset aInternetopena
                                  ; hModule
0040293E push
                 edi
0040293F call
                 esi GetProcAddress
                 offset aInternetconnec ; "InternetConnectA"
00402941 push
00402946 push
                                  ; hModule
                 edi
00402947 nov
                 dword 438104, eax
                 esi , GetProcAddress
0040294C call
                 offset aHttpopenreques ; "HttpOpenRequestA"
0040294E push
00402953 push
                 edi
                                  ; hModule
                 dword 43810C, eax
00402954 mou
00402959 call
                 esi GetProcAddress
0040295B push
                 offset aHttpsendreques ; "HttpSendRequestA"
00402960 push
                 edi
                                  ; hModule
                 dword_438114, eax
00402961 mov
00402966 call
                 esi ; GetProcAddress
                 offset aInternetreadfi ; "InternetReadFile"
00402968 push
0040296D push
                 edi
                                  ; hModule
0040296E mov
                 dword_438108, eax
00402973 call
                 esi ; GetProcAddress
                 offset aInternetcloseh ; "InternetCloseHandle"
00402975 push
0040297A push
                 edi
                                  ÷
                                   hModule
0040297B mov
                 dword_438118, eax
00402980 call
                 esi ; GetProcAddress
00402982 pop
                 edi
00402983 pop
                 esi
                 dword 438110, eax
00402984 mov
```
Rename all global variables used to store addresses of network related functions (make sure you don't change the order or make a typo):

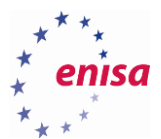

**.** 

l.

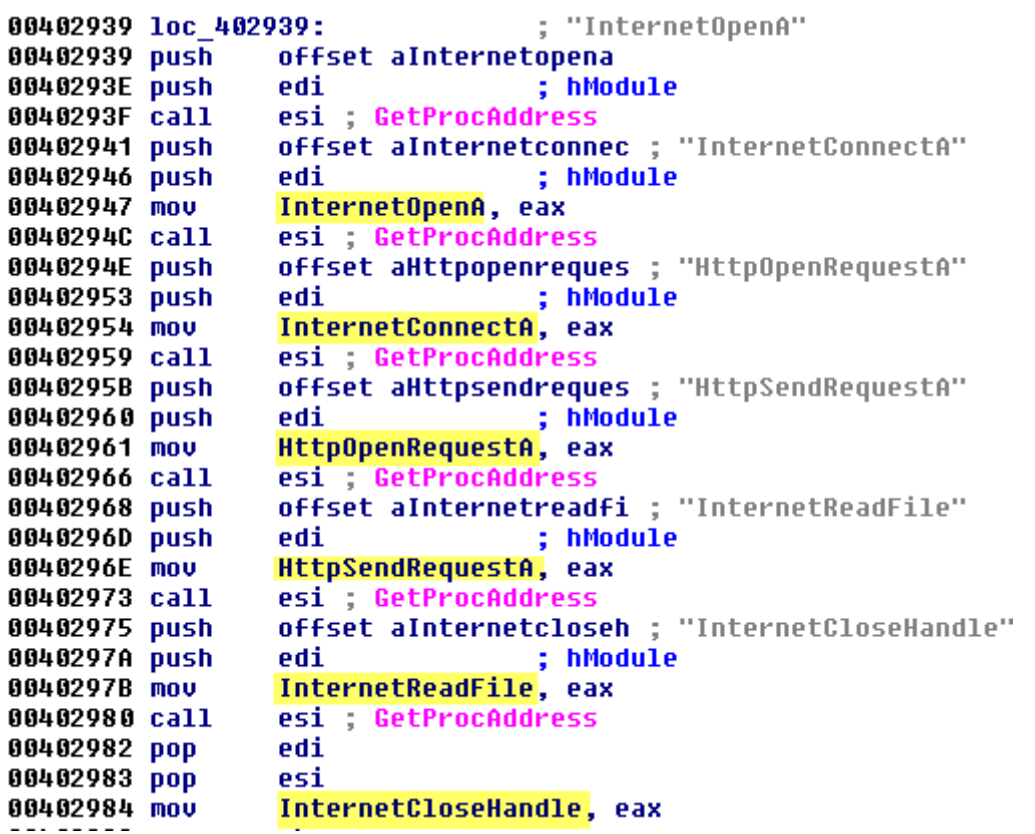

Now go back to *f\_CnC\_func* and reanalyse code (*Options->General->Analysis->Reanalyse program*). IDA should add additional comments<sup>12</sup>:

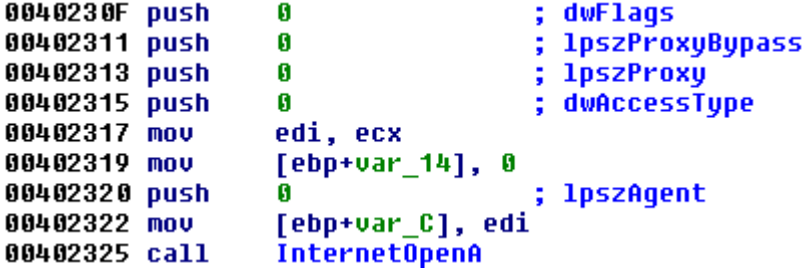

While staying in *f\_CnC\_func,* choose *View->Open subviews->Function calls*.

<sup>&</sup>lt;sup>12</sup> If at some point you notice that your disassembly is lacking some comments (except the ones added manually) in comparison to the screenshots in this document you can try repeating this step. Also make sure that you properly renamed global variables containing pointers to API functions.

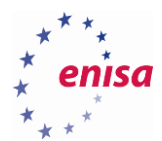

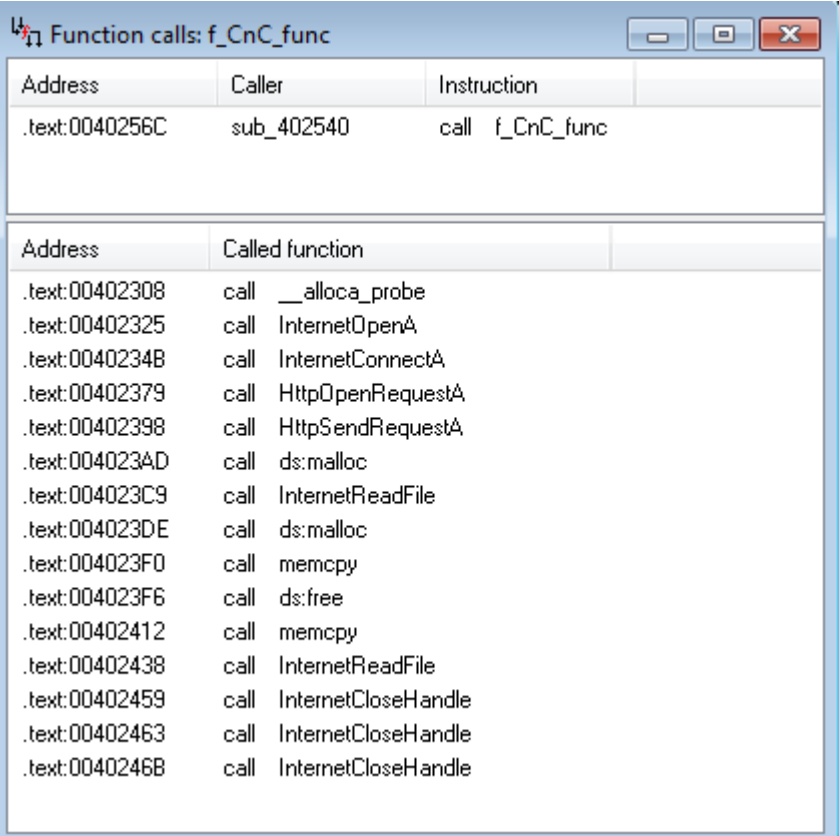

Let's start by analysing if there are any f\_CnC\_func function arguments:

```
00402300 ; Attributes: bp-based frame
00402300
00402300 f CnC func proc near
00402300
00402300 var 1018= dword ptr -1018h
00402300 var_18= dword ptr -18h
00402300 var 14= dword ptr -14h
00402300 var 10= dword ptr -10h
00402300 var C= dword ptr -0Ch
00402300 var_8= dword ptr -8
00402300 var_4= dword ptr -4
00402300
00402300 push
                 ebp
00402301 mov
                 ebp, esp
                 eax, 1018h
00402303 mov
00402308 call
                 _alloca_probe
```
Go to the place where *f\_CnC\_func* is called from following the address *0x40256C* that you got from the function calls window.

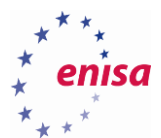

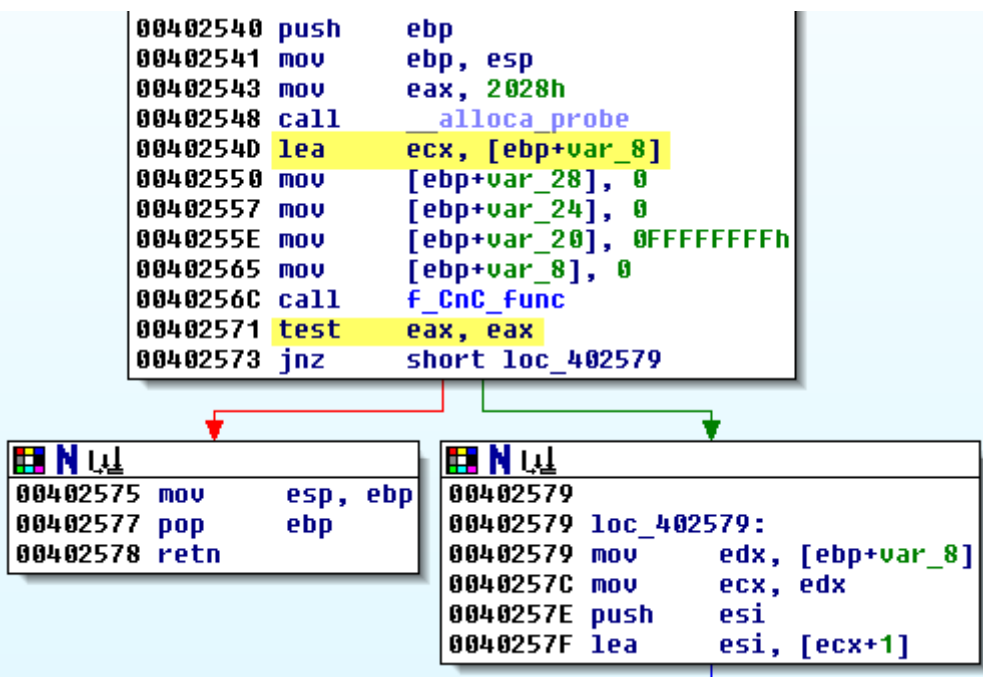

You are now at the beginning of the *sub\_402540*.

Now go back to *f\_CnC\_func* to check if *ecx* register is used for anything.

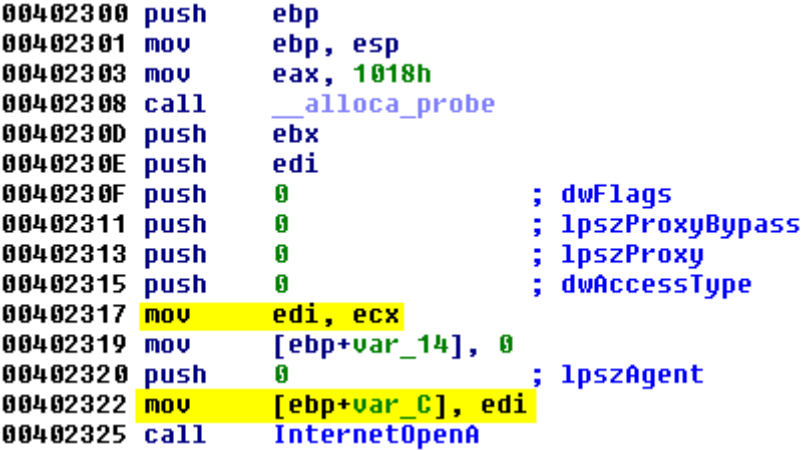

Rename *var\_C* to *this*.

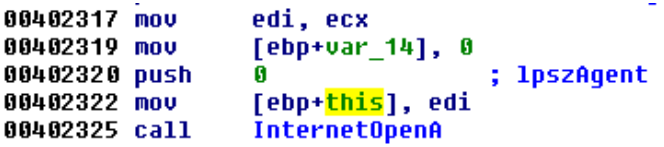

Now go to the last block of *f\_CnC\_func* (loc\_40246A):

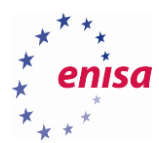

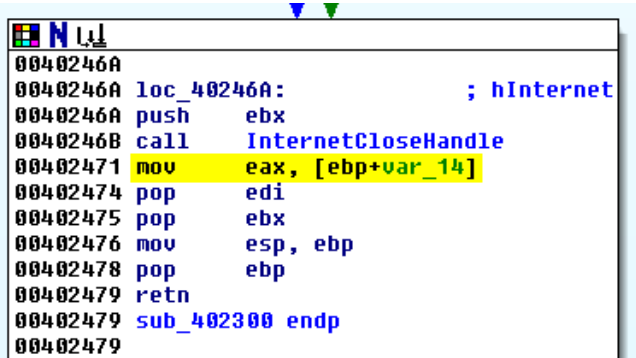

Rename *var\_14* to *retval*. For convenience it is also good to rename label *loc\_40246A* to something like *func\_exit*:

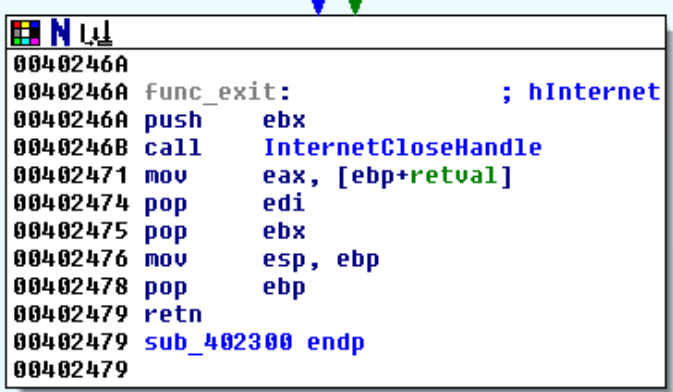

Go to beginning of the function.

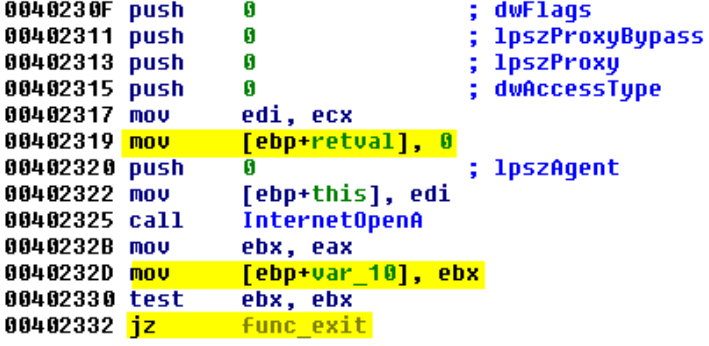

For clarity rename var\_10 to *hInternet*.

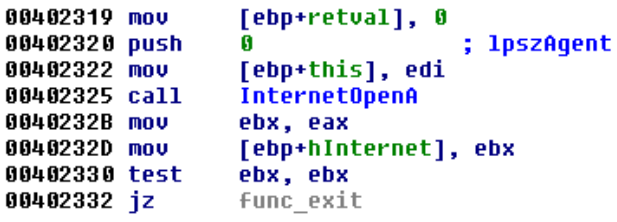

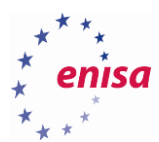

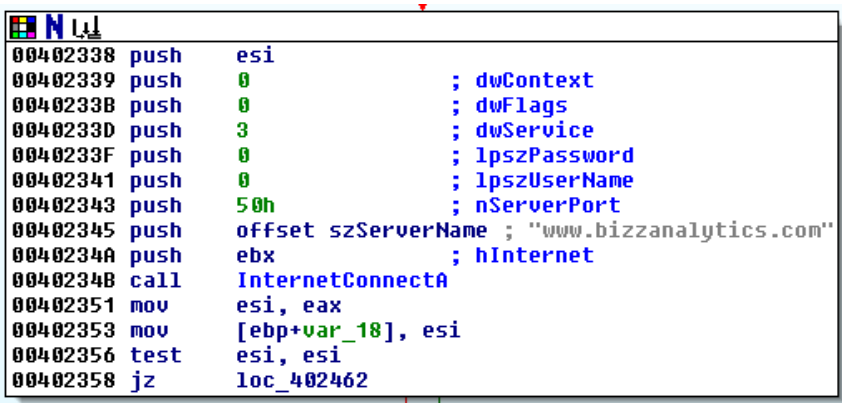

For clarity, rename variables and add symbolic constants. For *0x40233D*, right click and select symbolic constant -> use standard symbolic constant from the list select *"INTERNET\_SERVICE\_HTTP"*. For *0x402343* switch to decimal by clicking on it and use shortcut key Shift+H. Also rename var\_18 to *hConnect*.

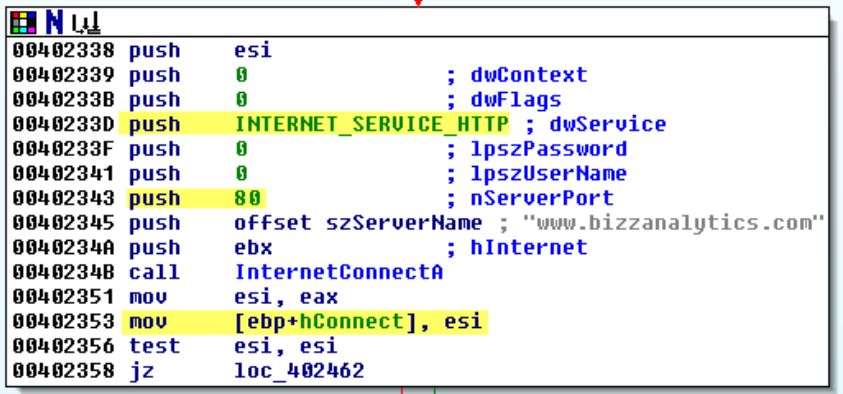

In the next step, the malware is opening an HTTP request using *HttpOpenRequestA*.

```
ET N W
0040235E push
                                      dwContext
                  \overline{\mathbf{R}}÷.
00402360 push
                  8404F700h
                                      dwFlags
00402365 push
                  G
                                      1p1pszAcceptTypes
00402367 push
                  G
                                    ; 1pszReferrer
00402369 push
                  offset szVersion : "HTTP/1.1"
                  offset szObjectName ; "/info.php?key=hQEMAwWjOozTqt1iAQgAjYKm8"..
0040236E push
                                     "GÉT"
00402373 push
                  offset szVerb
00402378 push
                  esi
                                    ; hConnect
00402379 call
                  HttpOpenRequestA
                  ebx, eax
0040237F mov
00402381 test
                                    ; ebx <- hRequest
                  ebx, ebx
00402383 jz
                  1oc 40245F
```
Hover mouse cursor over *szObjectName* or double click it.

```
.rdata:00411197
                                         Ø
                                  db
.rdata:00411198 ; char szObjectName[]
                                  db '/info.php?key=hQEMAwWjOozTqt1iAQqAjYKm8wz7qq5',0
.rdata:00411198 szObjectName
.rdata:00411198
                                                             ; DATA XREF: f_CnC_func+6ETo
.rdata:00411198
                                                             : .rdata:00410324To
                                         \boldsymbol{6}.rdata:00411106
                                  db
```
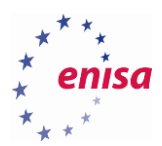

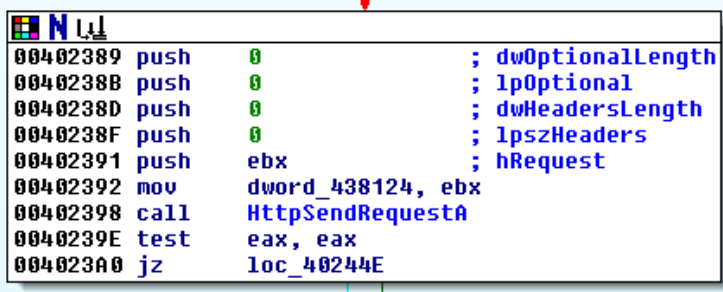

Rename global variable *dword\_438124* to *CnC\_hRequest* and check the xrefs to it.

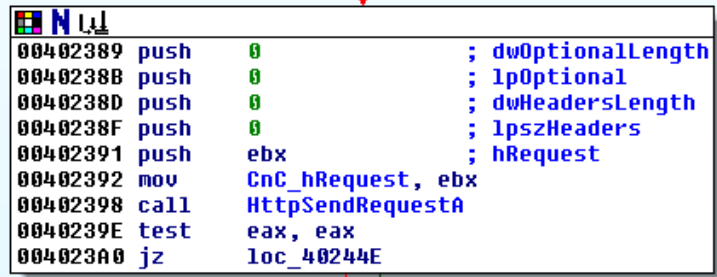

#### CnC\_hRequest  $dd<sub>2</sub>$

÷ DATA XREF: f CnC func+921w **F. CnC. Func+1AFTu** 

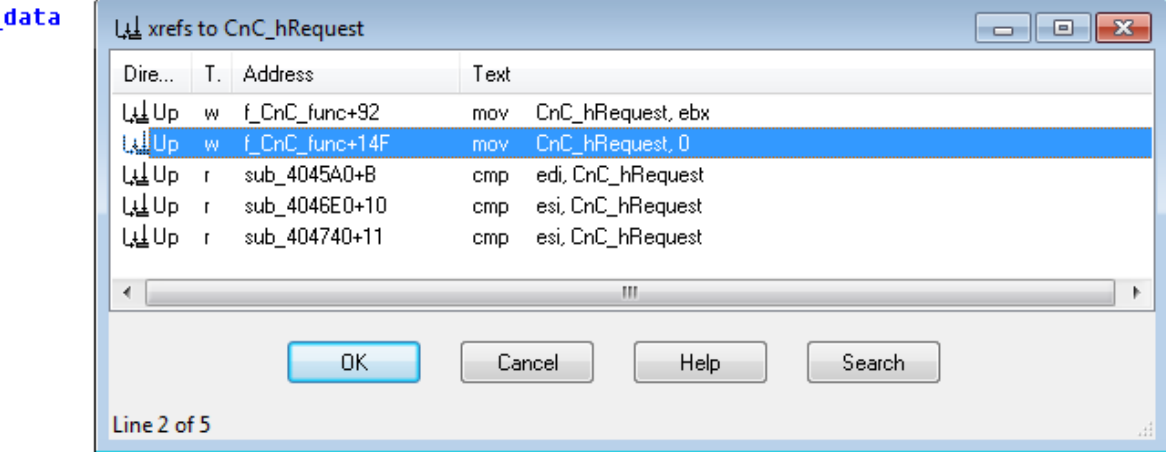

Now take a look at the next three code blocks (*0x4023A6, 0x4023D3, 0x4023DA*):

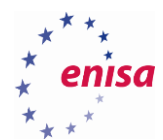

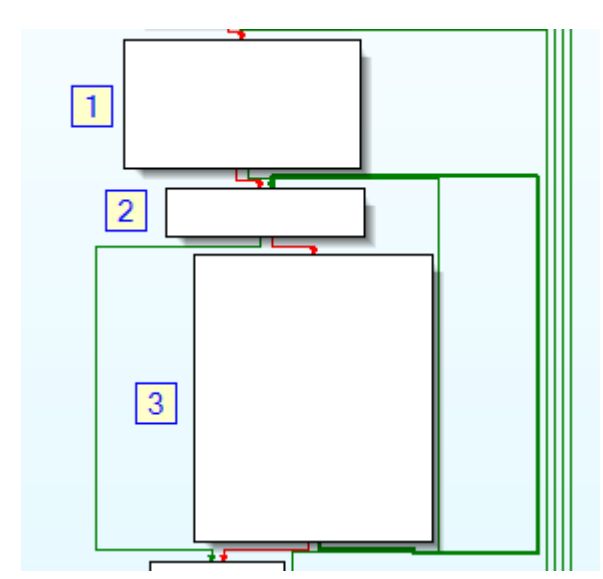

In the first block there is a single call to *InternetReadFile*.

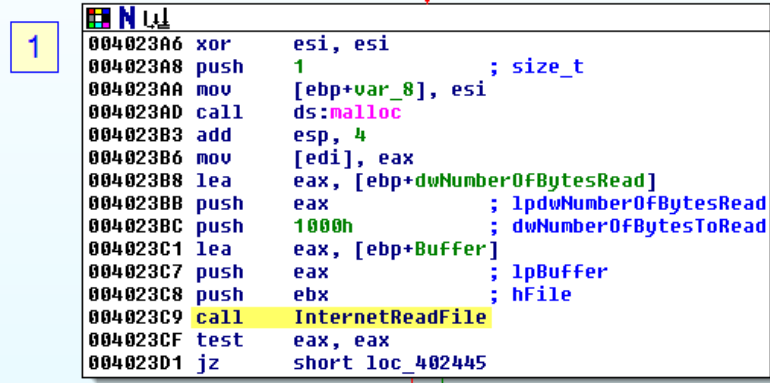

Then there is a loop over block [2] and [3] with an additional call to *InternetReadFile* in block [3]:

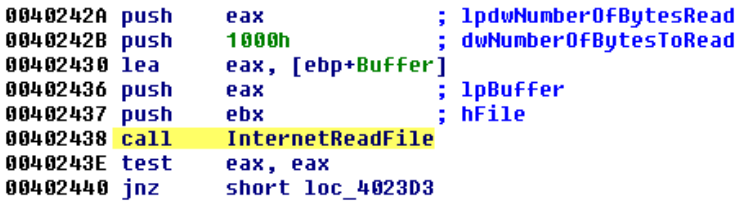

Now let's analyse block [1] in more detail.

```
004023A6 xor
                 esi, esi
004023A8 push
                                   ; size_t
                  1
                  [ebp+var_8], esi
004023AA mov
004023AD call
                 ds malloc
004023B3 add
                  esp, 4
004023B6 nov
                  [edi], eax
```
Highlight the *edi* register and search where in the code its value was last set:

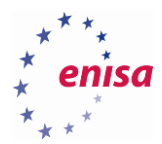

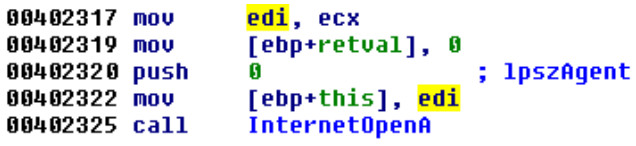

Going back to block [1], notice that some variable (*var\_8*) is initialized to zero. Highlight *var\_8* and check where else in the code this variable is used:

```
004023E9 push
                  Tebp+var 81
                                   ; size t
004023EC nov
                  esi, [esi]
004023EE push
                  esi
                                   ; void *
004023EF push
                  edi
                                   ; void *
004023F0 call
                  memcpy
004023F5 push
                                   ; void *esi
004023F6 call
                  ds: Free
                   [ebp+dwNumberOfBytesRead] ; size t
004023FF push
00402402 nov
                  esi, [ebp+var_8]
00402405 mou
                   [eax], edi
00402407 lea
                   eax, [ebp+Buffer]
0040240D push
                                      void *
                  eax
0040240E lea
                   eax, [edi+<mark>esi</mark>]
                                     ; void *
00402411 push
                   eax
00402412 call
                   memcpy
00402417 add
                   esi, [ebp+dwNumberOfBytesRead]
                   eax, [ebp+dwNumberOfBytesRead]
0040241A lea
                   esp, 20h
0040241D add
00402420 mov
                   [ebp+var_8], <mark>esi</mark>|
```
You see that *var* 8 is used a few times in block [3]. First in conjunction with *memcpy* function to specify a number of bytes to be copied and later a number of received bytes is added to *var\_8*. This means that *var\_8* is used to store number of received bytes. Knowing all of this you can comment appropriately beginning of the block [1]:

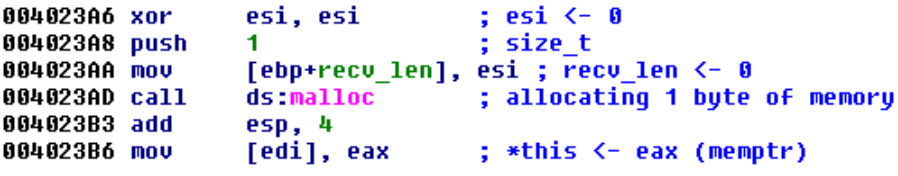

In the second half of block [1] there is a call to *InternetReadFile*:

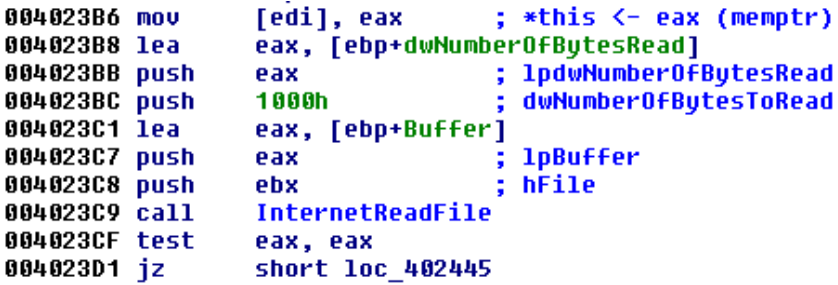

Here you see that received data is saved to a Buffer variable which is a memory buffer declared on the stack with the size of 4096 bytes (1000h). Moreover the number of received bytes will be saved to the *dwNumberOfBytesRead* variable.

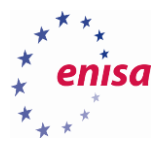

```
00402300 f CnC func proc near
00402300
00402300 Buffer= dword ptr -1018h
00402300 hConnect= dword ptr -18h
00402300 retval= dword ptr -14h
00402300 hInternet= dword ptr -10h
00402300 this= dword ptr -0Ch
00402300 recu len= dword ptr -8
00402300 dwNumberOfBytesRead= dword ptr -4
00402300
```
Now go to block [2] – the first block of the receive loop.

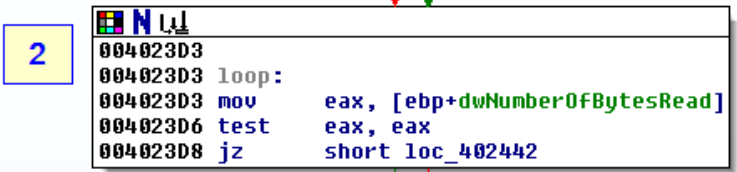

Now let's proceed with the analysis to block [3].

```
⊞Nu
3
        004023DA inc
                            eax
                                                 eax <- dwNumberOfBytesRead+1
                                               ÷
        004023DB add
                            eax, esi
                                               ; eax <- eax+recu len
        004023DD push
                            eax
        004023DE call
                            ds malloc
                                                 Allocating new memory block of size:
        004023DE
                                                 recu len+dwNumberOfButesRead+1
        004023E4 mov
                            esi, [ebp+this]
        004023E7 mov
                            edi, eax
                                                 edi <- memptr_new
        004023E9 push
                            [ebp+recv len]
                                                 n (num of bytes to copy)
        004023EC nov
                            esi, [esi]
                                                 esi <- *this (memptr_old)
        004023EE push
                            esi
                                                 src
        004023EF push
                            edi
                                                 dest
        004023F0 call
                            memcpy
                                                 Copy recu len bytes from
        004023F0
                                                 memptr_old to memptr_new
        004023F5 push
                            esi
                                                 void *004023F6 call
                            ds free
                                                ; free memptr_old
      004023F6 call
                         ds: Free
                                           ; free memptr old
      004023FC mov
                         eax, [ebp+this]
                         eas, <sub>L</sub>eop·curs,<br>ethp+dwNumberOfBytesRead] ; n (num of bytes to copy)<br>esi, [ebp+recu_len] ; esi <- recu_len<br>[eax], edi    ; *this <- memptr_new (updating memptr)
3
      004023FF push
      ดิติแด2402 mnu
      00402405 mov
      00402407 lea
                         eax, [ebp+Buffer]
      0040240D push
                         eax
                                             src (Buffer)
      0040240E lea
                         eax, [edi+esi]
      00402411 push
                         eax
                                             dst (memptr new)
      00402412 call
                                             Copy newly received data from Buffer
                         memcpy
      80402412
                                            ; to the end of memptr_new
      00402412 call
                                           ; Copy newly received data from Buffer
                         memcpy
      |ព0402412
                                            ; to the end of memptr_new
3
      00402417 add
                         esi, [ebp+dwNumberOfBytesRead] ; esi <- recv_len + dwNumberOfBytesRead
                         esr, [ebp-dwnamberorbycesnead]<br>eax, [ebp+dwNumberOfBytesRead]<br>esp, 20h
      0040241A lea
      0040241D add
      00402420 mov
                         [ebp+recu_len], esi ; recu_len <- recu_len+dwNumberOfBytesRead
                         [ebp+retval], 1 ; Received some data: set retval to 1
      00402423 mou
      0040242A push
                                             1pdwNumber0fBytesRead
                         Pax
      0040242B push
                         4896
                                              dwNumberOfBytesToRead
      00402430 lea
                         eax, [ebp+Buffer]
      00402436 push
                                             1pBuffer
                         eax
      00402437 push
                         ebx
                                             hFile
      00402438 call
                         InternetReadFile
      0040243E test
                         eax. eax
      00402440 jnz
                         short loop
```
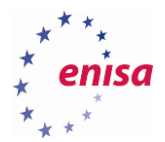

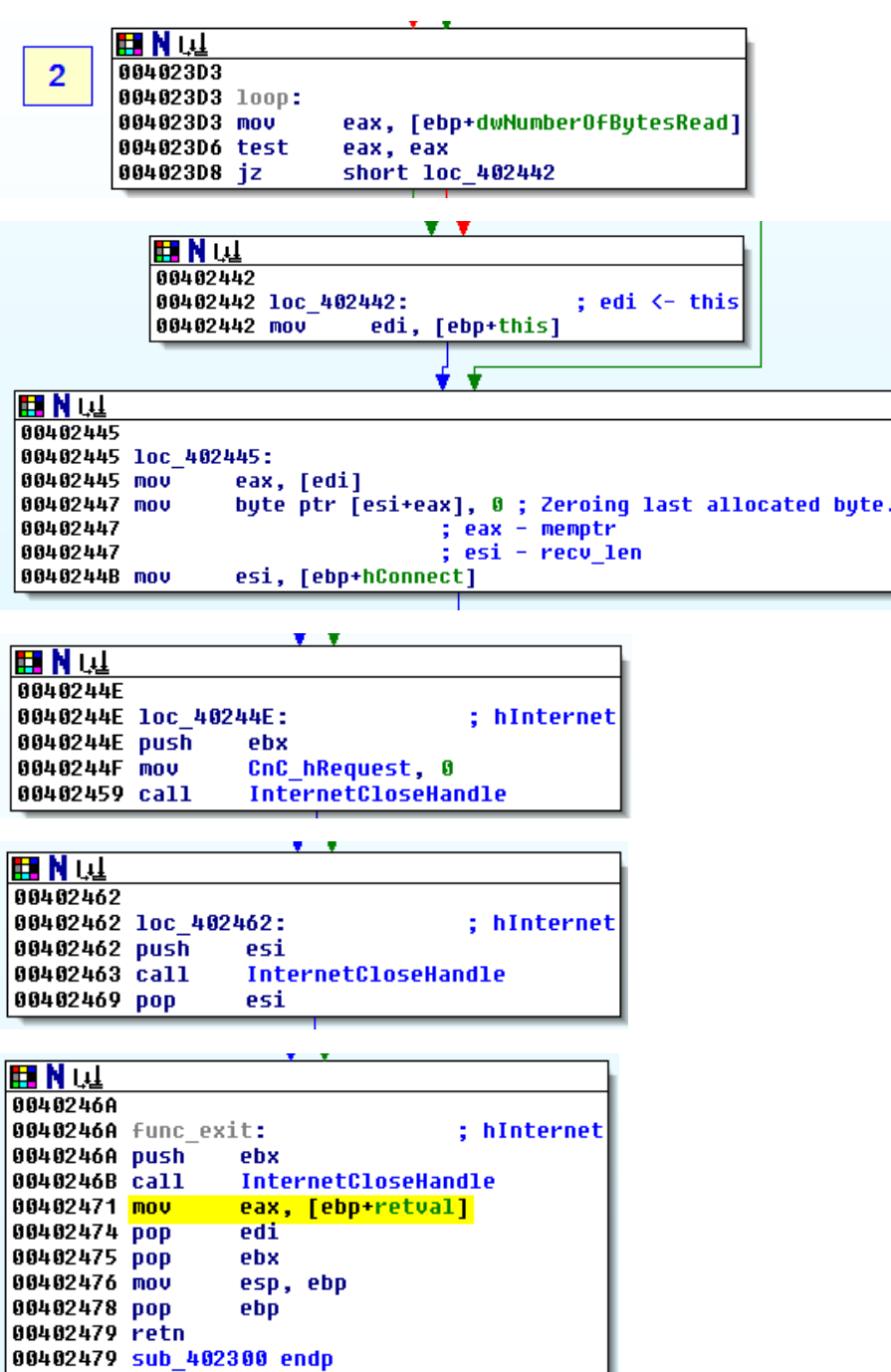

At this point, detailed function analysis is done. However, remember that detailed function analysis is not always necessary.

What you have learnt about *f\_CnC\_func*:

 $|00402479$ 

- Returns 1 if any data was received
- Connection is made to the hardcoded URL
- No POST data is sent in the request to the C&C server
- There is no processing of received data. Function is used solely to download some data from the server.

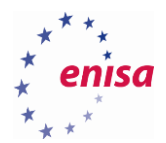

Received data is saved to a newly allocated memory block. A pointer to this memory is saved to the variable, passed as a function argument.

# **Analysis of WinMain**

Now you will perform an analysis of *wWinMain* function located at address *0x406060*.

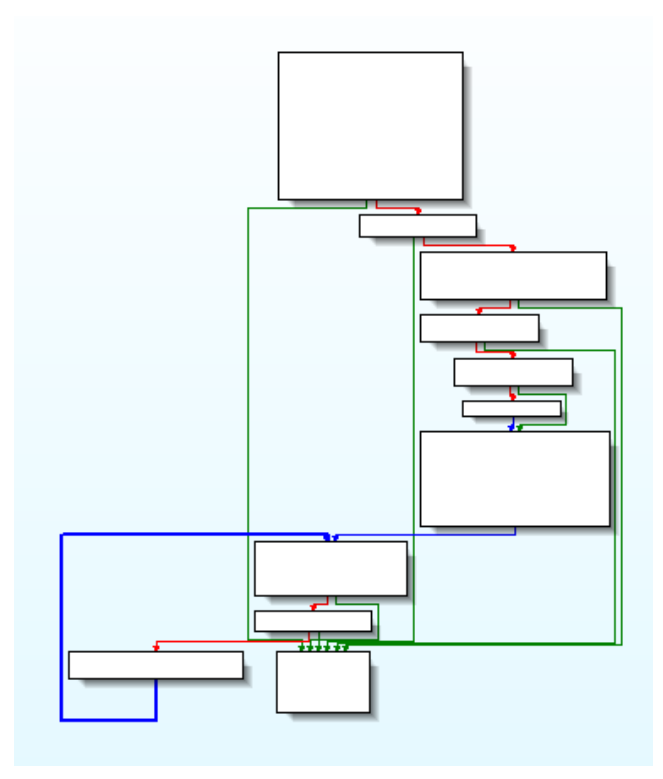

It also seems that *wWinMain* is not using any local variables nor referencing any of its arguments.

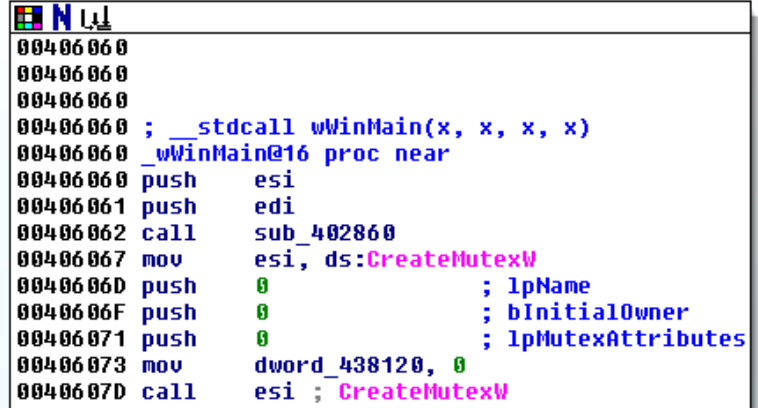

First go to the last block of the function (*loc\_40610F*) and rename it as *func\_exit*:

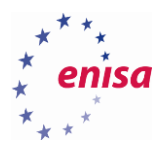

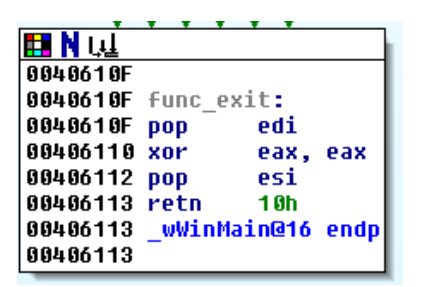

Now take a look at the first block of the function:

```
IFEI N W
   00406060
   00406060
   00406060
   00406060;stdcall wWinMain(x, x, x, x)
   00406060
              wWinMain@16 proc near
   80406060 push
                     esi
0100406061 push
                     edi
02
   00406062 call
                     sub_402860
03
   00406067 mov
                     esi, ds:CreateMutexW
04
   |0040606D push
                                       lpName
05
                     G
                                       t
   0040606F push
                                        bInitialOwner
06
                     Ø
   00406071 push
                     G
                                        lpMutexAttributes
07
08
   00406073 mov
                     dword 438120, 0
09
   0040607D call
                     esi ; CreateMutexW
100040607F mov
                     edi, ds time
11
   00406085 push
                     G
                                      ; time_t *
                     hHandle, eax
   00406087 nov
1213
   |0040608C call
                     edi ; time
   0040608E add
                     esp, 4
14
                     eax, dword_437E40
15
   00406091 cmp
   00406097 jl
16
                     short func_exit
```
A couple of things take place here. First, you see a call to the *sub\_402860* function (line 03). If you take a quick look at this function you will see it is used to dynamically load a few API functions:

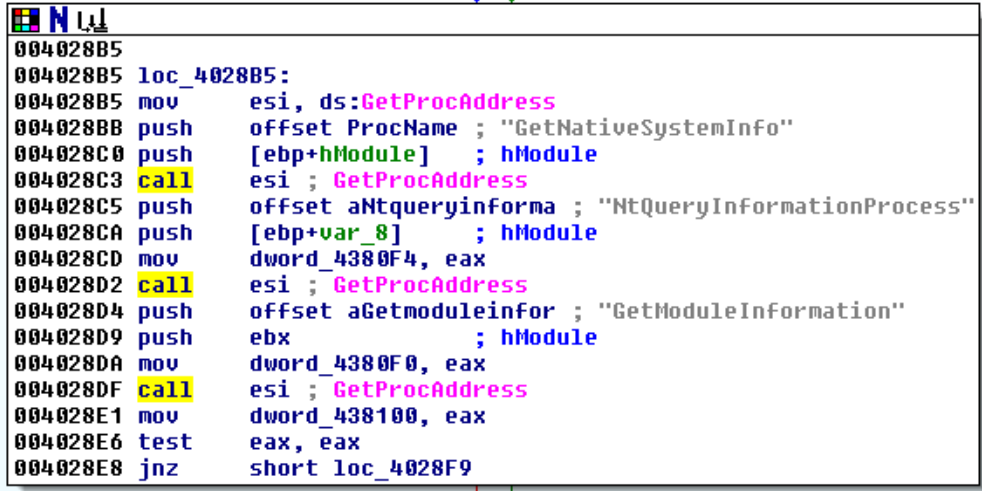

Rename *sub\_402860* to *f\_Initialize\_APIs*.

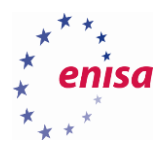

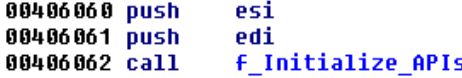

Rename the global variable *hHandle* at line 12 to *hUnnamedMutex*.

Additionally at line 11 some global variable (*dword\_438120*) is initialized to zero. You don't know yet what this variable will be used for in the code but it is good to give it a temporary name, for example *var\_main\_zero*. If you later see reference to this variable you will immediately know it was first set to zero in the *wWinMain* function.

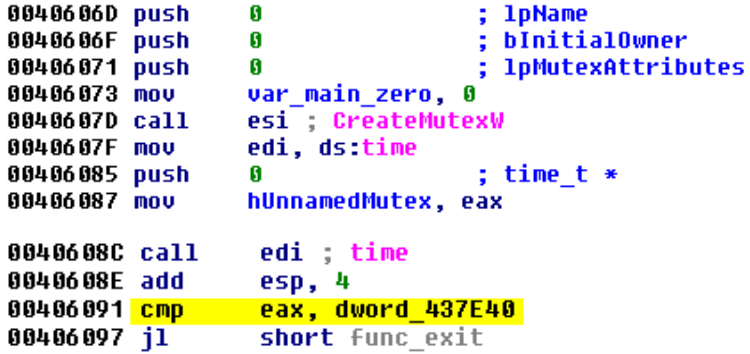

Check xrefs to the value of *dword\_437E40*?

**.** 

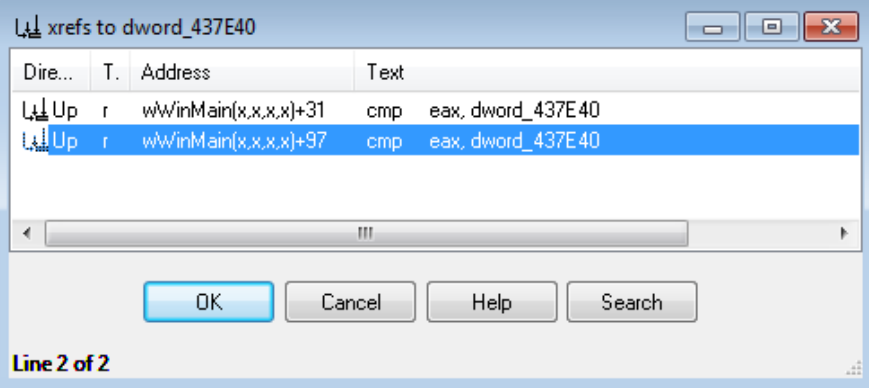

However the virtual address *0x437E40* is located in an uninitialized part of the *data* section of slave.exe and according to PE-COFF specification<sup>13</sup> this memory is automatically initialized to zero.

<sup>&</sup>lt;sup>13</sup> Microsoft PE and COFF Specification<https://msdn.microsoft.com/en-us/windows/hardware/gg463119.aspx> (last accessed 11.09.2015)

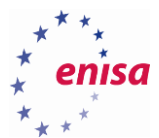

```
|00406060 ; __stdcall wWinMain(x<br>|00406060 _wWinMain@16 proc near<br>|00406060 push   esi
              _stdcall wWinMain(x, x, x, x)
00406060 push
00406061 push
                    edi
00406062 call
                    f_Initialize_APIs ; loading API functions
00406067 mov
                    esi, ds:CreateMutexW
0040606D push
                    \bf{0}; 1pName
                                       ; bInitialOwner
0040606F push
                    \bf{0}00406071 push
                                       ; lpMutexAttributes
                    \mathbf{g}00406073 nov
                    var_main_zero, 0
0040607D call
                    esi ; CreateMutexW ; creation of unnamed mutex
0040607F mov
                    edi, ds:time
00406085 push
                    G
                                       ; time_t *
00406087 nov
                    hUnnamedMutex, eax
0040608C call
                    edi ; time
0040608E add
                    esp, 4
00406091 cmp
                    eax, zero
                                      ; comparing time() result to zero
00406097 jl
                    short func_exit
```
The next code block is quite interesting.

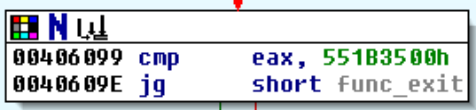

If the *time()* result is greater or equal to zero, then the same result is compared to value *0x551B3500* (*1427846400*).

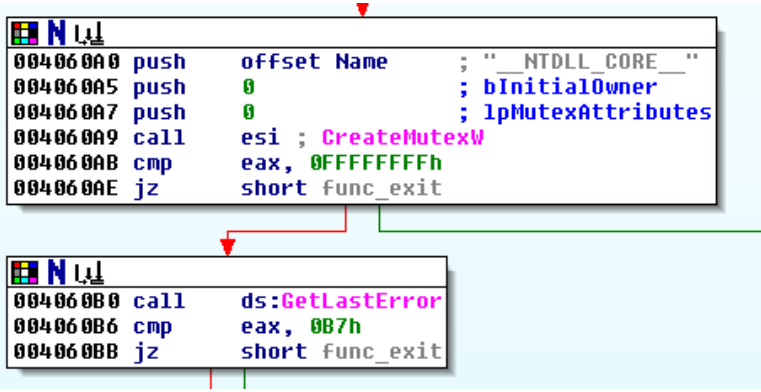

In the next two code blocks, the malware tries to create a named mutex *"\_\_NTDLL\_CORE\_\_"* and checks if it succeeds.

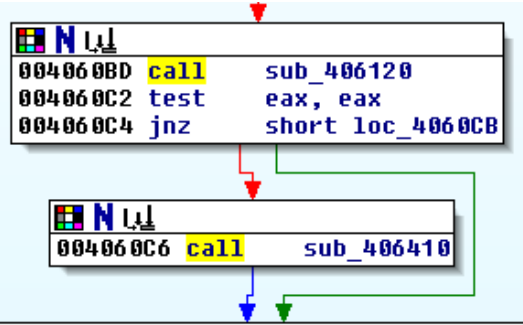

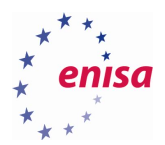

In the next two code blocks, the program calls two functions: *sub\_406120* and *sub\_406410*. None of those functions seem to take any arguments and the second function is called only if the first one returns value zero (*eax*).

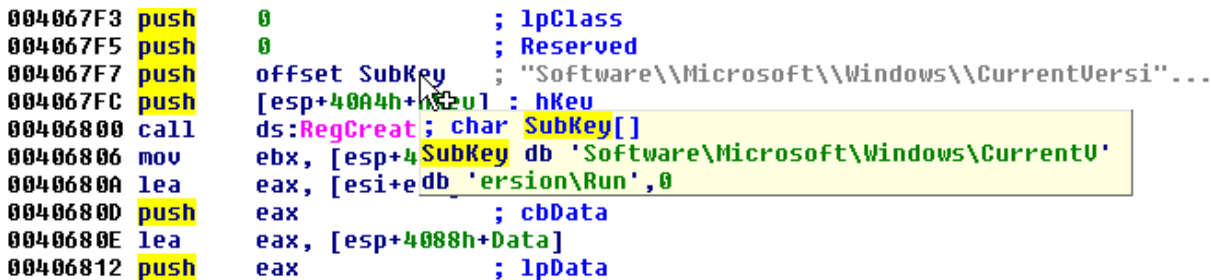

At this point you still don't know what the purpose of the first routine *sub\_406120* is.

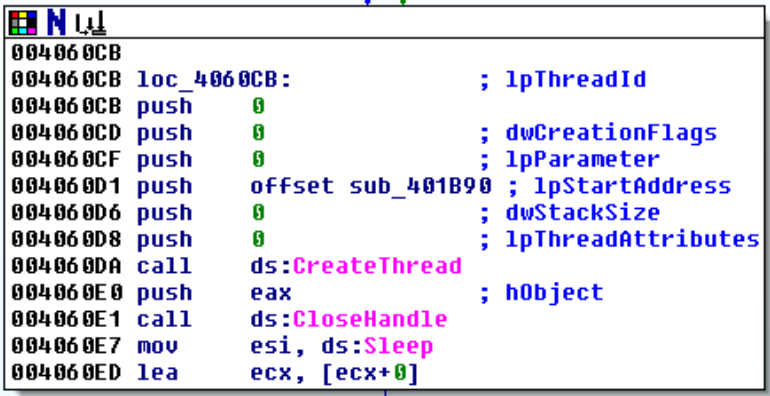

In the next block, the program is creating a new thread. The thread routine is set to *sub\_401B90*. Rename this function to *f\_ThreadFunction*.

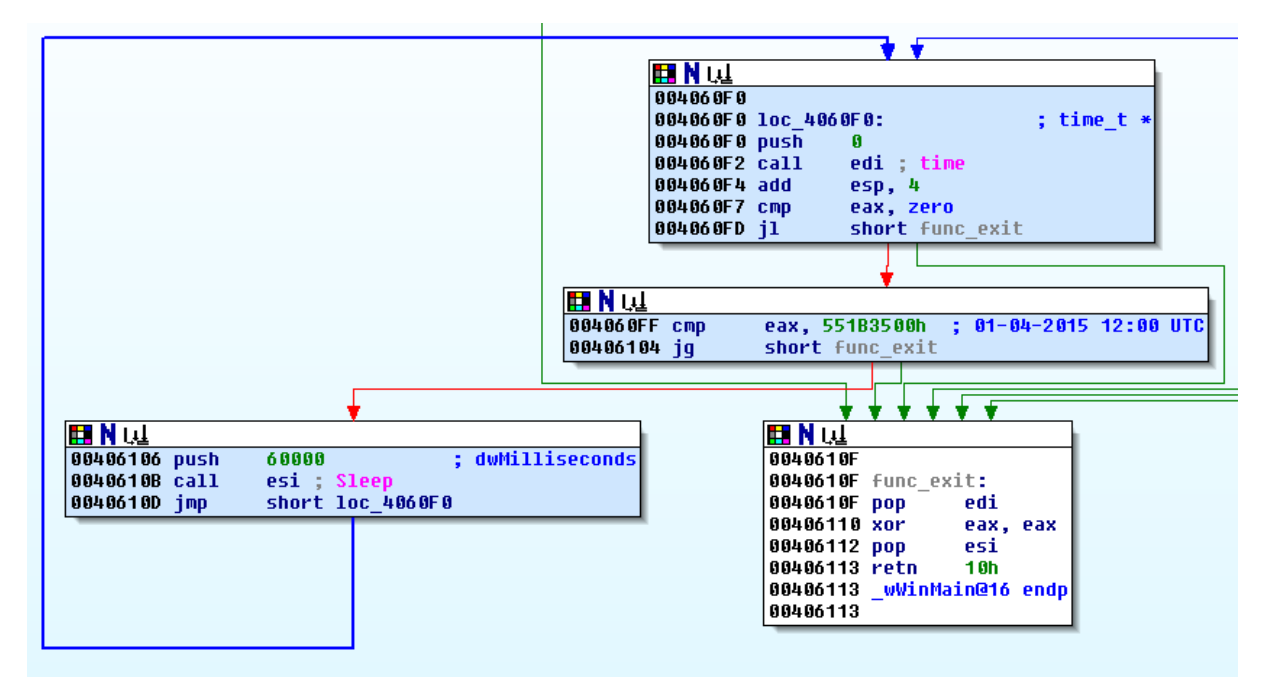

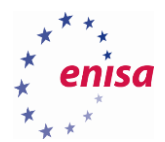

#### **Analysis of thread function**

In this exercise you will do an analysis of the thread function (*f\_ThreadFunction* - *sub\_401B90*). However, unlike in previous examples, you will do only a quick assessment of this function to get a general knowledge about its functionality.

Go to *f\_ThreadFunction* in IDA Free. Notice that IDA highlighted some parts of the code in red.

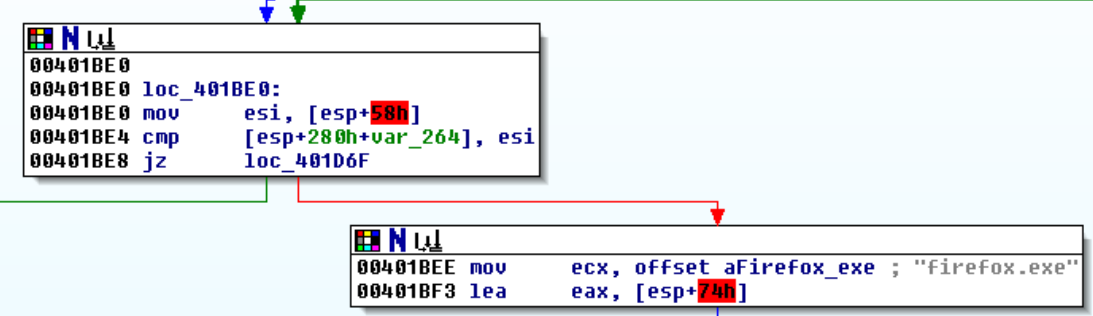

In this case, it should be enough to tell IDA to reanalyse the code (*Options->General->Analysis->Reanalyze program*) and IDA will fix references to local variables:

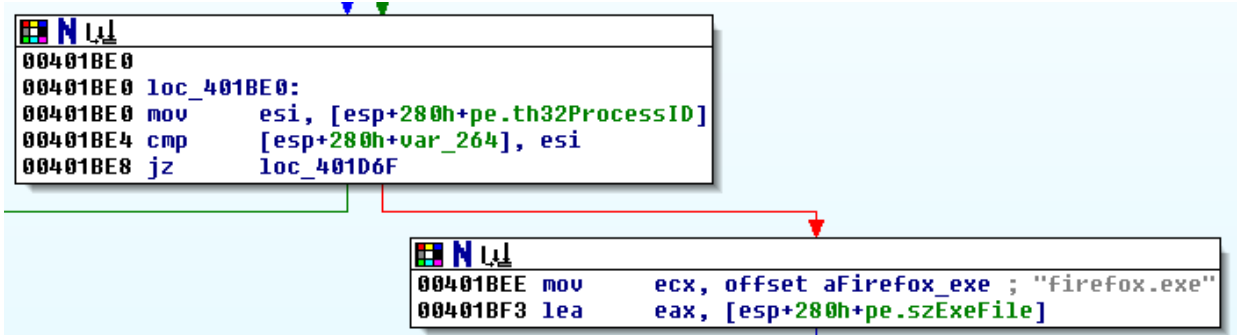

Rename the local variable var\_264 to PID:

```
00401B9E call
                 ds:GetCurrentProcessId
00401BA4 mov
                 ecx, eax
00401BA6 mov
                 [esp+280h+PID], eax
```
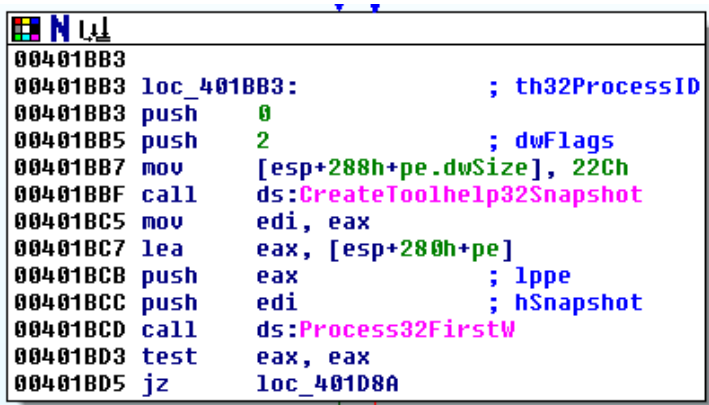

Notice that the entire thread function is a big loop, iterating over processes:
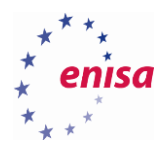

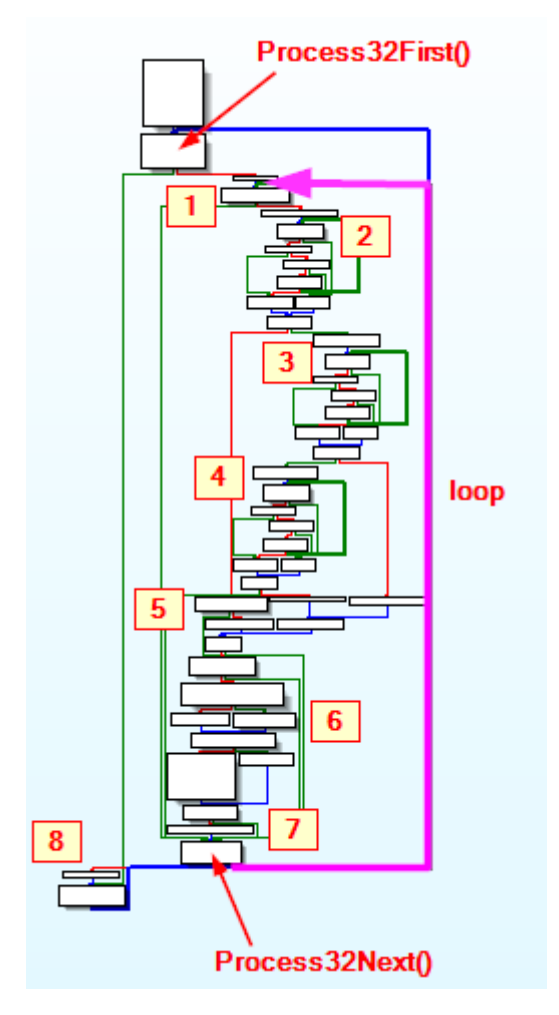

Go to the block where Process32Next is called and rename the block label to *get\_proc\_next*:

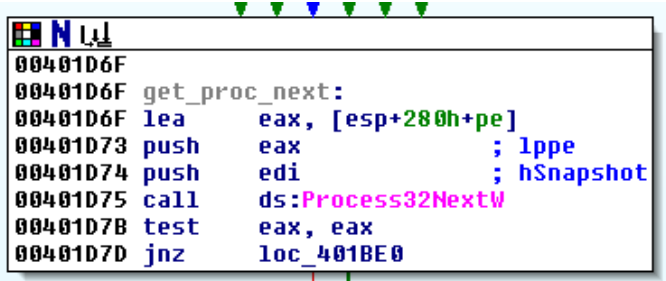

Take a look at the beginning of the loop (block [1]).

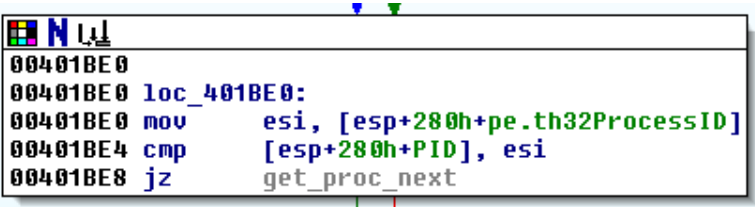

Next, take a look at blocks [2], [3] and [4].

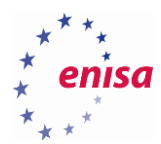

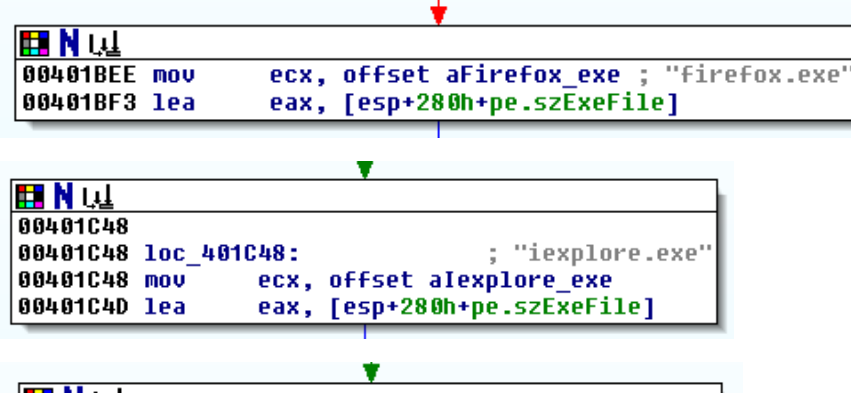

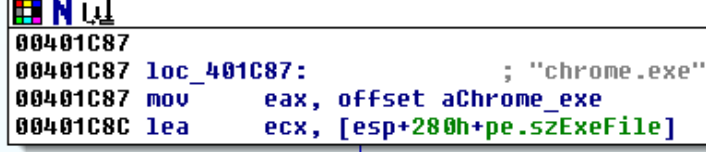

Next, take a look at [5].

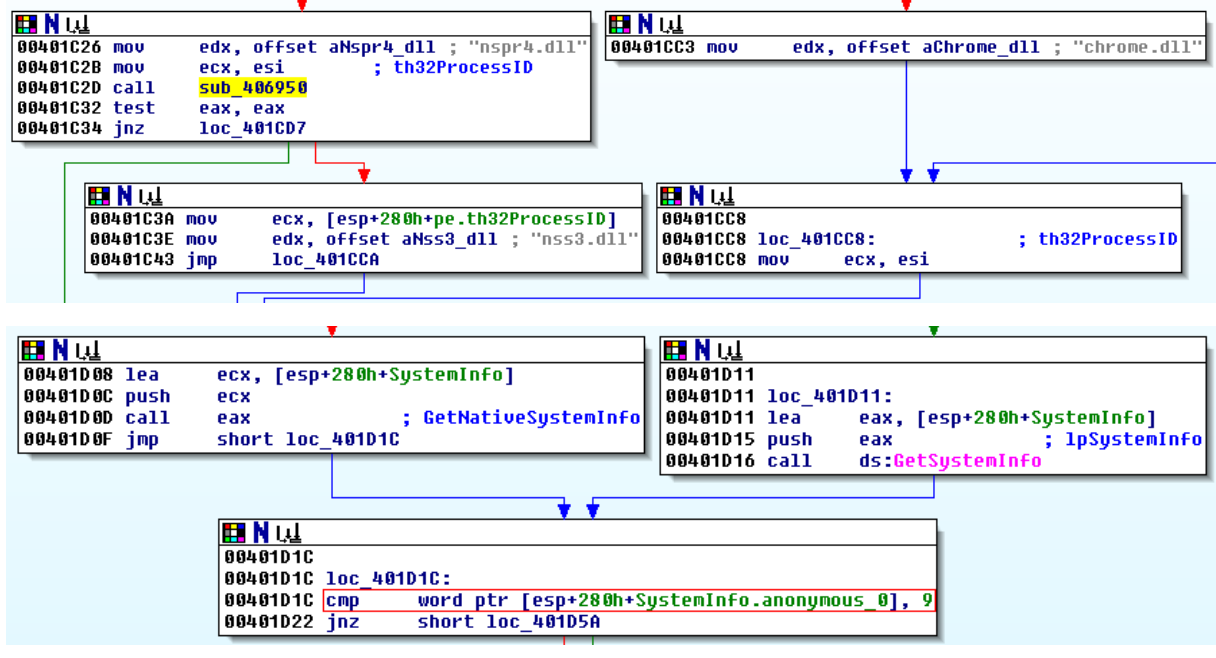

Next, proceed to [6].

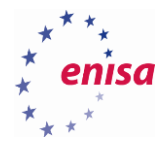

```
typedef struct _SYSTEM_INFO {
  union<sub>1</sub>DWORD dwOemId;
    struct \{WORD wProcessorArchitecture;
      WORD wReserved;
    };
  };
  DWORD
            dwPageSize;
  LPVOID
            lpMinimumApplicationAddress;
  LPVOID
            lpMaximumApplicationAddress;
  DWORD_PTR dwActiveProcessorMask;
  DWORD
            dwNumberOfProcessors;
  DWORD
            dwProcessorType;
  DWORD
            dwAllocationGranularity;
 WORD
            wProcessorLevel;
  WORD
            wProcessorRevision;
} SYSTEM_INFO;
```
To check what *anonymous\_0* field is, first hover mouse over *SystemInfo*:

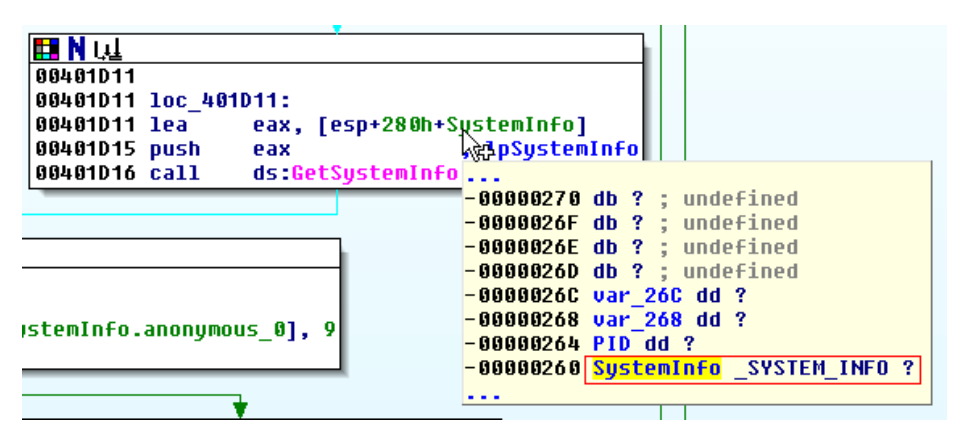

Next go to Structures view (*View->Open Subviews->Structures*). This view presents all well-known data structures recognized by IDA in disassembled code (it is also possible to create custom data structures).

Next find on the *list \_SYSTEM\_INFO.* structure.

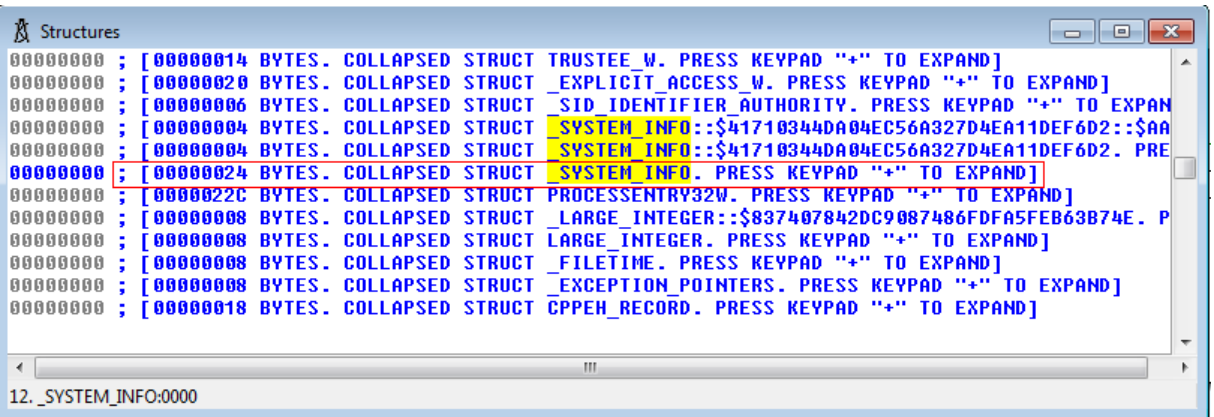

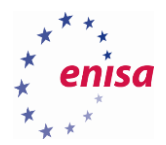

To expand the structure declaration, click on *\_SYSTEM\_INFO.* name and press '+' on numerical keypad.

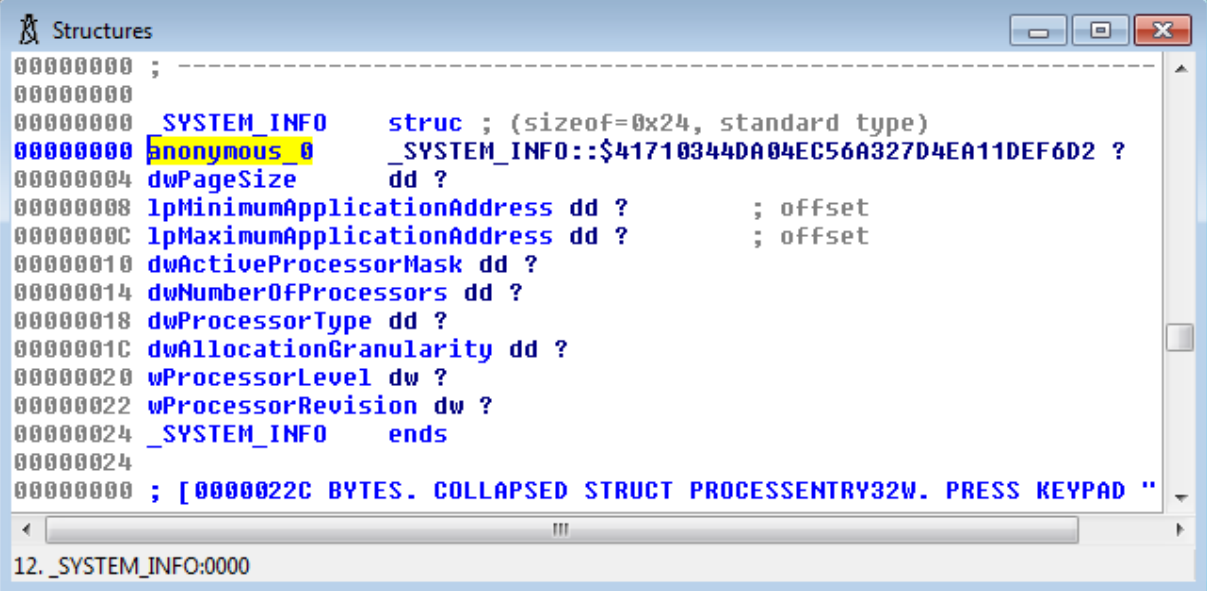

Here you can see that *anonymous\_0* field is the first field in *\_SYSTEM\_INFO* structure. This means this is a union containing information about processor architecture (*wProcessorArchitecture*).

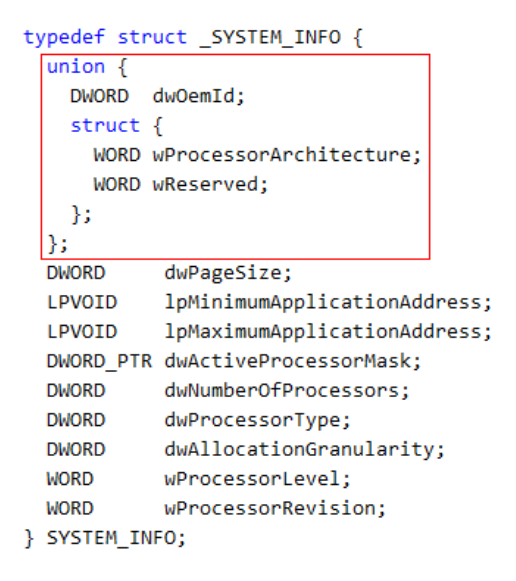

The next block is quite interesting from an educational point of view.

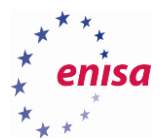

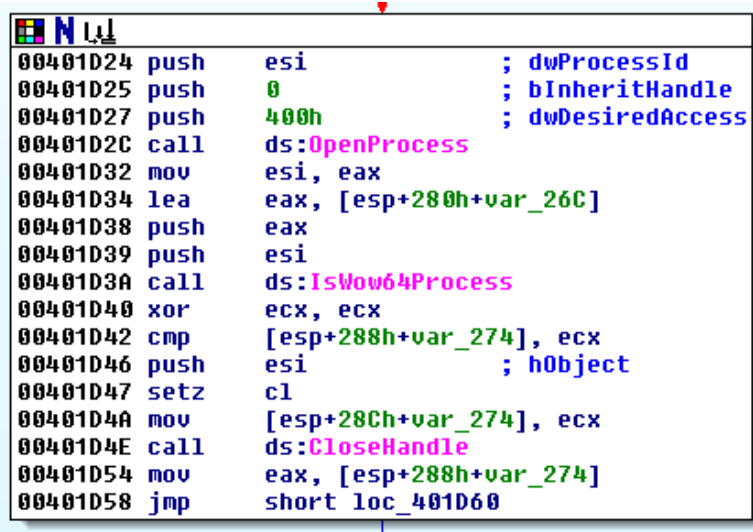

This code is executed only if malware determines that it is running on 64-bit system. The call to *IsWow64Process* suggests that malware checks if web browser process is running under WOW64<sup>14</sup>.

```
BOOL WINAPI IsWow64Process(
 _In_ HANDLE hProcess,
 _Out_ PBOOL Wow64Process
);
```
**.** 

The second argument (*Wow64Process*) is a pointer to a BOOL variable used to return information whether given process is running under WOW64.

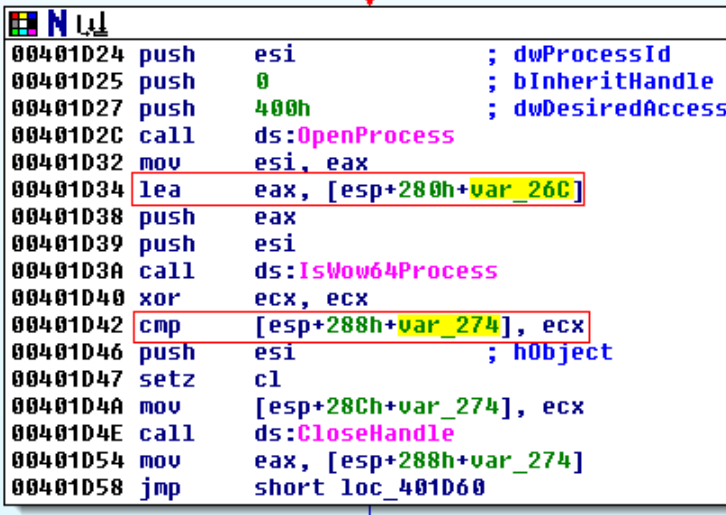

<sup>14</sup> Windows subsystem allowing 32-bit applications running on 64-bit Windows system

[<sup>\(</sup>https://msdn.microsoft.com/en-us/library/windows/desktop/aa384249%28v=vs.85%29.aspx\)](https://msdn.microsoft.com/en-us/library/windows/desktop/aa384249%28v=vs.85%29.aspx) (last accessed 11.09.2015)

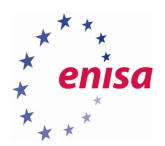

Choose *Options->General* and check the *Stack pointer* checkbox.

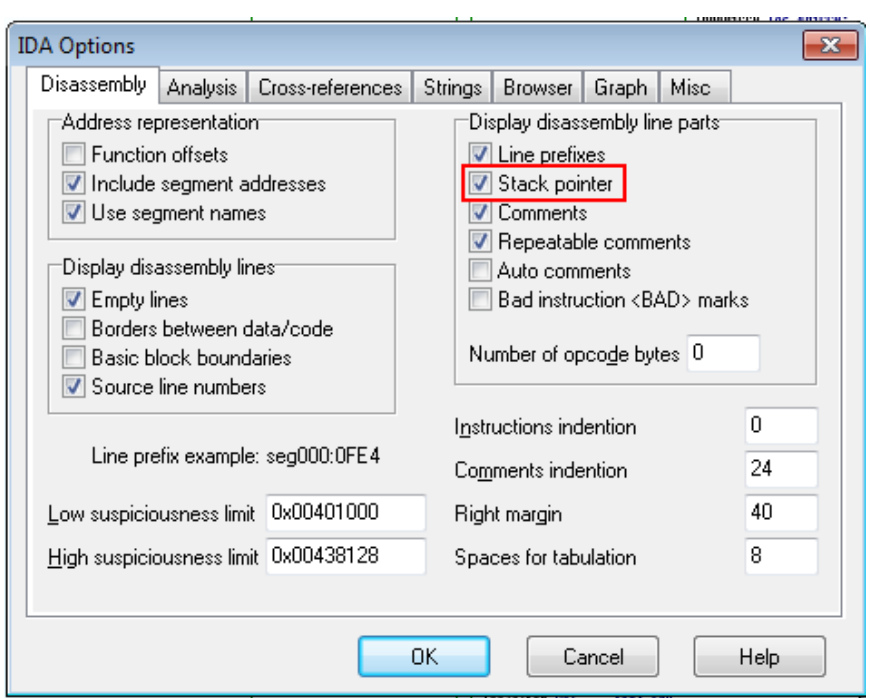

Notice that each instruction changing the stack pointer (*push*, *pop*, etc.) is changing the value in this column and instructions like *mov*, *xor*, *add*, *cmp* … are not changing the stack pointer:

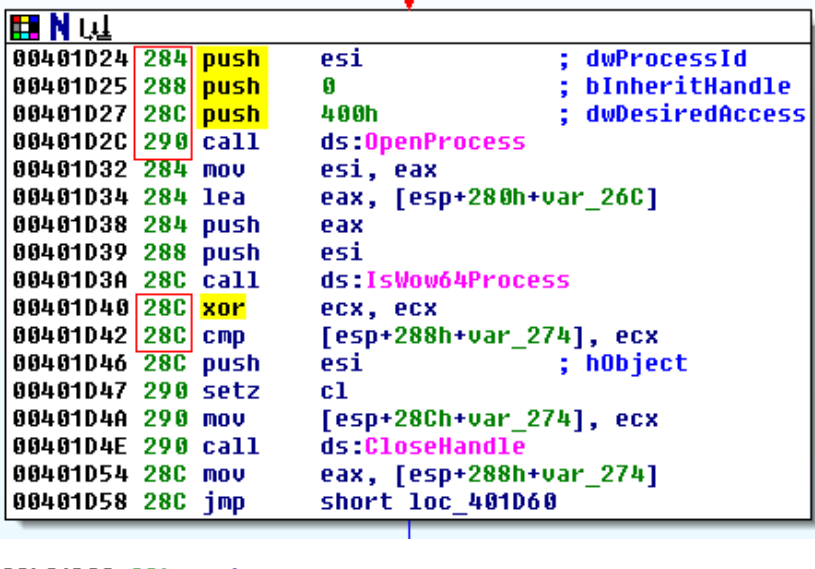

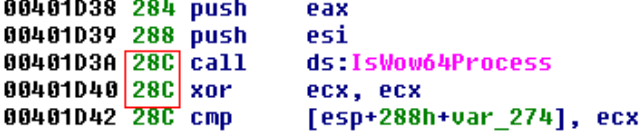

Hover mouse over *IsWow64Process.*

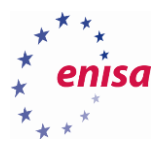

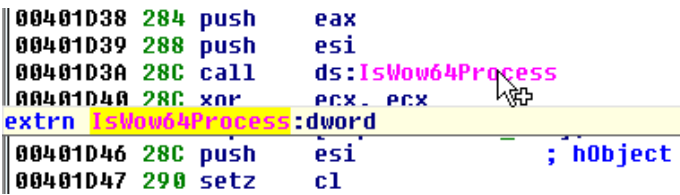

Click on the call to *IsWow64Process* and choose *Edit->Functions->Change stack pointer*… (Alt+K). Next enter value *0x8* (because function is taking two DWORD sized arguments):

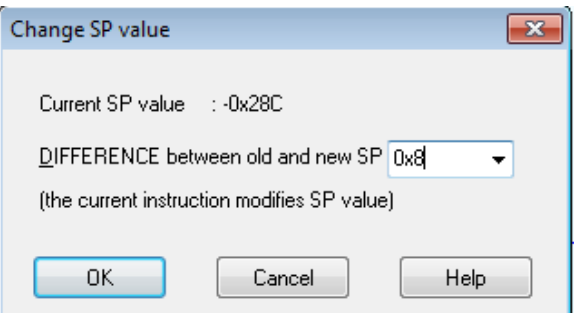

Now IDA should correctly reference all variables making code much clearer. Notice what was previously referenced as *var\_274* is now *var\_26C*:

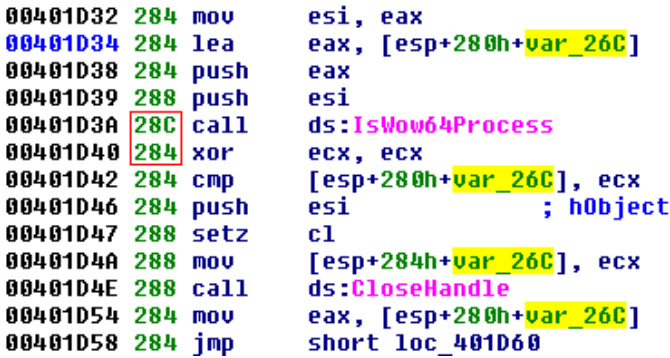

Going back to the thread function analysis, take a look at block [7] where the single function *sub\_402050* is called just before loop end.

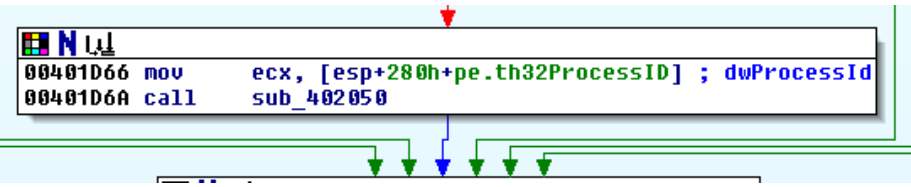

This function takes a single argument (process ID) and from the call graph for this function, you will see it calls APIs such as *WriteProcessMemory* or *CreateRemoteThread*. This means this function is used to inject code into the browser process.

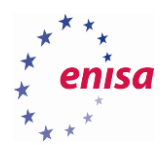

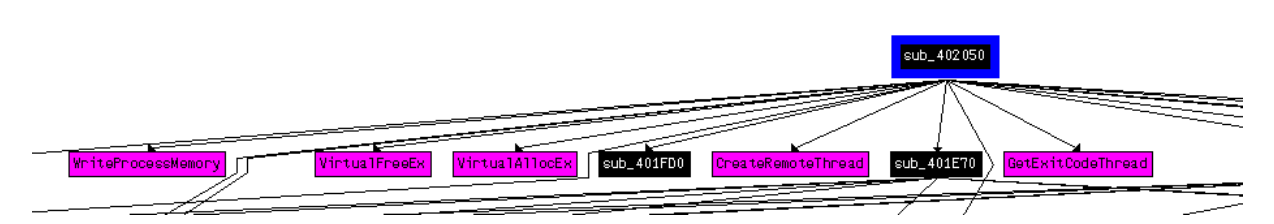

Finally code at [8] is executed after Process32NextW returns FALSE (zero).

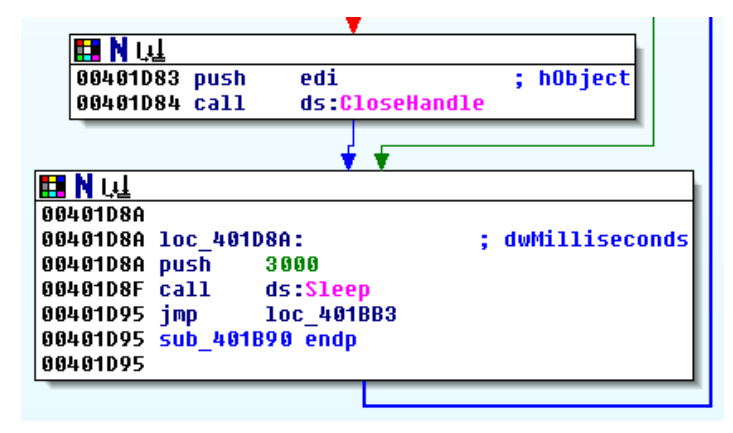

What you have learnt is that the thread function endlessly iterates over the process list in search of the processes of popular web browsers (Mozilla Firefox, Google Chrome and Internet Explorer) to inject some code to such a process in *sub\_402050*. What you haven't checked is how detection of 64-bit process affects code injection. You have also skipped a call to *sub\_401DA0* which is a function using mutexes to prevent injection of code twice to the same process.

### **Exercise**

*Open the dexter.exe sample (the same as in the previous exercise) and try to analyse the following functions:*

- *sub\_401E70 – what this function is used for? How does it return a result?*
- *sub\_402620 – what are the function arguments and how are they used?*
- *sub\_4022B0 – what is this function used for?*

*For each function do only a quick assessment in order to get general understanding of the function and its role. No detailed analysis is necessary.*

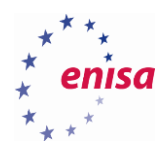

## 4. Anti-disassembly techniques

In this exercise you will learn some of the more popular anti-disassembly techniques. Note that since those techniques affect disassembled code they are usually also a problem during dynamic analysis in which a debugger needs to disassemble code as well.

#### **Linear sweep vs. recursive disassemblers**

Take a look at hexdump of some executable:

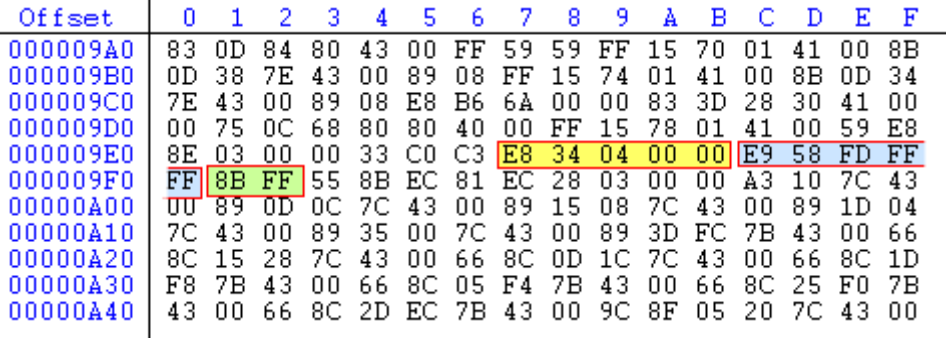

Highlighted bytes represent consecutive assembly instructions:

```
E8 34 04 00 00: call 0x401a20
E9 58 FD FF FF: jmp 0x401349
8B FF: mov edi, edi
```
But if you start analysis, for example, at the offset changed by two bytes this would produce completely different assembly code.

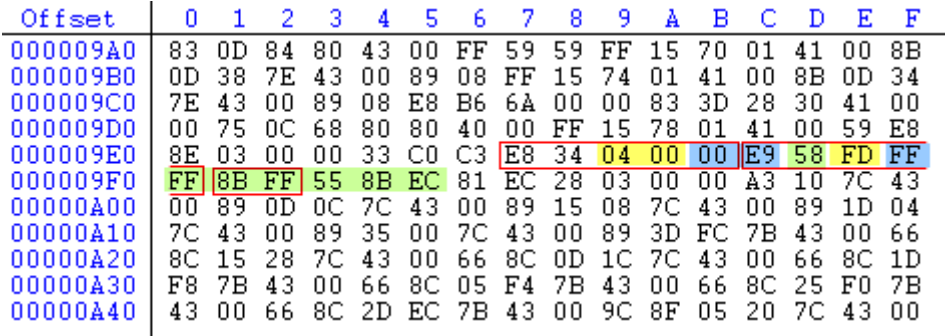

Red frames mark previously disassembled instructions while highlighted bytes mark new instructions after disassembling with changed offset.

04 00: **add al, 0x0** 00 E9: **add cl, ch** 58: **pop eax** FD: **std** FF: **db 0xFF** (incorrect) FF 8B FF 55 8B EC: **dec dword [ebx-0x1374aa01]**

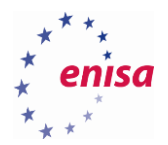

The difference between a linear sweep and recursive disassembler is how a disassembler follows consecutive instructions. A linear sweep disassembler tries to disassemble all the code in a code section of an executable. The beginning of a new instruction is always marked with the end of a previous instruction and it doesn't depend on the instruction type. That is, if there were some bytes injected between instructions, the disassembler would try to interpret them as another instruction.

For example:

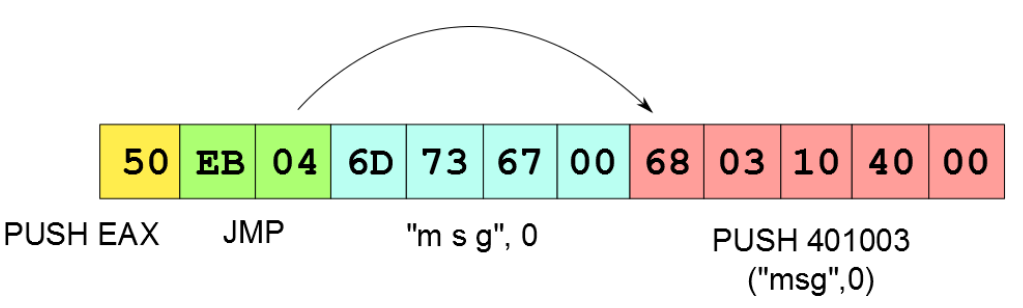

In this example, a linear disassembler would try to disassemble bytes 6D 73 67… as an instruction instead of interpreting it as text string. Resulting disassembly would look as follows:

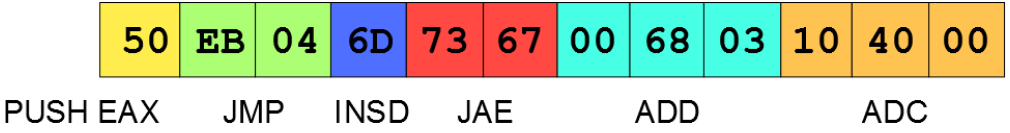

Notice that the first two instructions (push, jmp) are disassembled properly but the rest of the code is completely different.

## **Anti-disassembly techniques**

Below there is a short summary of common anti-disassembly techniques:

• Inserting garbage bytes.

This technique works by inserting random bytes in chosen parts of the code. The intention is to make a disassembler interpret those bytes as a normal code, what would then lead to incorrect disassembly. This technique is usually used in conjunction with some other technique.

Return address manipulation.

This is one of several execution flow manipulation techniques. It works by changing the return address of the current function. This way, while a disassembler is expecting a function to return to the address after a call, the instruction the function would return to is in a completely different part of the code.

### Middle instruction jump. In this technique one instruction (e.g. push, mov) is used to hide another instruction.

Always taken jumps.

This technique works by using conditional jumps for which the condition will be always met. Since disassembler will likely not know this, it will try to disassemble bytes following this instruction.

Indirect calls based on runtime value.

If the jump or call is made to the dynamically computed address/offset then a recursive disassembler won't know which address should be analysed next. Additionally, if this is a call instruction, a disassembler won't know calling convention of the destination function and how a called function is changing the stack pointer.

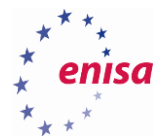

#### Structured Exception Handling (SEH)

Structured Exception Handling (SEH) is a mechanism normally used to handle exceptions in programs. It can be also used to obscure execution flow by first installing an exception handler routine and then triggering an exception in some part of the code. As a consequence, program execution will be switched to the exception handler routine.

Inserting junk code.

This technique works by inserting instructions in the code that have no direct effect on execution and doesn't change program result. The only aim of this technique is to make disassembled code less clear and harder to analyse (it is usually difficult for the analyst to distinguish real instructions from the junk code).

Dynamic API loading.

Based on what API functions the malware is calling, you can try to predict its functionality and also recognize the important parts of the code. To make such analysis harder, malicious code frequently dynamically loads important API functions so that they are not present by default in the import address table.

## **Analysis of anti-disassembly techniques**

In this exercise you will analyse a specially prepared binary file (non-malicious) which is using various antidisassembly techniques.

Start by opening antidisasm.exe in IDA:

```
00401000
00401000 public start
00401000 start proc near
00401000 call
                 loc 40101A
                 loc 401045
00401005 call
0040100A call
                 sub 401065
0040100F call
                 sub 4010B2
00401014 call
                 sub 401160
00401019 retn
00401019 start endp
00401019
```
You can see here a group of calls to various functions. Each function is using different anti-disassembly techniques and then returns some value in the **eax** register. The task is to tell what value is returned by each function using only static analysis techniques.

**4.3.1 Analysis of a call to loc\_40101A** First go to function at 0x40101A.

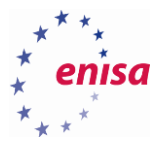

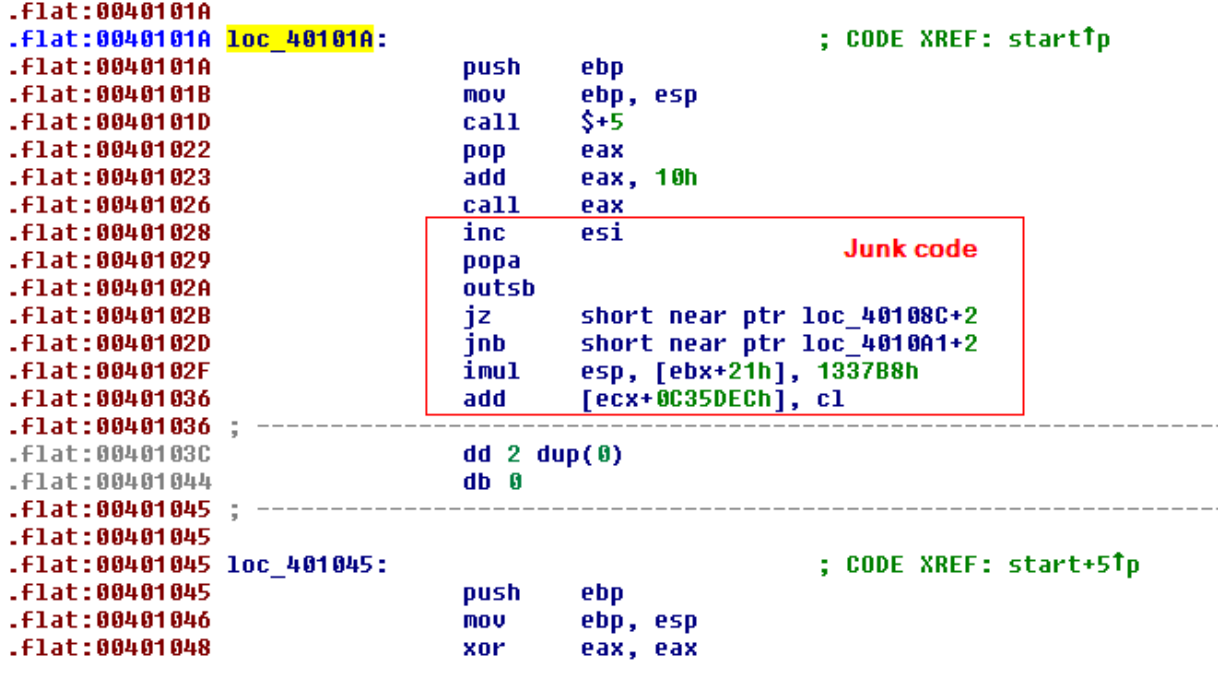

Notice that at the beginning of *loc\_40101A* there is a strange call (call *\$+5*).

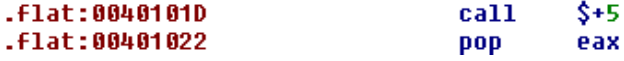

Then you add *10h* to *eax* value and call to the address of the newly computed *eax* value.

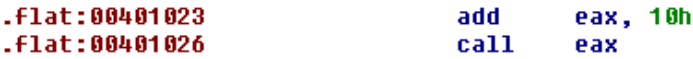

At this point you know that the eax value is *0x401032* (*0x401022+0x10*). Unfortunately this leads us right into the middle of the junk code and it seems there is no instruction at this address.

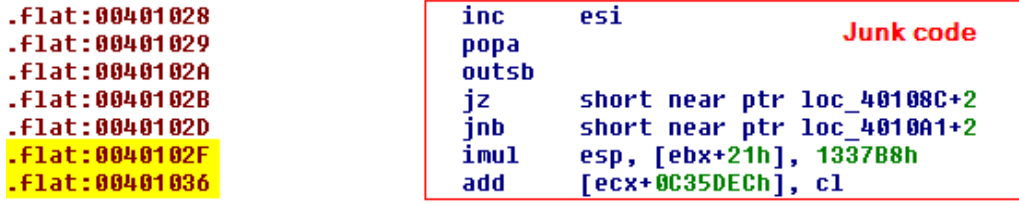

Select all junk code and then right click it and choose undefined (or press <U>):

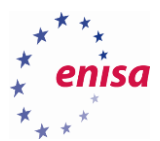

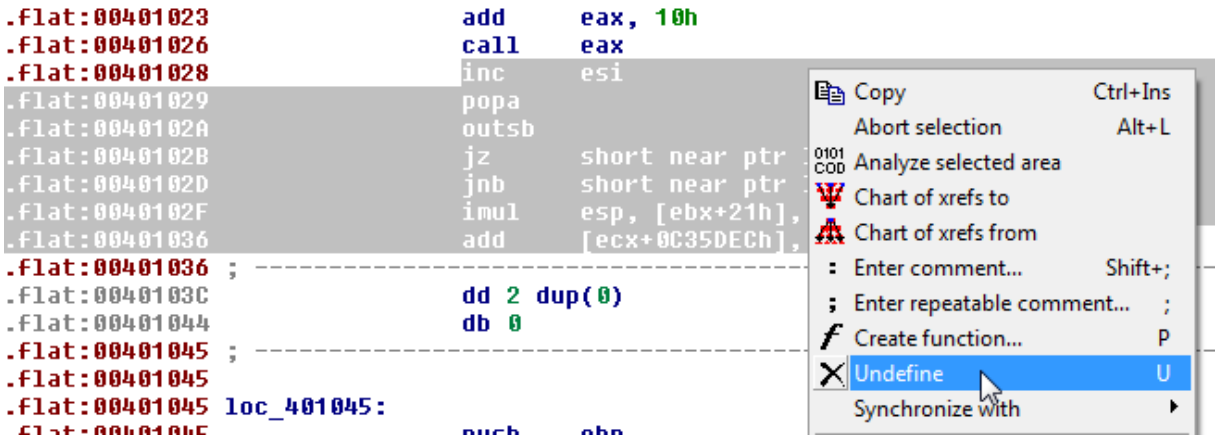

Next click on the byte at the address *0x401032* and press <C> to convert it to code. Notice also the string "Fantastic!" right after a call to eax.

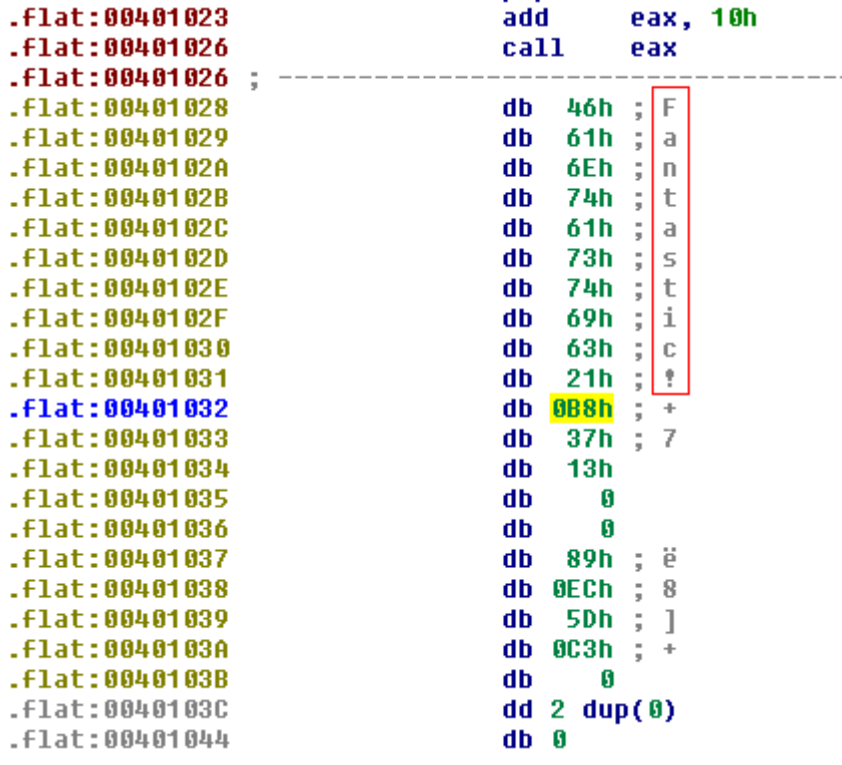

Now the code should be much clearer. You can also read return value of *loc\_40101A* which is *0x1337*.

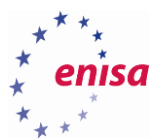

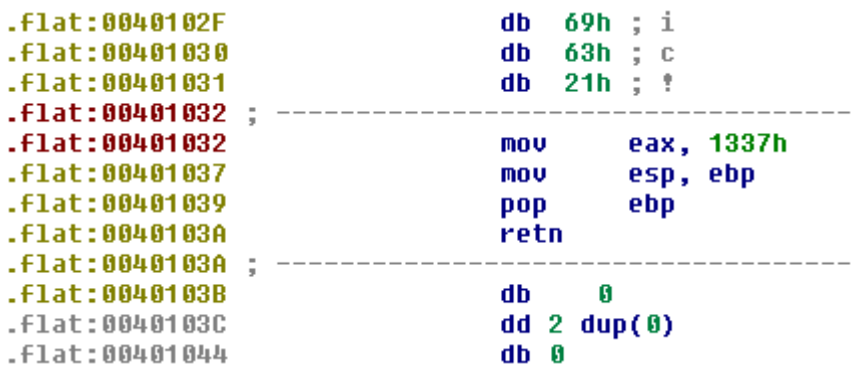

To sum up, in this function you have seen two anti-disassembly techniques. First there was an indirect call to dynamically computed address. IDA didn't know what address was called and thus it just tried to disassemble next instruction which happened to be inline embedded string (second technique). This resulted in creation of junk code instead of valid assembly instructions.

#### **4.3.2 Analysis of a call to loc\_401045**

The second function which you will analyse is the function at *loc\_401045*.

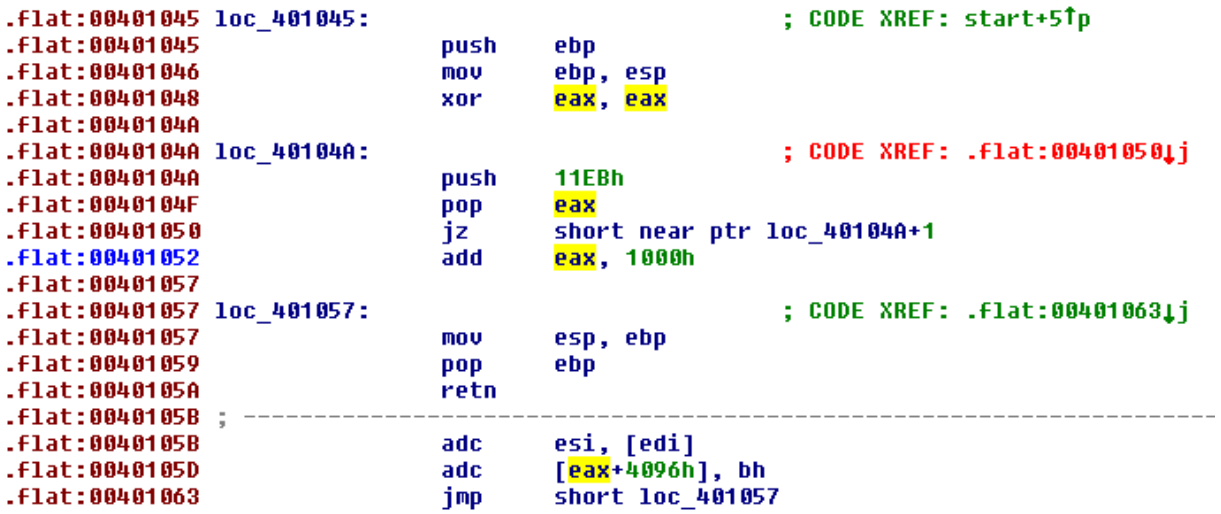

Highlight the *eax* register to check where its value is set.

Notice the red coloured cross reference – suggesting that something is wrong here.

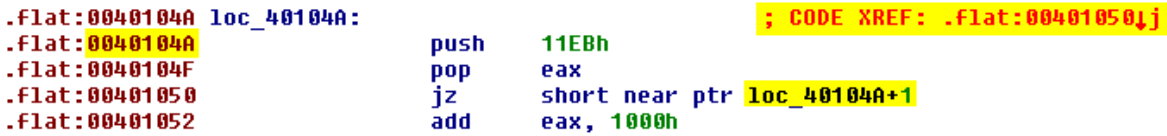

Select the highlighted instruction and convert it to data (use *Undefine* or *press* <U>).

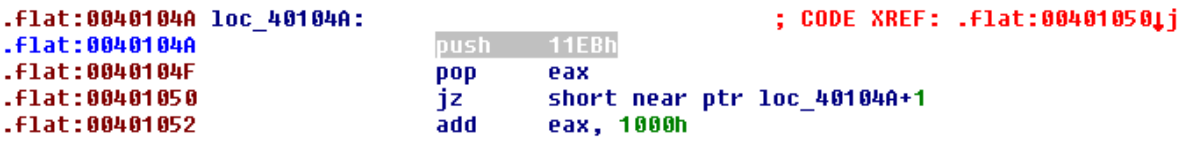

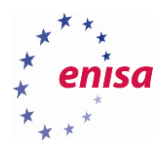

Now select the byte at *0x40104B* and press <C> to define code. Do the same with the byte at *0x401050* (*jz*  instruction). After this, you should see code similar to this one:

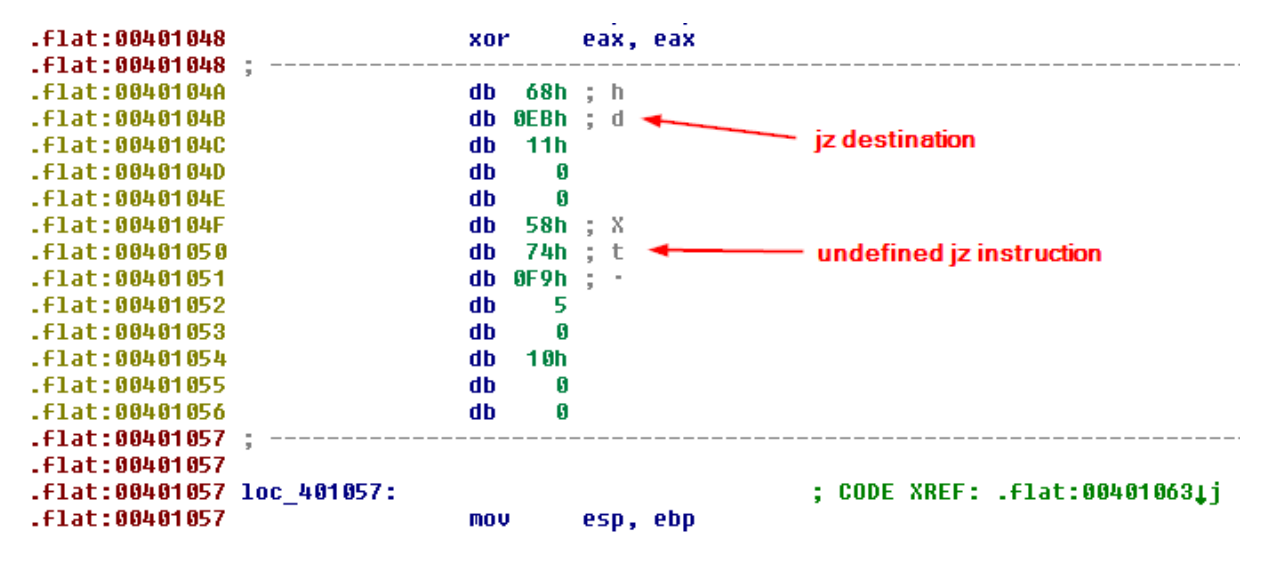

Now select the byte at 0x40104B and press <C> to define code. Do the same with the byte at 0x401050 (*jz*  instruction).

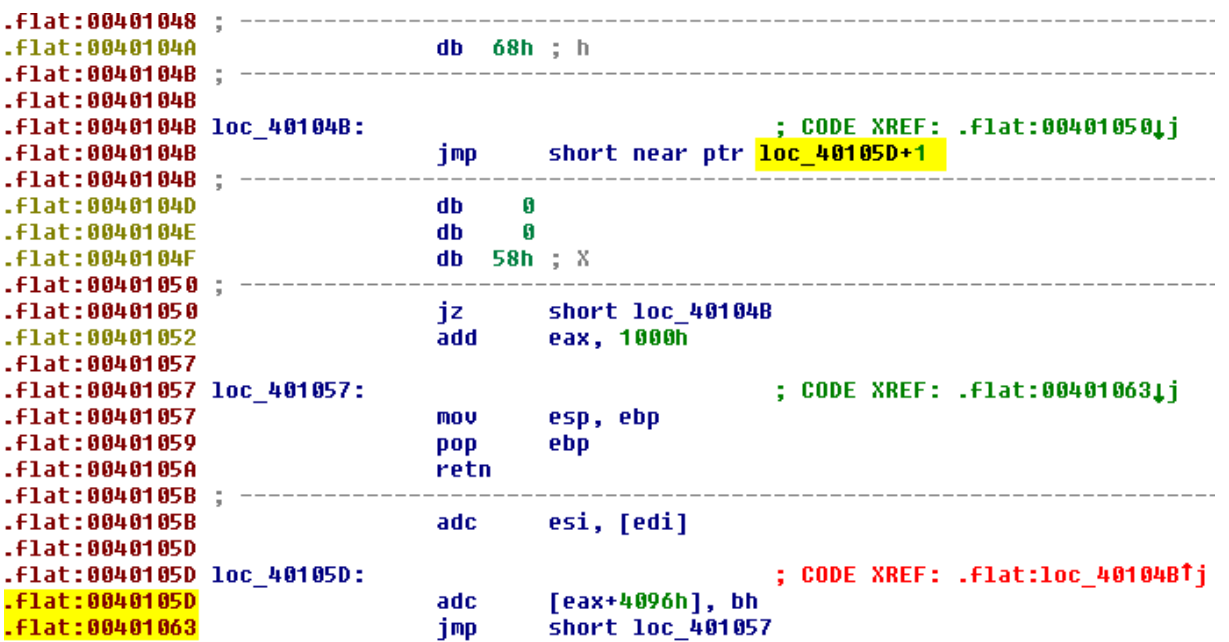

This means that in the middle of the push instruction was hidden another jump instruction.

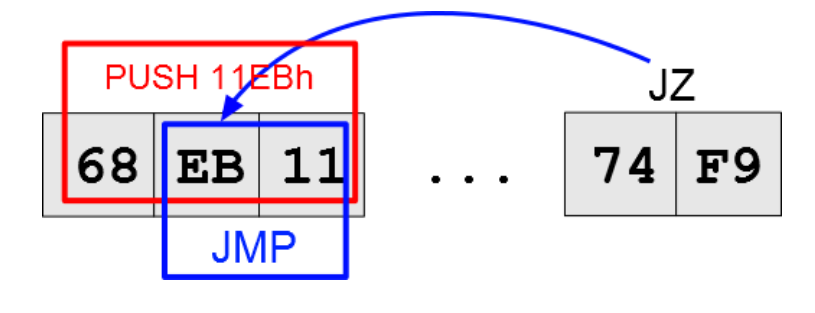

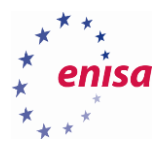

To proceed, go to the undefined instruction at *0x40105D* and create code at the address *0x40105E*. After those operations code should look as follow:

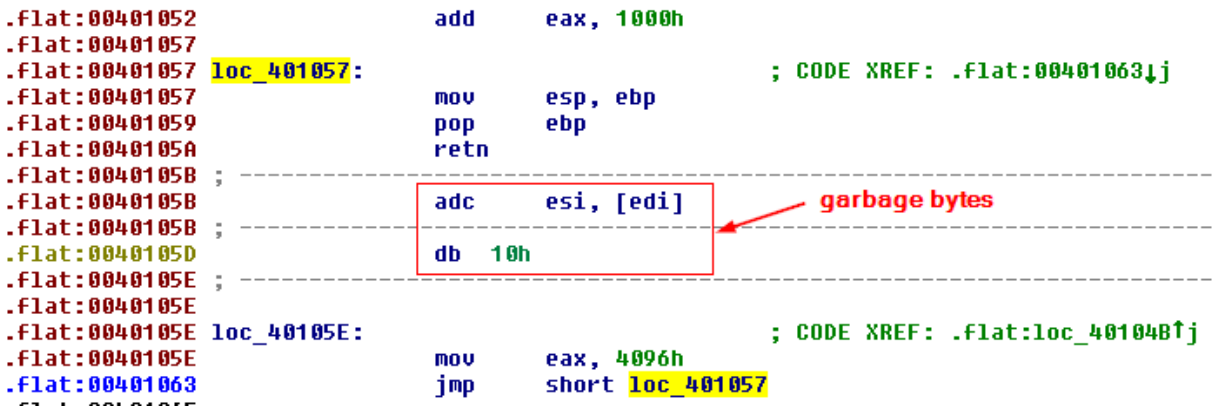

Now you can clearly see return value set to *0x4096*. Notice that after *retn* instruction a few garbage bytes were added to prevent IDA from properly disassembling instructions where the eax value is being set.

The screenshot below shows the execution flow of a routine before making any changes to it:

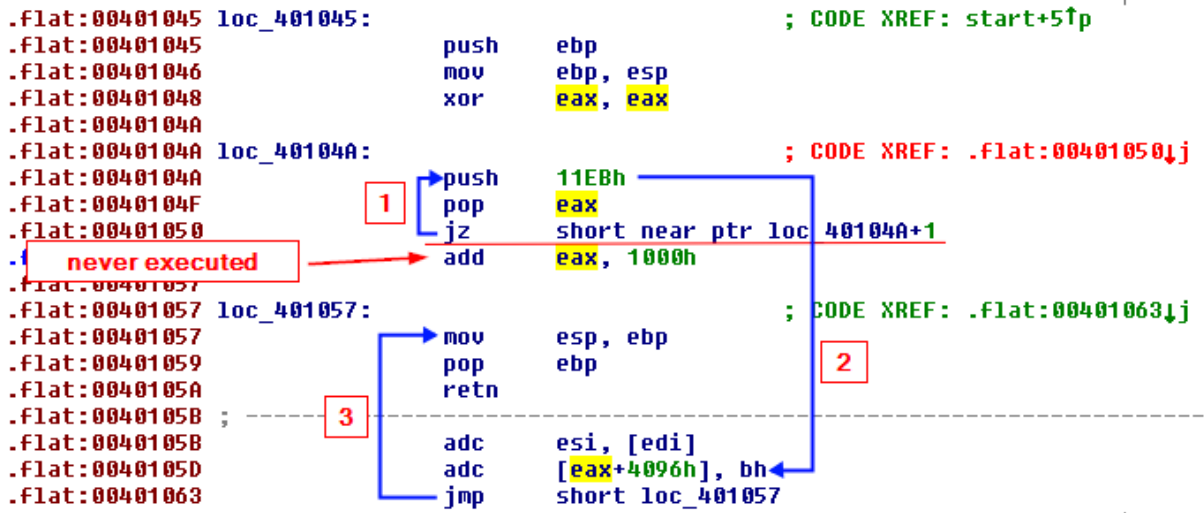

To sum up, in this routine you have seen a few anti-disassembly techniques. The most notable one is the jump into the middle of another instruction. In this scenario, a push instruction was used to conceal another jump instruction. You have also seen usage of a conditional jump that is always taken as well as the use of garbage bytes to desynchronize disassembled code.

#### **4.3.3 Analysis of a call to sub\_401065**

The next call is made to *sub\_401065*. This time, IDA recognized this code as a normal function:

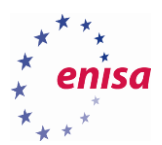

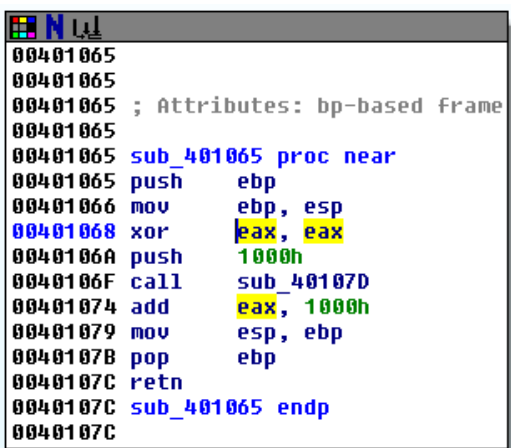

What you see here is that the *eax* register is first zeroed, then some function *sub\_40107D* is called (with argument *0x1000*) and finally you add *0x1000* to *eax*. The question is whether *sub\_40107D* changes *eax* to return some value.

Let's take a look at *sub\_40107D*:

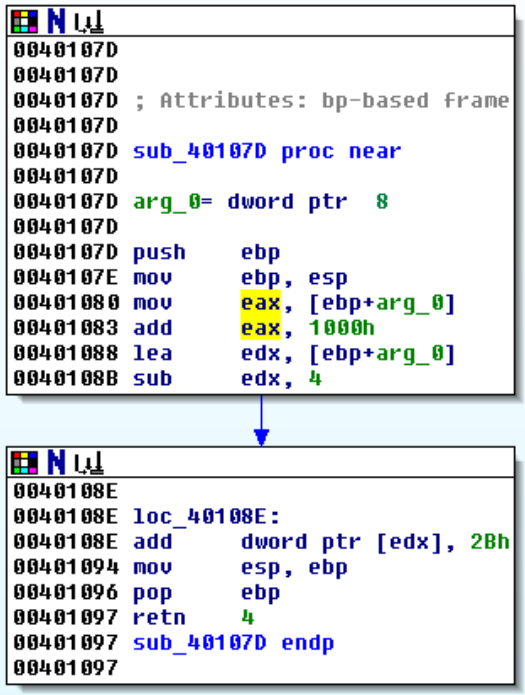

It looks like the only thing this function is doing with *eax* is first loading *arg\_0* value (*0x1000*) and then adding another 0x1000. Thus after the function returns, *eax* should have value *0x2000*. Does it mean that return value of *sub\_401065* is *0x3000* (*0x2000+0x1000*)?

As you might have suspected, it is not that easy. Take a look what happens just before *sub\_40107D* returns:

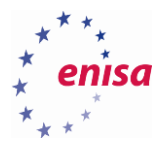

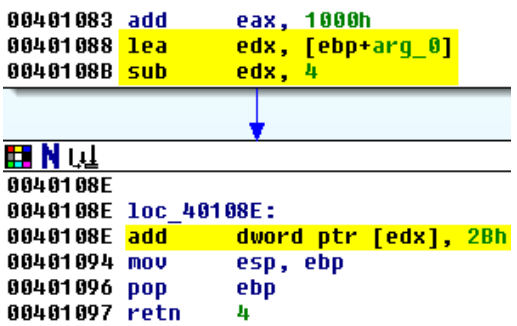

First load to *edx* the stack address of the first argument and then subtract 4 bytes from *edx*. What does the address stored in *edx* point to now? Remember stack frame structure:

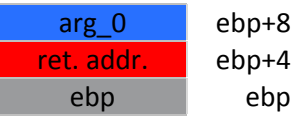

After subtraction, *edx* points to the return address stored on the stack. Then, in the third line, we add *0x2B* to the return address value. This means that return address of the function was changed and *sub\_40107D* will now return to a different place of the code.

To check where the function will now return go back to the *sub\_401065*:

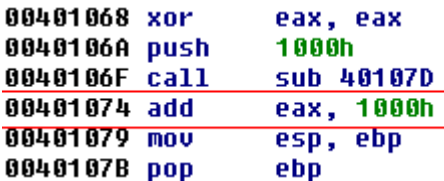

The original return address should be *0x401074*. But you know it was increased by *0x2B*. This means that function *sub\_40107D* will return to the address *0x40109F* (*0x401074+0x2B*). Switch from graph view to the text view and search for this address.

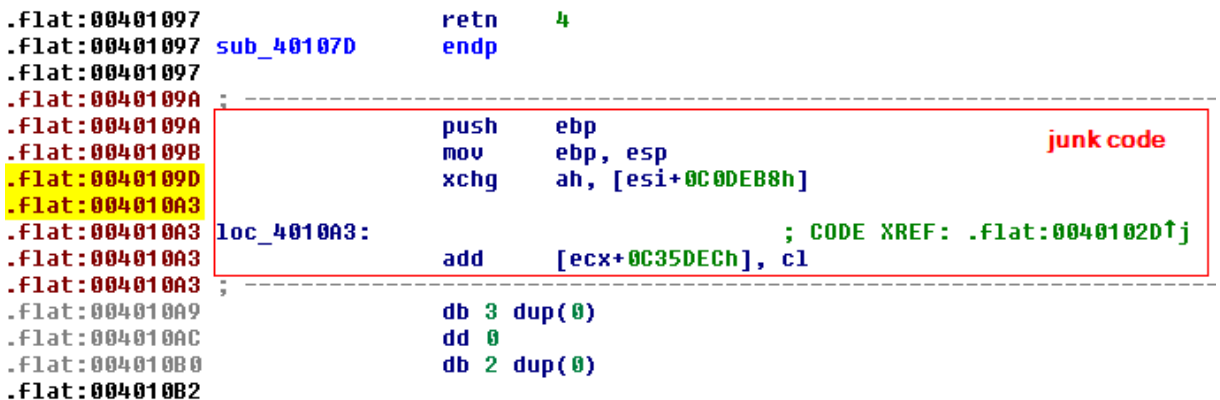

Not surprisingly you see some junk code stored at this location. Undefine (<U>) this code and then create new code (<C>) starting at the address *0x40109F*.

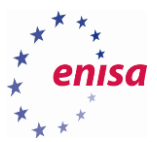

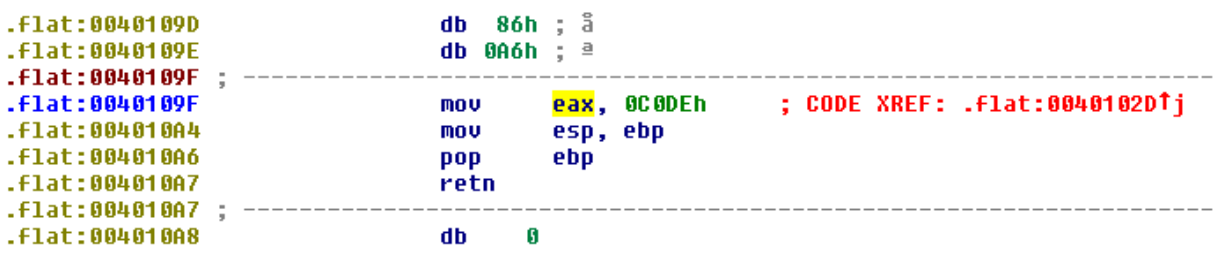

You have just found final *eax* value which is *0xC0DE*!

To sum up, in this section, you have seen a quite popular anti-disassembly technique which is return address replacement. Malicious code trying to deceive the disassembler replaces return address in call to a certain function so that it would point to a completely different part of the code than the disassembler expects.

**4.3.4 Analysis of a call to sub\_4010B2**

Now you will analyse a call to subroutine *sub\_4010B2*.

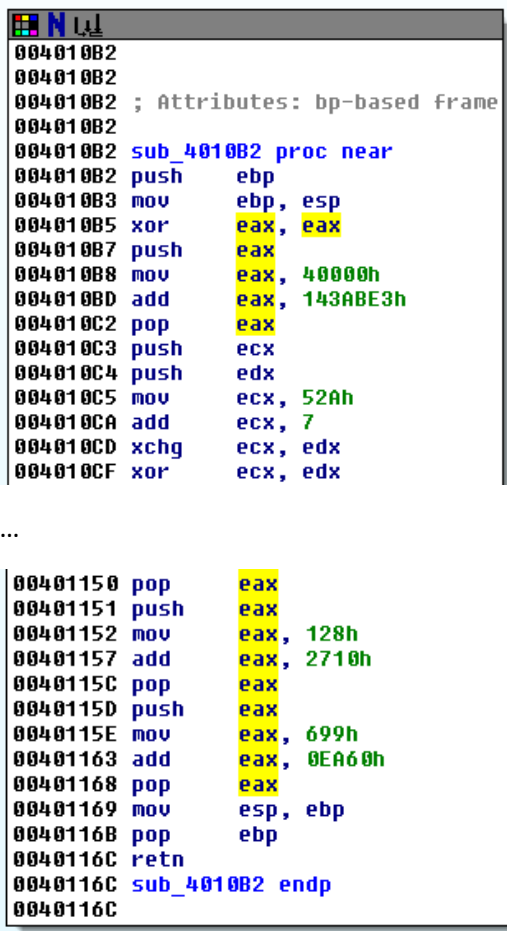

If you go to this function you will see a long disassembled code with many operations on the *eax* register. However if you take a closer look at the code you might notice groups of instructions that are not doing anything (some of them might change some flags but this is not relevant in this example).

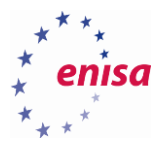

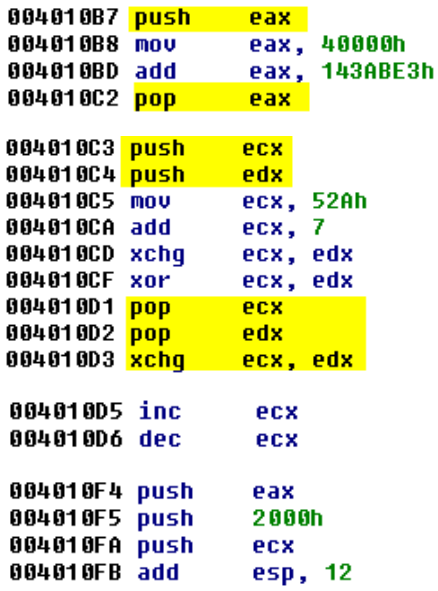

This is a little simplified version of a technique, in which blocks of junk instructions having no effect on the program execution and only making manual analysis harder are injected into real code.

The only way of dealing with such code is to try to look for any repeated pattern of junk code in disassembly. If you notice such pattern you might try to eliminate it by writing script which would overwrite junk code with NOP instructions or highlight it with some colour. However writing scripts in IDA is not a part of this course.

If you analyse the code a little more, you will notice that only three instructions have an effect on the final *eax* value:

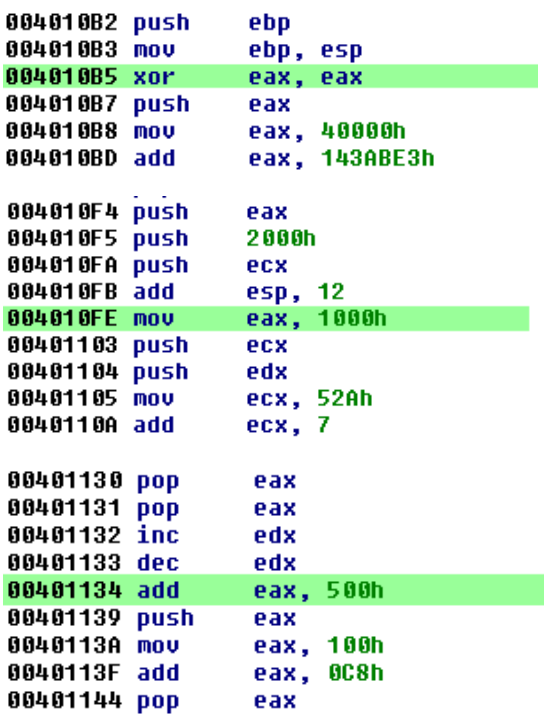

This means that the final *eax* value will be *0x1500*.

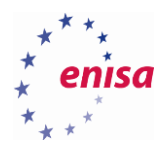

**4.3.5 Analysis of a call to sub\_40116D** The last call which you will analyse is a call to *sub\_40116D*:

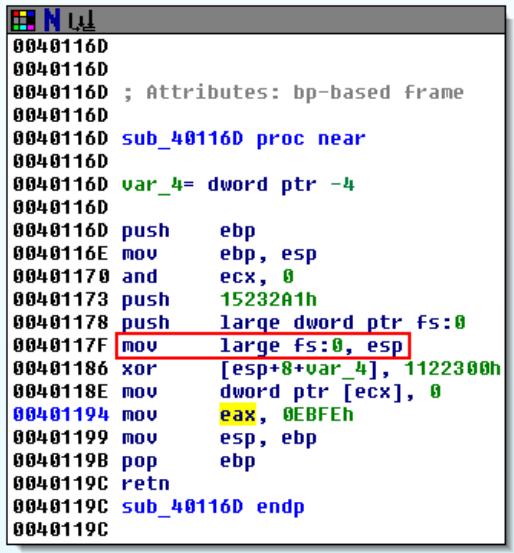

In this routine, the *eax* register is seemingly set to *0xEBFE* value. However you should immediately notice the instruction *mov fs:0, esp* which tells us that a new Structured Exception Handler (SEH) is being installed<sup>15</sup>.

Information about all exception handlers is stored in the list of EXCEPTION\_REGISTRATION structures:

```
_EXCEPTION_REGISTRATION struc
    prev dd ?
    handler dd ?
_EXCEPTION_REGISTRATION ends
```
**.** 

This structure consists of two fields. The first field (*prev*) is a pointer to the next EXCEPTION REGISTRATION structure while the second field (*handler*) is a pointer to exception handler function.

The pointer to the first EXCEPTION\_REGISTRATION structure (list head) is always stored in the first DWORD value of the Thread Information Block (TIB). On the Win32 platform, the TIB address is stored in FS register, thus by executing *mov fs:0, esp,* you are setting the first exception handler to the EXCEPTION\_REGISTRATION structure created on the stack.

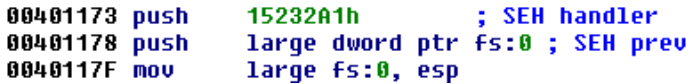

In the case of *sub\_40116D,* the stack would look as follows (after SEH installation):

<sup>&</sup>lt;sup>15</sup> To get more information about SEH refer to<https://www.microsoft.com/msj/0197/exception/exception.aspx> (last accessed 11.09.2015)

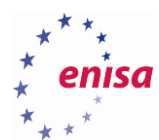

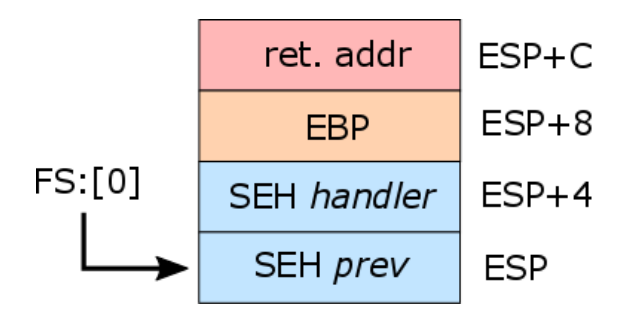

The next question should be whether any exception is triggered in this function? Yes, take a look at the *ecx* register: First, it is zeroed and then the program tries to write a DWORD value to the address pointed by this register. However, because *ecx* points to unallocated address *0x00000000* this will cause an exception (STATUS\_ACCESS\_VIOLATION – 0xC0000005) and program execution would be switched to the installed exception handler.

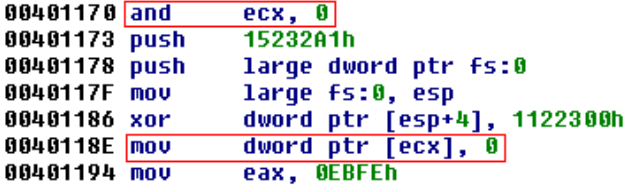

But what is the address of the exception handler routine? In this example you see that the value *0x15232A1* is being pushed onto stack as an exception handler. But this is not a valid address of any function. Indeed, notice the xor instruction xoring the exception handler address on the stack with value *0x1122300*. This means that the real exception handler address is:

#### *0x15232A1 xor 0x1122300 = 0x4011A1*

To calculate xor value you can use IDA calculator (*View -> Calculator*):

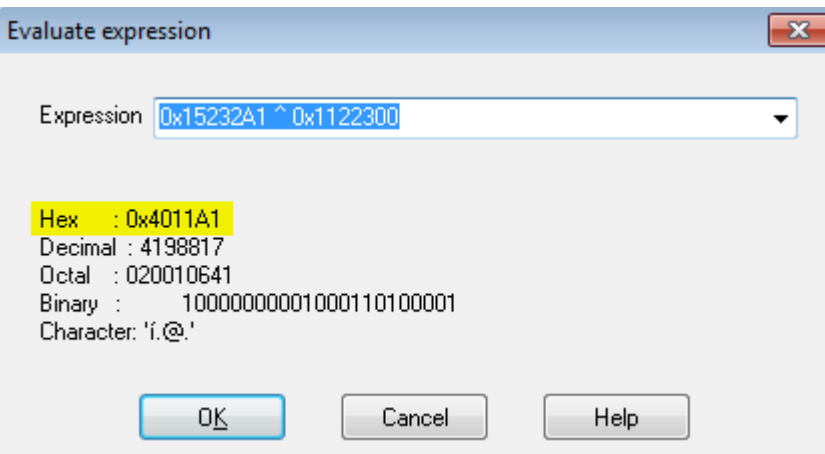

Now switch from graph view to text view and search for an address *0x4011A1*:

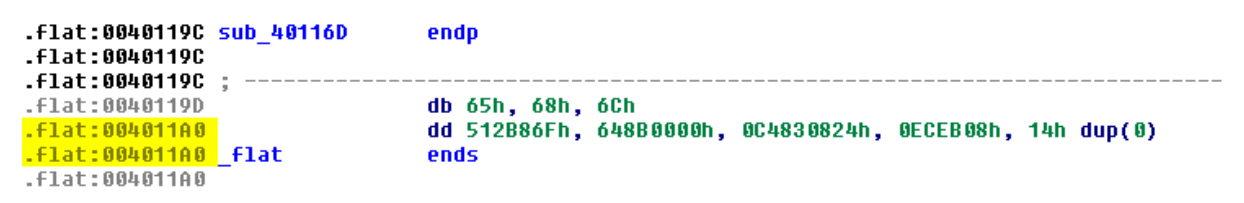

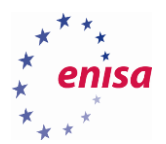

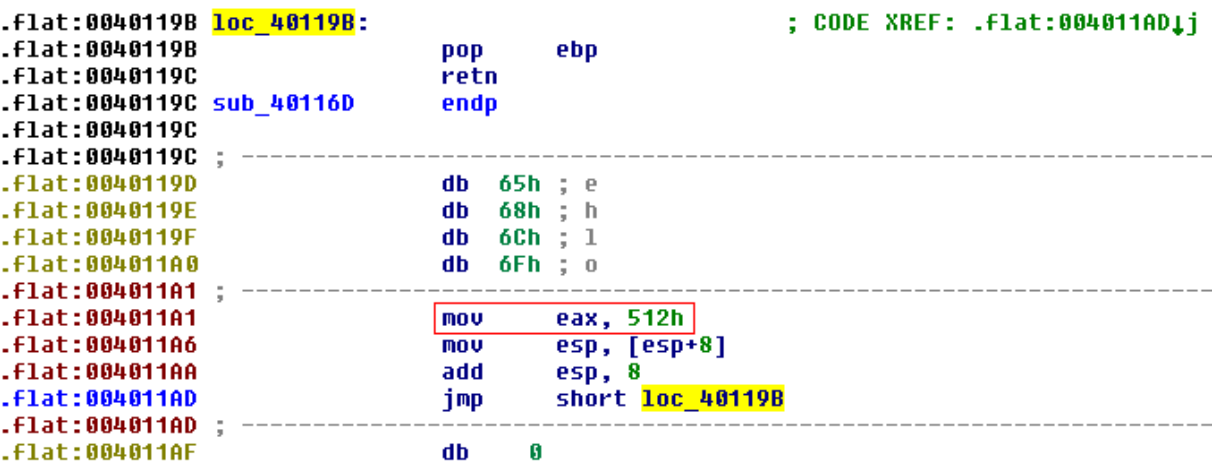

Repeat steps from previous exercises to convert data at *0x4011A1* to code:

## **Exercise**

After completing the analysis of all anti-disassembly techniques in the sample, try to repeat this exercise but using OllyDbg instead. This executable is not performing any malicious actions so you don't need to worry about accidentally executing it. When debugging in OllyDbg, try to follow execution using *Step into* (F7) function instead of stepping over analysed functions.

- *How does disassembled code in OllyDbg differ from the code initially disassembled by IDA?*
- *Was analysis easier in OllyDbg or IDA?*

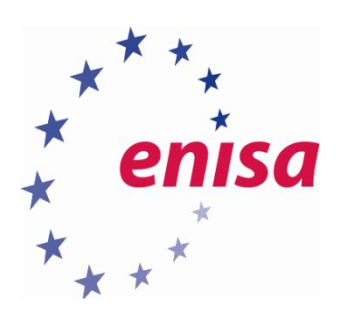

# **NISA**

European Union Agency for Network and Information Security Science and Technology Park of Crete (ITE) Vassilika Vouton, 700 13, Heraklion, Greece

# Athens Office

1 Vass. Sofias & Meg. Alexandrou Marousi 151 24, Athens, Greece

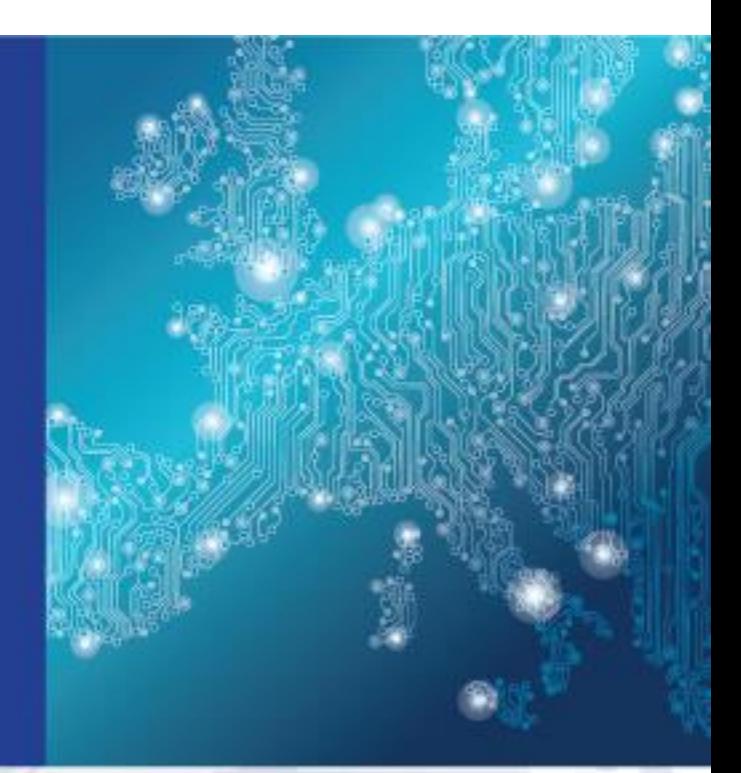

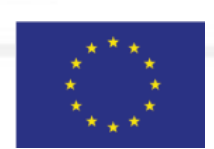

PO Box 1309, 710 01 Heraklion, Greece Tel: +30 28 14 40 9710 info@enisa.europa.eu www.enisa.europa.eu

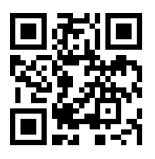